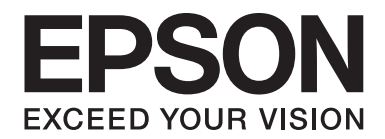

# LQ-690II/LQ-690IN **Korisnički vodič**

NPD6874-00 HR

# *Autorska prava i zaštitni znakovi*

Nije dopušteno reproducirati, pohraniti u sustavu za ponovno korištenje ili prenositi u bilo kojem obliku ili bilo kojim putem, elektroničkim ili mehaničkim, fotokopiranjem, snimanjem ili na bilo koji drugi način niti jedan dio ovog izdanja bez prethodnog pismenog dopuštenja tvrtke Seiko Epson Corporation. Ovdje sadržane informacije namijenjene su isključivo za korištenje s ovim Epson pisačem. Epson ne snosi nikakvu odgovornost za uporabu ovih informacija primijenjenih na drugim pisačima.

Tvrtka Seiko Epson Corporation niti njezine pridružene tvrtke nemaju odgovornost prema kupcu ovog proizvoda niti prema trećim stranama za štete, gubitke, troškove ili izdatke kupca ili treće strane koje su proizašle iz nezgode, neispravne uporabe ili zlouporabe proizvoda ili izvođenja neovlaštenih preinaka, popravaka ili izmjena na proizvodu, ili (što isključuje korisnike u SAD-u) zbog nepoštivanja uputa za uporabu i održavanje koje navodi korporacija Seiko Epson Corporation.

Seiko Epson Corporation ne smatra se odgovornom za bilo kakve štete ili probleme nastale uporabom bilo kojeg dodatka ili potrošnog materijala koji ne nosi oznaku izvornog Epson proizvoda ili Epson odobrenog proizvoda tvrtke Seiko Epson Corporation.

EPSON je registrirana robna marka, EPSON EXCEED YOUR VISION, EXCEED YOUR VISION, ESC/P i ESC/P2 su robne marke tvrtke Seiko Epson Corporation.

Microsoft®, Windows®, Windows Server® i Windows Vista® su registrirani zaštitni znaci tvrtke Microsoft Corporation.

IBM je registrirana robna marka tvrtke International Business Machines Corporation.

QR Code je robna marka tvrtke DENSO WAVE INCORPORATED u Japanu i drugim zemljama.

Općenita obavijest: Ostali ovdje spomenuti nazivi proizvoda služe isključivo radi identifikacije i mogu biti zaštitni znakovi svojih vlasnika. Epson se odriče svih prava na te znakove.

Sadržaj ovog priručnika i navedene specifikacije proizvoda podložni su promijeni bez prethodne obavijesti.

© 2022 Seiko Epson Corporation

# *Sadržaj*

#### *[O ovom priručniku](#page-6-0)*

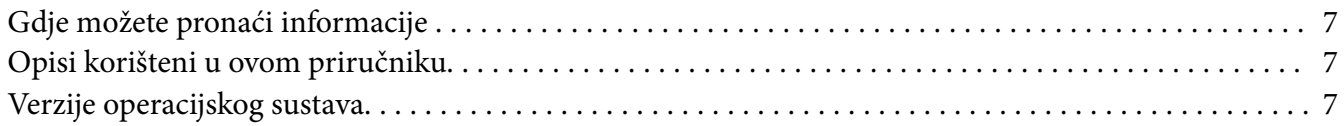

#### *[Sigurnosne upute](#page-8-0)*

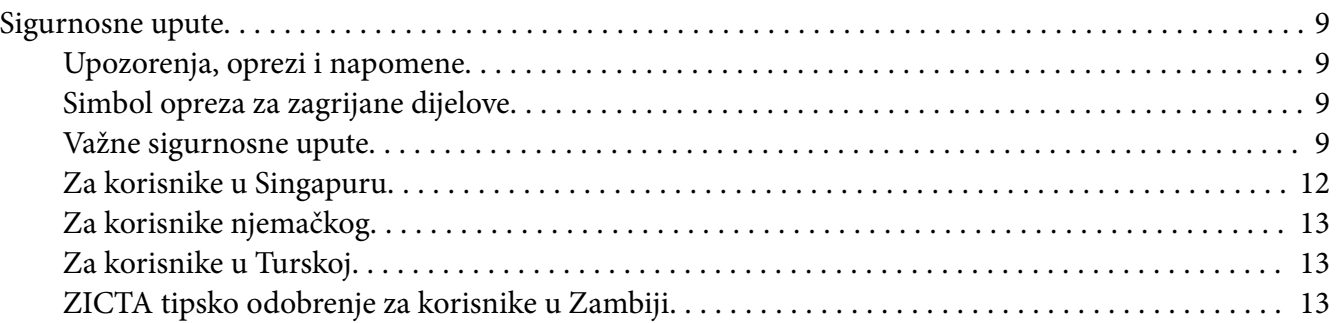

#### Poglavlje 1 *[Osnove pisača](#page-13-0)*

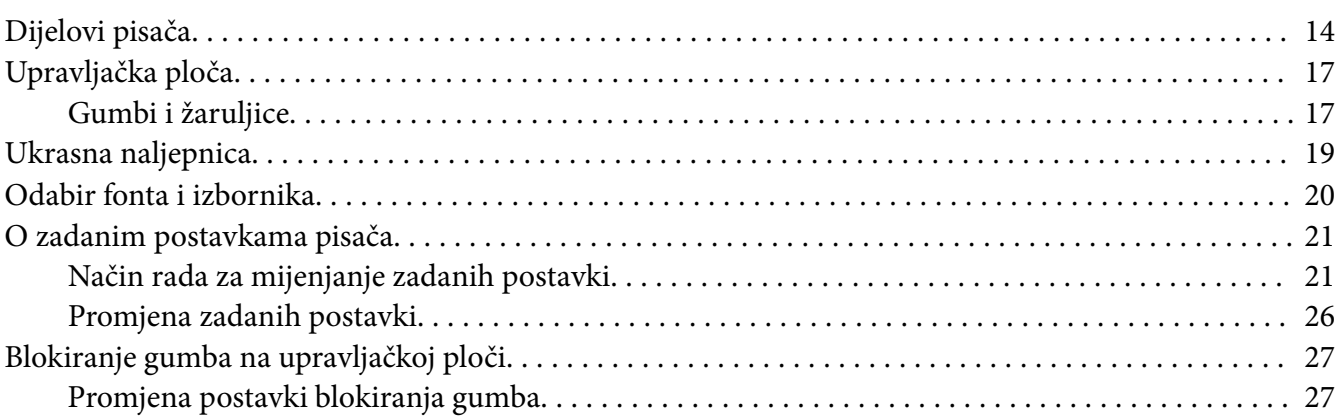

#### Poglavlje 2 *[Rad s papirom](#page-29-0)*

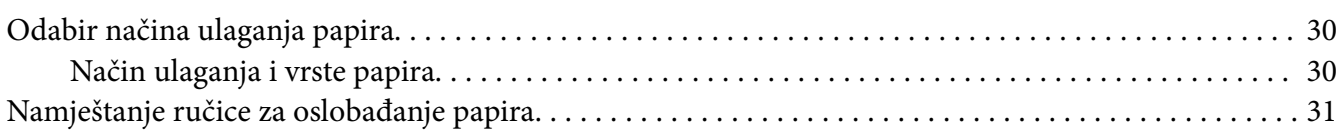

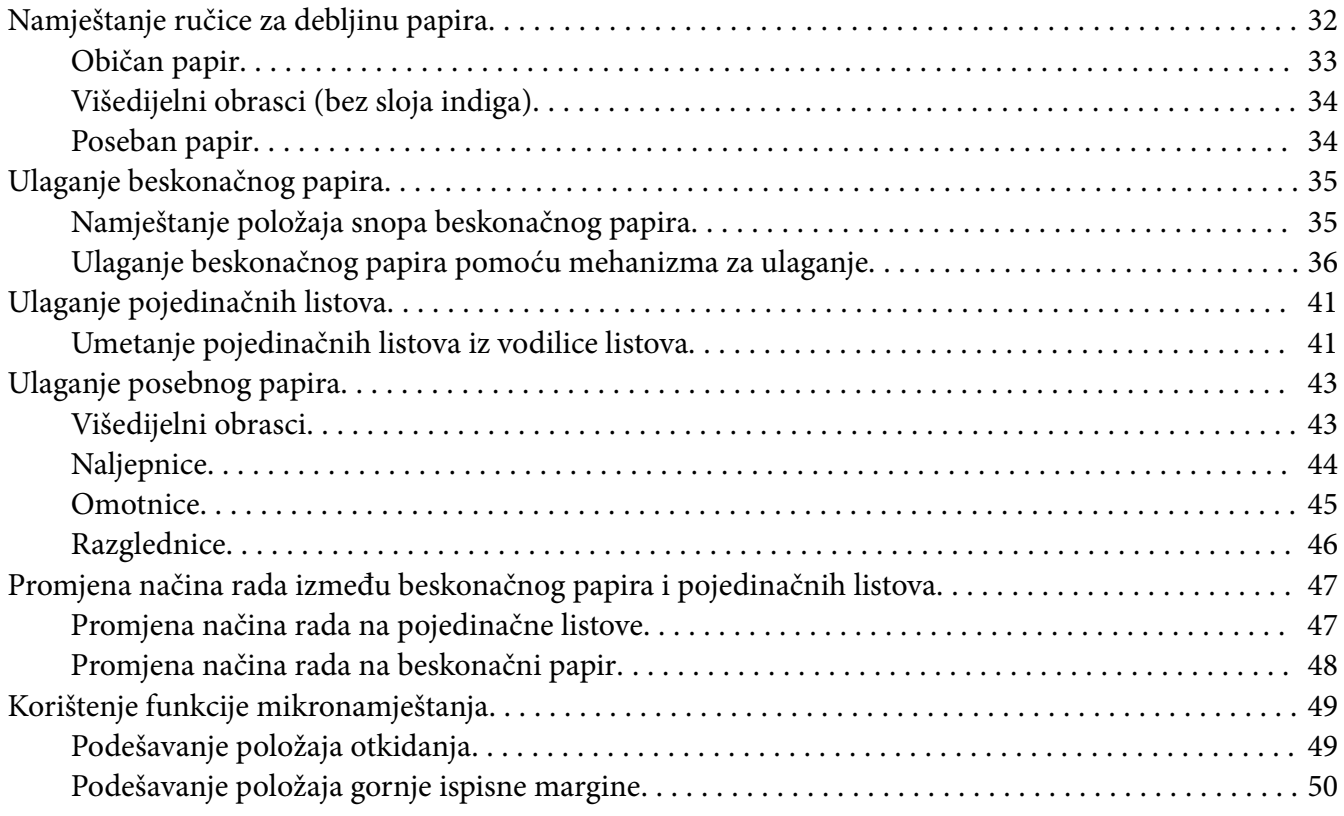

### Poglavlje 3 *[Softver pisača](#page-51-0)*

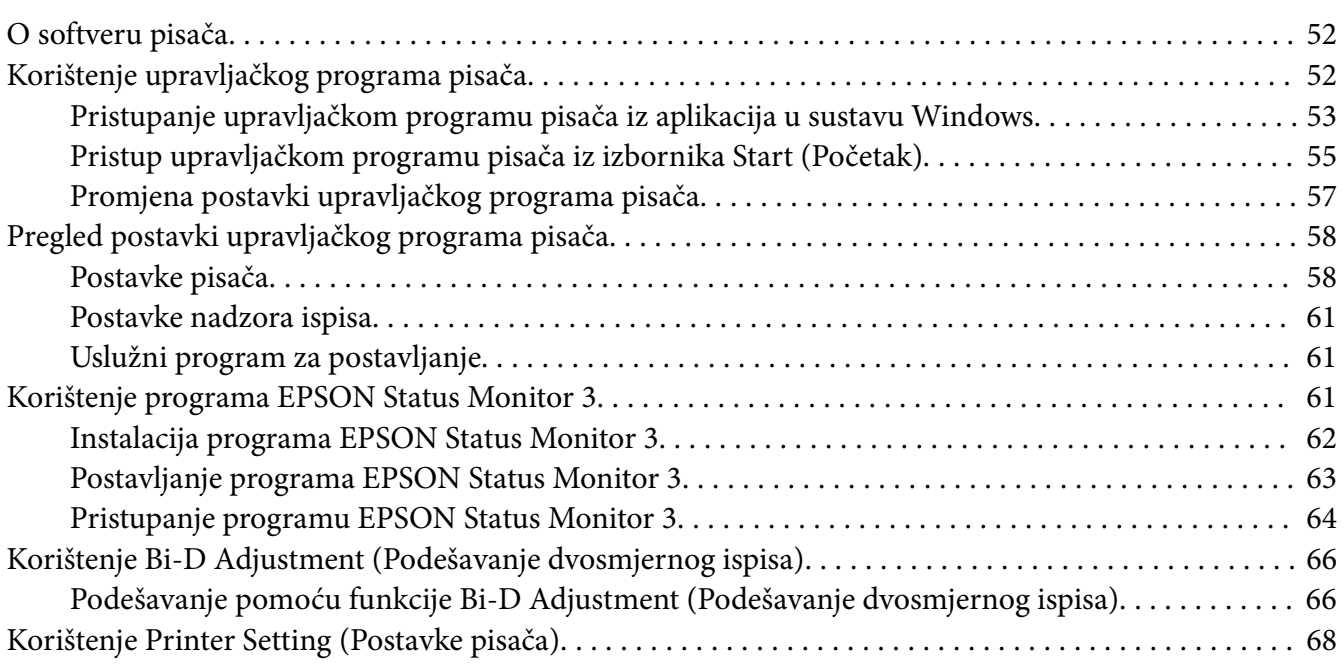

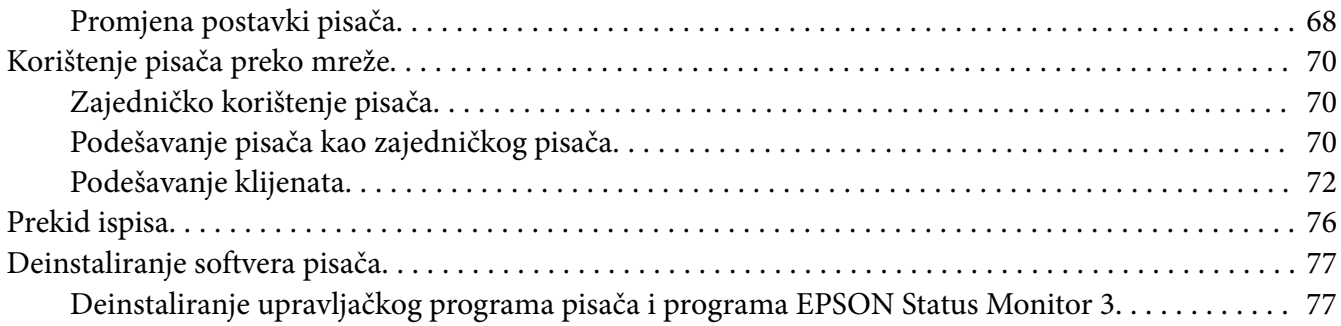

#### Poglavlje 4 *[Rješavanje problema](#page-79-0)*

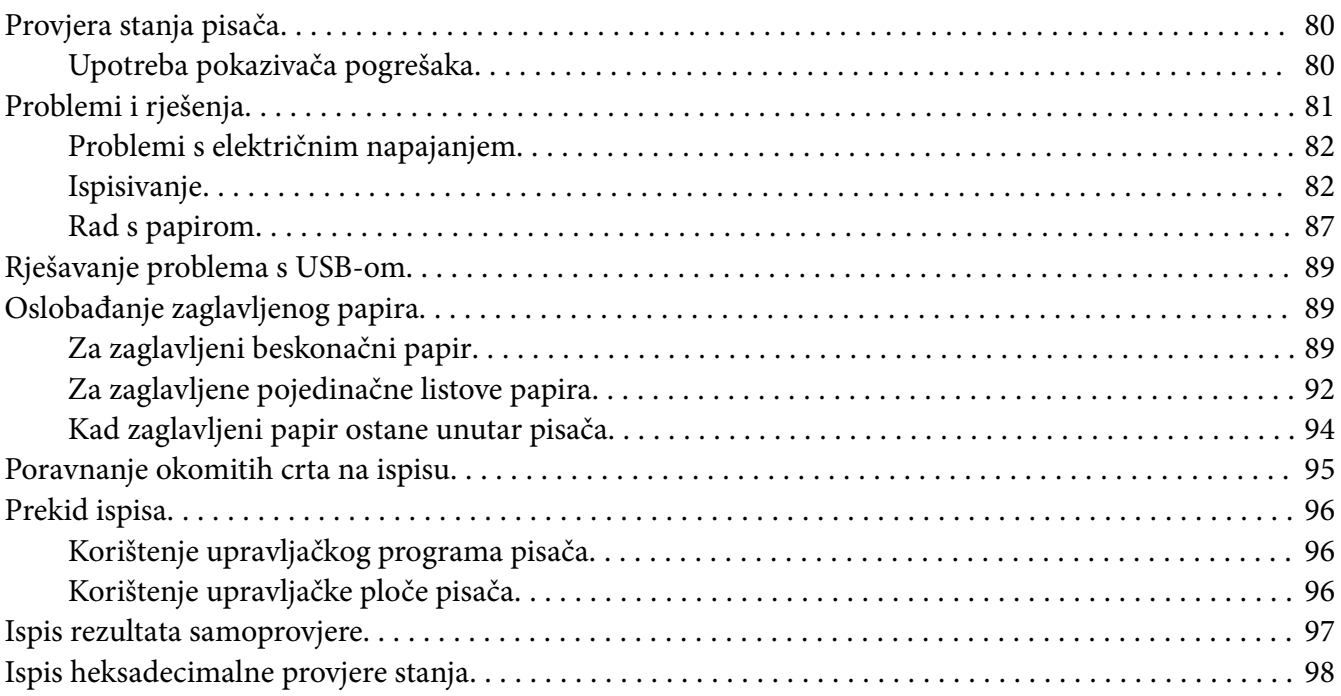

#### Poglavlje 5 *[Gdje potražiti pomoć](#page-99-0)*

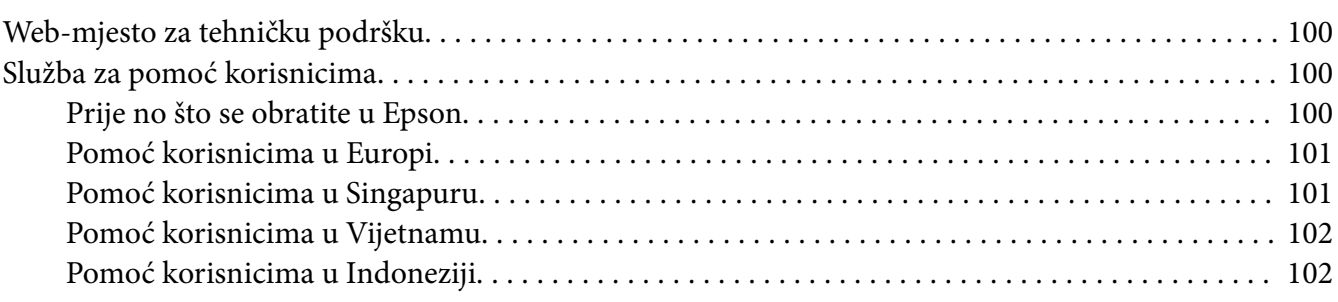

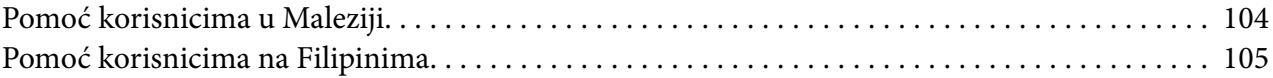

#### Poglavlje 6 Dodatni pribor i potrošni materijal

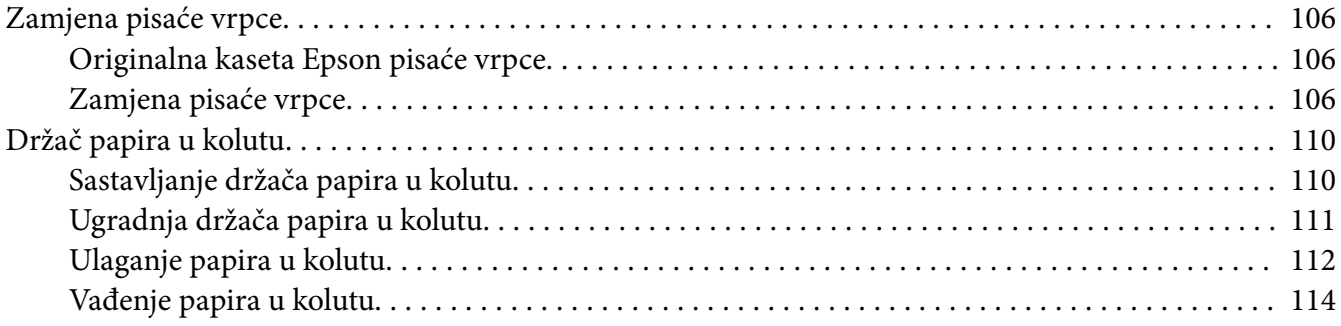

#### Poglavlje 7 Informacije o proizvodu

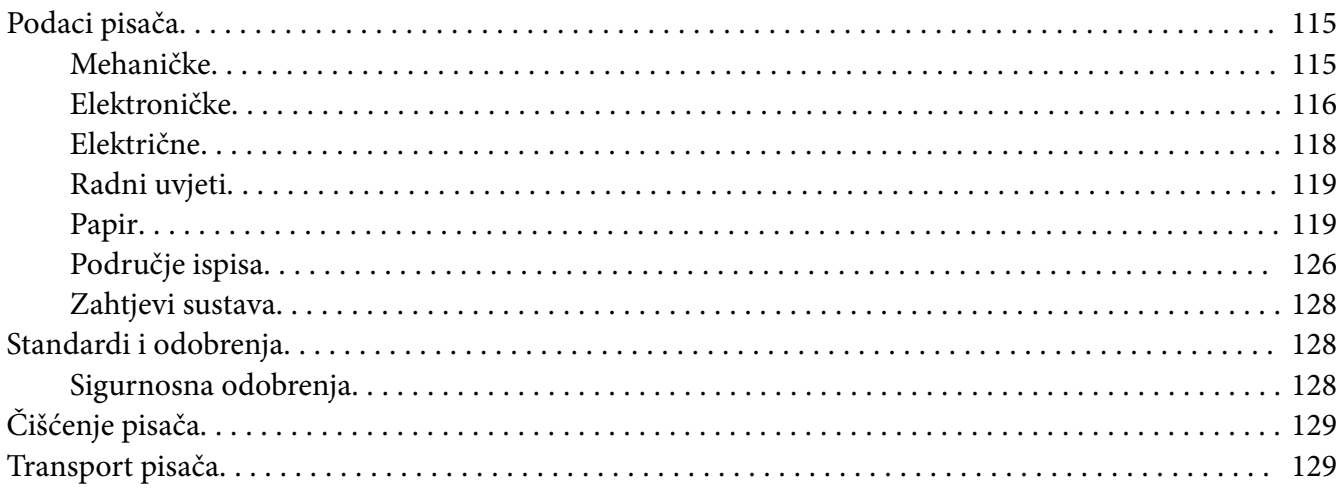

### <span id="page-6-0"></span>*O ovom priručniku*

### *Gdje možete pronaći informacije*

Uz Epson pisač isporučuju se sljedeći korisnički priručnici.

#### **Start Here (tiskani priručnik)**

Nudi podatke o postavljanju pisača i instalaciji softvera.

#### **Korisnički vodič (ovaj priručnik)**

Nudi sveobuhvatne podatke i upute za rukovanje pisačem.

#### **Mrežni vodič (samo za LQ-690IIN)**

Nudi mrežne podatke o upravljanju i postavkama pisača.

### *Opisi korišteni u ovom priručniku*

- ❏ Snimke zaslona softvera pisača su iz sustava Windows 10 osim ako nije drugačije navedeno. Sadržaj prikazan na zaslonima varira ovisno o modelu i situaciji.
- ❏ Slike pisača korištene u ovom priručniku služe samo kao primjeri. Iako među modelima mogu postojati neznatne razlike, njihov način rada je isti.

### *Verzije operacijskog sustava*

Kad je riječ o operacijskim sustavima objašnjenja u ovom priručniku uglavnom su za korisnike sustava Windows i pojmovi kao što su "Windows 11", "Windows 10", "Windows 8.1", "Windows 8", "Windows 7", "Windows Vista", "Windows XP", "Windows Server 2022", "Windows Server 2019", "Windows Server 2016", "Windows Server 2012 R2", "Windows Server 2012", "Windows Server 2008 R2", "Windows Server 2008", "Windows Server 2003 R2" i "Windows Server 2003" odnose se na taj operacijski sustav. Pored toga, "Windows" se odnosi na sva izdanja.

- ❏ Operacijski sustav Microsoft® Windows® 11
- ❏ Operacijski sustav Microsoft® Windows® 10
- ❏ Operacijski sustav Microsoft® Windows® 8.1
- ❏ Operacijski sustav Microsoft® Windows® 8
- ❏ Operacijski sustav Microsoft® Windows® 7
- ❏ Operacijski sustav Microsoft® Windows Vista®
- ❏ Operacijski sustav Microsoft® Windows® XP
- ❏ Operacijski sustav Microsoft® Windows® XP Professional x64 Edition
- ❏ Operacijski sustav Microsoft® Windows Server® 2022
- ❏ Operacijski sustav Microsoft® Windows Server® 2019
- ❏ Operacijski sustav Microsoft® Windows Server® 2016
- ❏ Operacijski sustav Microsoft® Windows Server® 2012 R2
- ❏ Operacijski sustav Microsoft® Windows Server® 2012
- ❏ Operacijski sustav Microsoft® Windows Server® 2008 R2
- ❏ Operacijski sustav Microsoft® Windows Server® 2008
- ❏ Operacijski sustav Microsoft® Windows Server® 2003 R2
- ❏ Operacijski sustav Microsoft® Windows Server® 2003

### <span id="page-8-0"></span>*Sigurnosne upute*

### *Sigurnosne upute*

#### *Upozorenja, oprezi i napomene*

!*Upozorenja*

treba strogo poštivati radi sprječavanja tjelesnih ozljeda.

!*Opreze* treba poštivati radi sprječavanja šteta na uređaju.

*Napomene* sadrže važne informacije i korisne savjete o radu Vašeg pisača.

### *Simbol opreza za zagrijane dijelove*

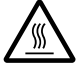

Ovaj se simbol nalazi na ispisnoj glavi i ostalim dijelovima, čime se ističe da se ti dijelovi mogu zagrijati. Te dijelove nikad nemojte dodirivati neposredno nakon korištenja pisača. Ostavite neka se ohlade nekoliko minuta prije dodirivanja.

### *Važne sigurnosne upute*

Prije korištenja pisača pročitajte sve sigurnosne upute. Osim toga, pridržavajte se svih upozorenja i uputa na samome pisaču.

Neki od simbola koji se nalaze na pisaču služe za sigurnost i pravilno rukovanje. Na sljedećem web mjestu saznajte više o značenju simbola. <http://support.epson.net/symbols>

#### *Kod postavljanja pisača*

- ❏ Pisač nemojte postavljati na nestabilnu površinu ili pokraj radijatora ili nekog drugog izvora topline.
- ❏ Pisač postavite na ravnu, stabilnu površinu. Pisač neće ispravno raditi ako je nagnut ili ukošen.
- ❏ Pisač nemojte postavljati na mekanu i nestabilnu površinu kao što je krevet ili naslonjač, ili na male i zatvorene prostore, jer to može omesti prozračivanje.
- ❏ Nemojte zaklanjati ili pokrivati otvore na kućištu pisača i nemojte gurati predmete kroz te otvore.
- ❏ Ostavite dovoljno mjesta oko pisača radi lakšeg rada i održavanja.
- ❏ Pisač postavite na mjesto s kojega ga prema potrebi lako možete spojiti na kabel sučelja mreže (samo za LQ-690IIN).
- ❏ Koristite samo izvor napajanja naznačen na naljepnici na pisaču. Ako ne znate pojedinosti o izvorima napajanja u vašoj okolici, obratite se mjesnoj elektrodistribucijskoj tvrtki ili prodavaču opreme.
- ❏ Sve uređaje uključite u ispravno uzemljene električne utičnice. Nemojte koristiti utičnice na čijim su električnim krugovima priključeni fotokopirni ili klimatizacijski uređaji koji se često uključuju i isključuju.
- ❏ Nemojte koristiti oštećeni ili oguljeni kabel za napajanje.
- ❏ Kabel za napajanje treba postaviti tako da se ne može oštetiti, zarezati, oguliti, savijati ili na neki drugi način oštetiti.
- ❏ Koristite li produžni kabel za napajanje pisača, provjerite da ukupna jakost struje svih uređaja priključenih na taj kabel ne prelazi nazivnu jakost struje kabela. Isto tako provjerite da ukupna jakost struje svih uređaja priključenih na električnu utičnicu ne prelazi nazivnu jakost struje utičnice.
- ❏ Koristite samo kabel za napajanje priložen uz pisač. U suprotnome postoji opasnost nastanka požara ili električnog udara.
- ❏ Priloženi kabel za napajanje smije se koristiti samo za ovaj pisač. U suprotnome postoji opasnost nastanka požara ili električnog udara.
- ❏ Provjerite udovoljava li kabel za napajanje izmjeničnom strujom bitnim lokalnim sigurnosnim standardima.
- ❏ Izbjegavajte upotrebu ili skladištenje pisača na mjestima podložnima naglim promjenama temperature i vlažnosti. Također ga držite podalje od direktne sunčeve svjetlosti, jakog svjetla, izvora topline, pretjerane vlage ili prašine.
- ❏ Izbjegavajte mjesta podložna udarcima i vibracijama.
- ❏ Postavite pisač u blizini zidne utičnice kako biste lako mogli iskopčati električni kabel.
- ❏ Cjelokupni računalni sustav držite podalje od mogućih elektromagnetskih smetnji poput zvučnika ili baznih stanica za bežične telefone.
- ❏ Izbjegavajte električne utičnice kontrolirane zidnim prekidačima ili automatskim programatorima. Prekid dotoka električne energije može izbrisati podatke u memoriji Vašeg pisača ili računala. Također izbjegavajte utičnice na istom strujnom krugu na kojem su veliki motori ili drugi uređaji koji mogu uzrokovati naponsko kolebanje.
- ❏ Koristite uzemljenu električnu utičnicu; ne upotrebljavajte adapterski utikač.
- ❏ Ako namjeravate koristiti stalak pisača, slijedite ove smjernice:
	- Koristite stalak koji može nositi barem dvostruku težinu pisača.
	- Nikad nemojte koristiti stalak koji će nagnuti pisač. Pisač uvijek mora biti u ravnom položaju.
	- Postavite kabel napajanja i kabele sučelja pisača tako da ne ometanju uvlačenje papira. Ako je moguće pričvrstite kablove za nogu stalka za pisač.

#### *Kod održavanja pisača*

- ❏ Prije čišćenja iskopčajte pisač, a čistite ga samo vlažnom krpom.
- ❏ Nemojte prolijevati tekućine po pisaču.
- ❏ Osim ako to nije izričito navedeno u ovome priručniku, nemojte pokušavati sami popravljati pisač.
- ❏ Iskopčajte pisač i odnesite ga ovlaštenom serviseru u ovim slučajevima: i. ako je oštećen kabel za napajanje ili utikač. ii. ako je u pisač prodrla tekućina. iii. ako je pisač pao na pod ili je oštećeno vanjsko kućište. iv. Ako pisač ne radi ispravno ili pokazuje značajnu promjenu u načinu rada.
- ❏ Nemojte koristiti aerosolne sprejeve koji sadrže zapaljivi plin unutar ili okolo tog proizvoda. To može prouzrokovati požar.
- ❏ Koristite samo kontrole koje su opisane u priloženim priručnicima.
- ❏ Ako ćete pisač koristiti u Njemačkoj, potrebno je poštivati sljedeće: U svrhu ispravne zaštite pisača od kratkog spoja i prevelikog napona, električna mreža mora biti zaštićena osiguračem jakosti 10 ili 16 A. Bei Anschluss des Druckers an die Stromversorgung muss sichergestellt werden, dass die Gebaudeinstallation mit einer 10A- oder 16 A-Sicherung abgesichert ist.

#### <span id="page-11-0"></span>*Prilikom rukovanja papirom*

- ❏ Naljepnice nemojte ostavljati u pisaču ako ih ne koristite; mogle bi se oviti oko valjka i ostati zaglavljene nakon što nastavite ispis.
- ❏ Nemojte ulagati naborani ili presavijeni papir.

#### *Kod rada s pisačem*

- ❏ Koristite samo kontrole koje su opisane u korisničkoj dokumentaciji. Nepravilno korištenje ostalih kontrola može prouzročiti štete koje može popraviti samo ovlašteni serviser.
- ❏ Nakon što ga isključite, pričekajte najmanje pet sekundi prije nego što pisač ponovno uključite; u suprotnome bi se mogao oštetiti.
- ❏ Pisač nemojte isključivati dok se ispisuje samoprovjera. Za prestanak ispisa uvijek pritisnite gumb **Pause** i zatim isključite pisač.
- ❏ Kabel za napajanje nemojte priključivati u utičnicu pogrešnog napona.
- ❏ Nemojte sami zamjenjivati ispisnu glavu jer biste mogli oštetiti pisač. Isto tako, prilikom zamjene ispisne glave potrebno je provjeriti i ostale dijelove pisača.

#### *Ograničenja upotrebe*

Kada ovaj proizvod koristite u primjenama za koje j potrebna visoka razina pouzdanosti/ sigurnosti, poput transportnih uređaja povezanih sa zračnim prometom, željeznicom, pomorskim i automobilskim prometom itd.; uređaja za sprečavanje katastrofa; raznih sigurnosnih uređaja i sl. ili funkcionalnih/preciznih uređaja i sl. - ovaj proizvod dozvoljeno je koristiti tek kada razmotrite mogućnosti uvrštavanja sigurnosnih i redundantnih elemenata u izvedbu kako biste očuvali sigurnost i pouzdanost cijelog sustava. Budući da ovaj proizvod nije predviđen za primjenu u uvjetima u kojima je potrebna visoka razina pouzdanosti/sigurnosti, kao što su svemirska oprema, glavna komunikacijska oprema, oprema za upravljanje nuklearnom energijom ili medicinska oprema za izravno medicinsku njegu i sl., nakon potpune procjene morat ćete sami donijeti zaključak o prikladnosti proizvoda.

### *Za korisnike u Singapuru*

Osigurače mijenjajte samo osiguračima propisane veličine i nazivne struje.

### <span id="page-12-0"></span>*Za korisnike njemačkog*

Importeur EPSON EUROPE. B.V. AMSTERDAM. THE NETHERLANDS

### *Za korisnike u Turskoj*

AEEE Yönetmeliğine Uygundur.

### *ZICTA tipsko odobrenje za korisnike u Zambiji*

Na sljedećoj web-stranici provjerite informacije za ZICTA tipsko odobrenje.

<https://support.epson.net/zicta/>

# <span id="page-13-0"></span>Poglavlje 1 *Osnove pisača*

# *Dijelovi pisača*

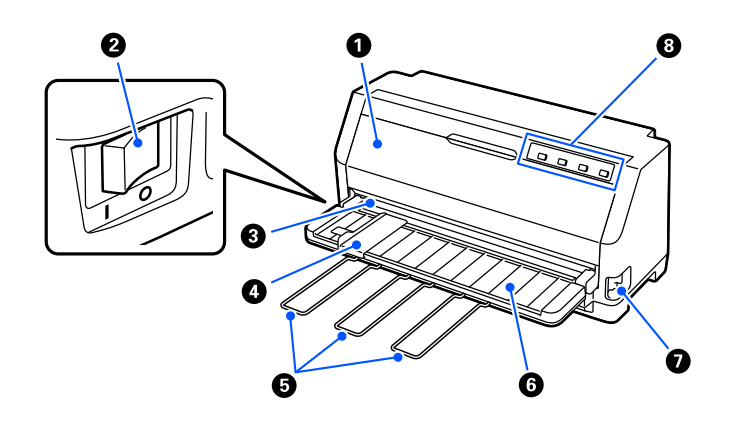

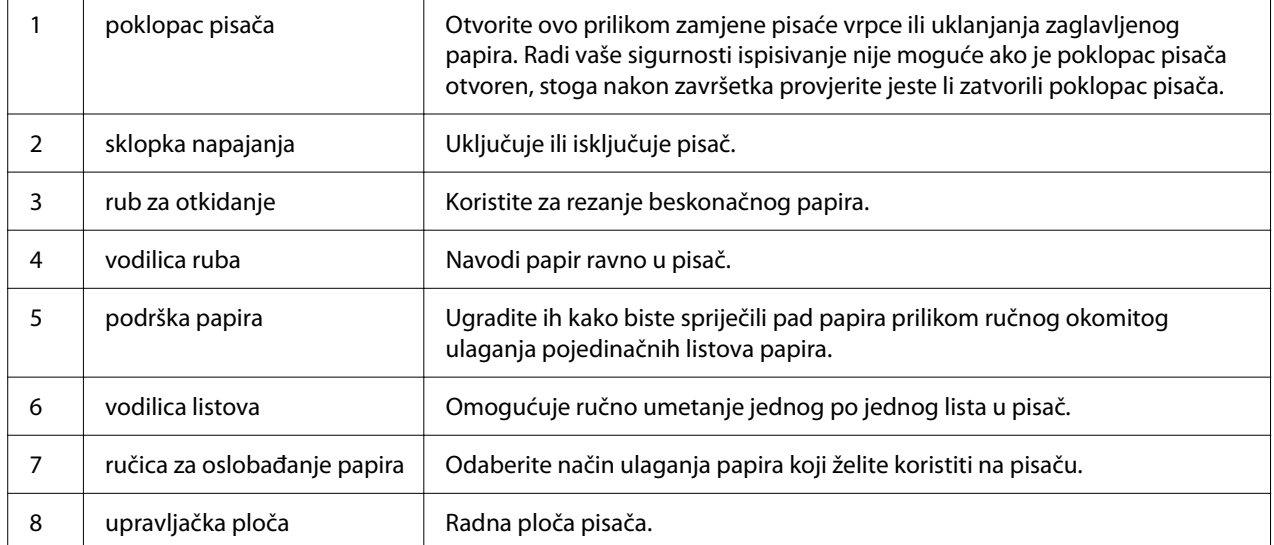

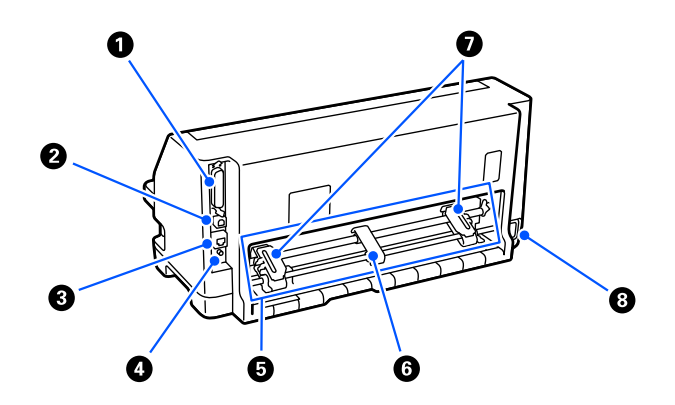

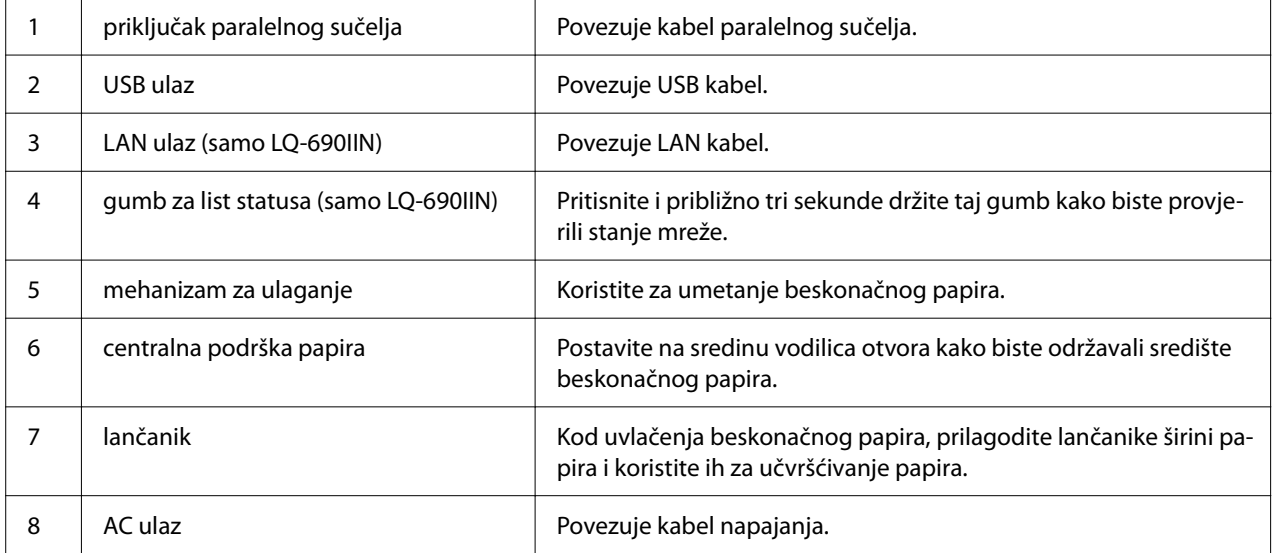

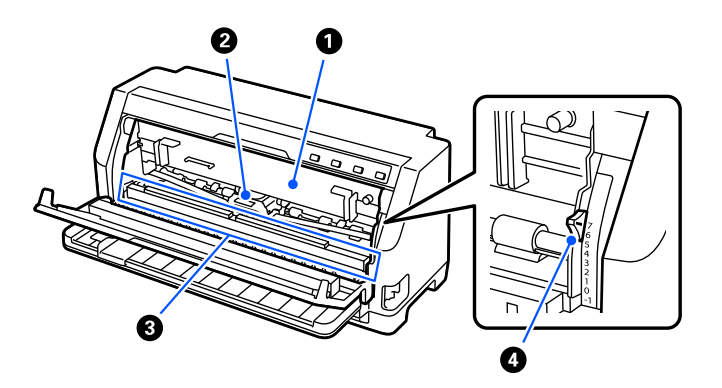

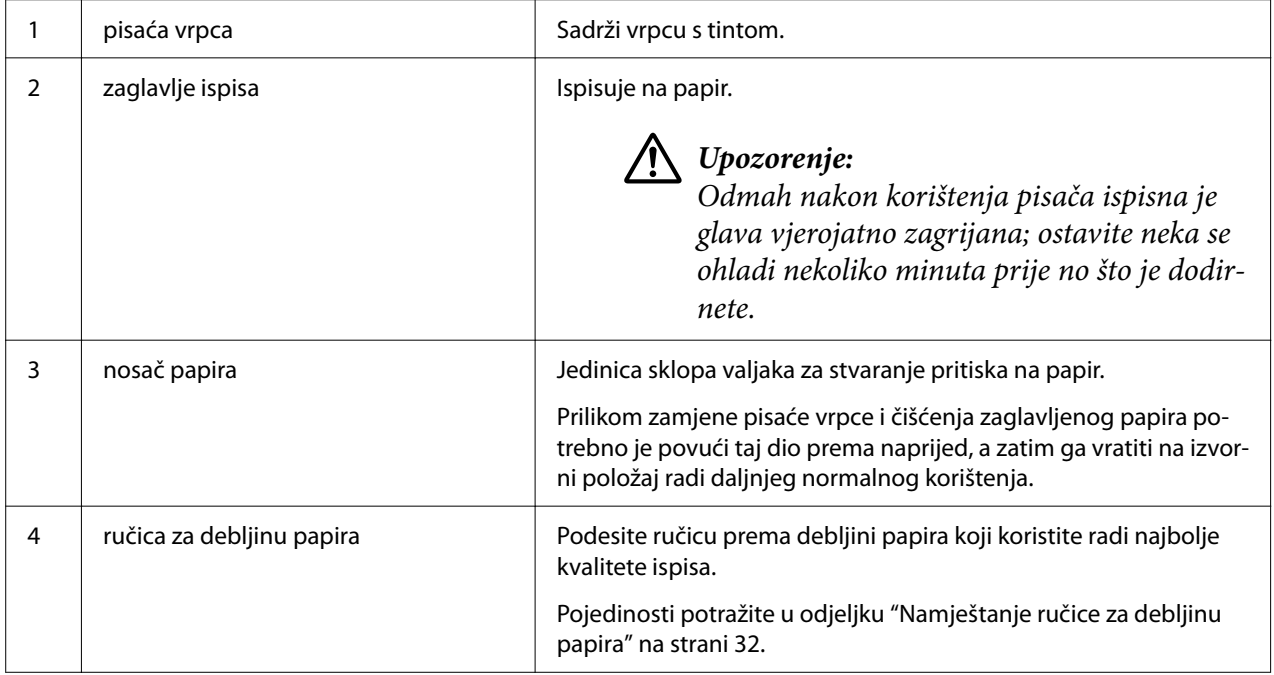

# <span id="page-16-0"></span>*Upravljačka ploča*

### *Gumbi i žaruljice*

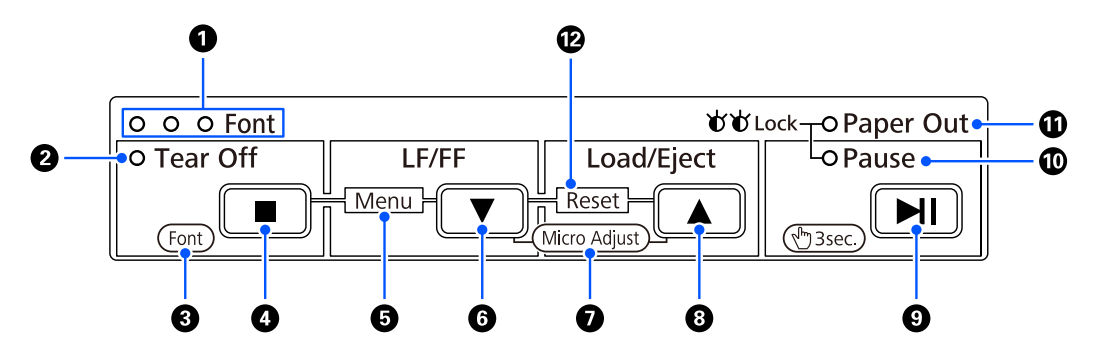

#### *Napomena:*

Upravljačka ploča namijenjena je jednostavnom provođenju funkcija i radnji.

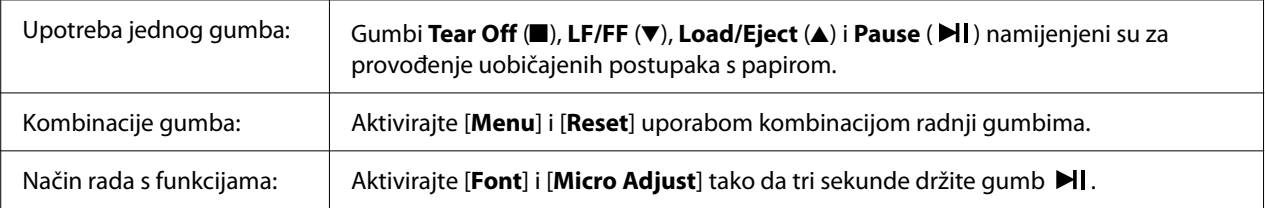

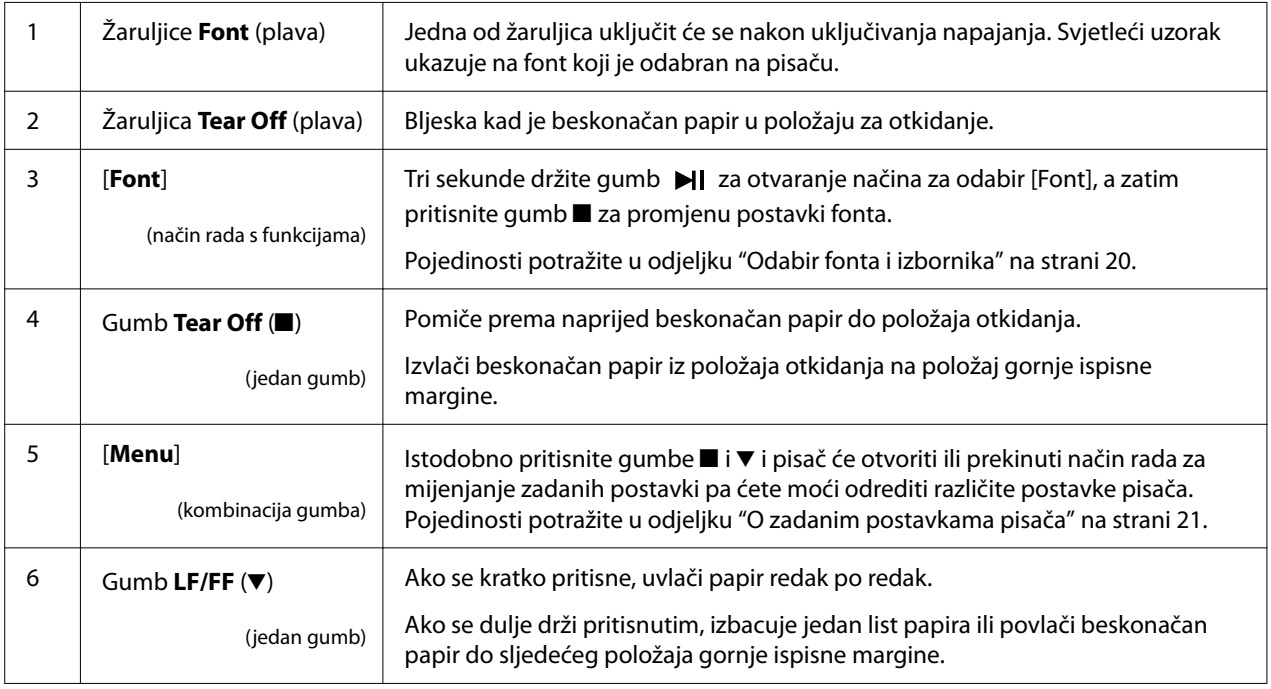

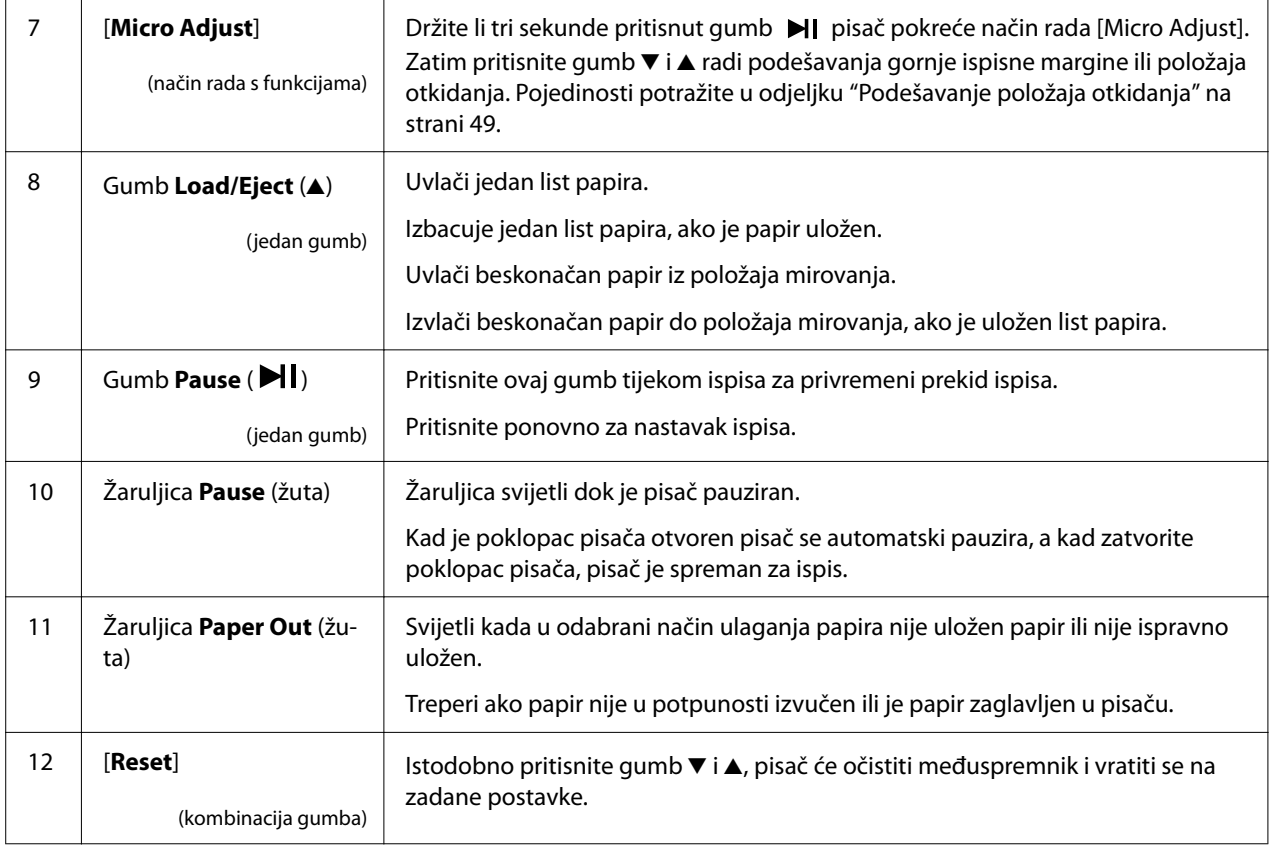

### <span id="page-18-0"></span>*Ukrasna naljepnica*

Ovaj proizvod isporučuje se s naljepnicom koja sadrži informacije o svjetlosnim uzorcima za radne funkcije upravljačke ploče i povezuje (QR kodovi) na web-stranice "Oslobađanje zaglavljenog papira" i "Zamjena pisaće vrpce". Prilijepite te poveznice radi jednostavnog pristupa tim lokacijama kad se za to ukaže potreba.

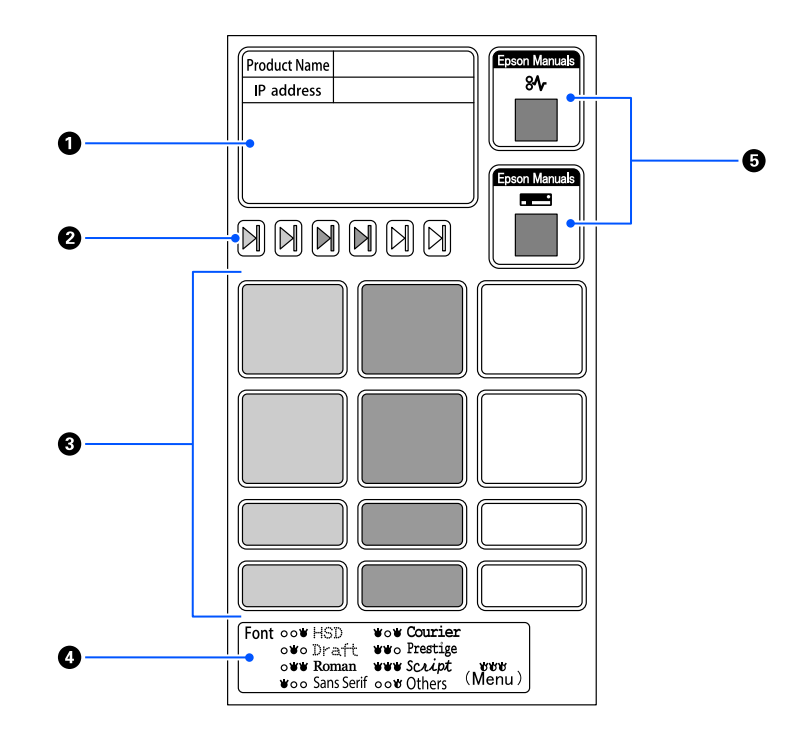

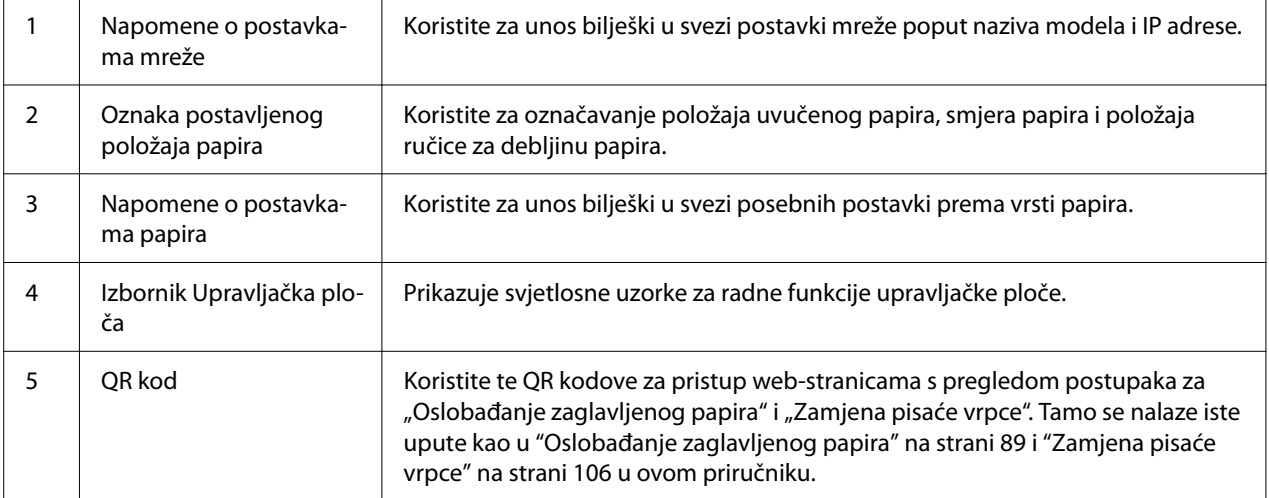

### <span id="page-19-0"></span>!*Oprez:*

Prilikom uporabe ukrasnih naljepnica, prilijepite ih na istaknuto mjesto na proizvodu. Ne lijepite ih ni na koji dio koji može ometati kretanje papira ili pokretnih dijelova prilikom ispisivanja.

#### **Primjer položaja postavljanja naljepnice:**

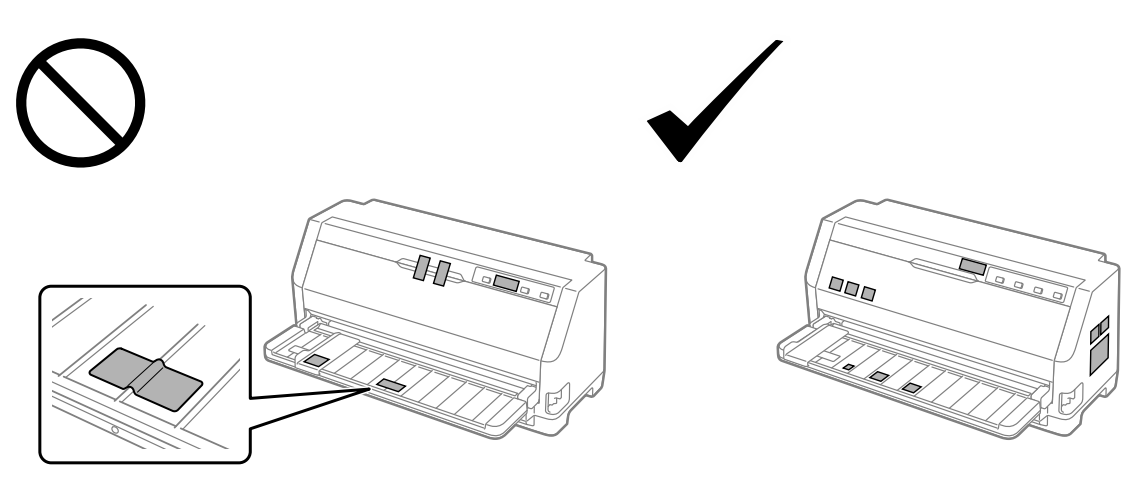

### *Odabir fonta i izbornika*

Možete odabrati jedan od fontova i izbornik (zadane postavke) pisača uporabom gumba na upravljačkoj ploči pisača kako je opisano u nastavku.

#### *Napomena:*

- ❏ Osim sedam fontova dostupnih na upravljačkoj ploči možete odabrati i druge fontove odabirom Others. Ostale fontove moguće je odrediti u načinu rada za mijenjanje zadanih postavki. Pogledajte dio ["Promjena zadanih postavki" na strani 26.](#page-25-0) Ova funkcija onemogućena je kad koristite Windows upravljački program. Kontrole upravljačkog programa su omogućene.
- ❏ Postavke namještene u programima obično će nadvladati one koje izvršite na upravljačkoj ploči pisača. Kako bi se postigli najbolji rezultati, font i ostale postavke odaberite u programu koji koristite.
- ❏ Fontove crtičnog koda nije moguće odabrati putem upravljačke ploče.
- 1. Pripazite da na pisaču nije u tijeku ispis. Ako jest, na tri sekunde držite pritisnutim gumb  $\blacktriangleright$ ll.
- 2. Pritisnite gumb dok tri žaruljice **Font** ne označe željeni font kako je prikazano dolje.

<span id="page-20-0"></span>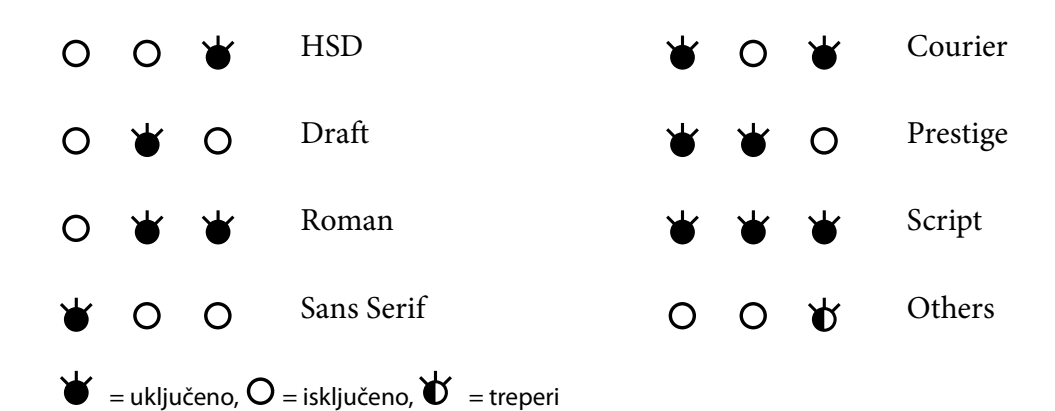

3. Pritisnite gumb  $\blacktriangleright$ l za primjenu postavke i izlaz iz načina za odabir fonta.

### *O zadanim postavkama pisača*

Zadane postavke upravljaju mnogim funkcijama pisača. Iako se te funkcije često mogu postaviti softverski ili upravljačkim programom pisača, ponekad ćete morati promijeniti zadanu postavku pisača na upravljačkoj ploči pisača uporabom načina rada za promjenu zadanih postavki.

### *Način rada za mijenjanje zadanih postavki*

U sljedećoj tablici navedene su zadane postavke i mogućnosti koje možete odabrati u načinu rada za mijenjanje zadanih postavki. Postavke su detaljno objašnjene nakon tablice. Upute o promjeni zadanih postavki pogledajte u odjeljku ["Promjena zadanih postavki" na strani 26.](#page-25-0)

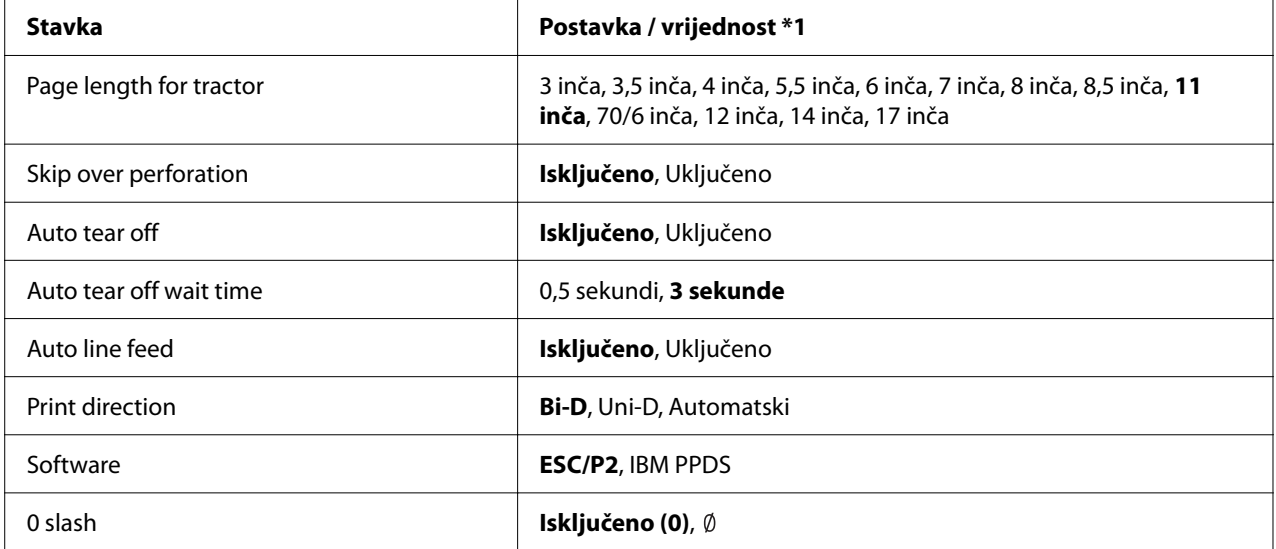

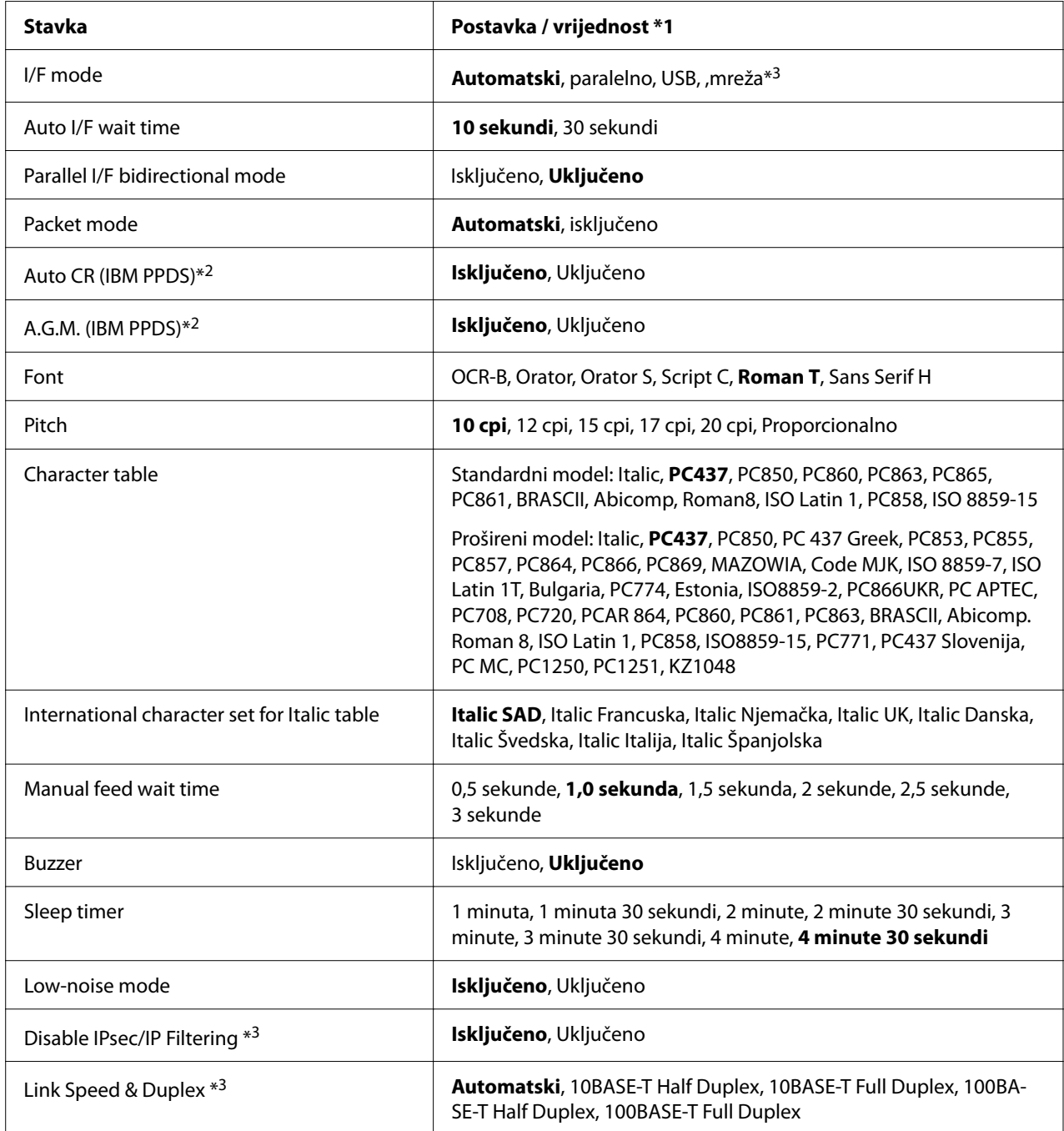

\*1 Podebljane su zadane postavke. One se mogu razlikovati ovisno o proizvodu.

\*2 Te postavke stupaju na snagu nakon odabira IBM PPDS emulacije.

\*3 samo LQ-690IIN

#### *Page length for tractor (Duljina stranica kod mehanizma za ulaganje)*

Ova postavka omogućuje namještanje duljine stranice (u inčima) za beskonačni papir uložen u mehanizam. Kad postavite ispravnu duljinu papira funkcije Skip over perforation (Preskoči perforaciju) i Auto tear off (Automatsko otkidanje) pravilno će raditi.

#### *Skip over perforation (Preskoči perforaciju)*

Ova je značajka dostupna samo ako je kao način ulaganja papira odabran beskonačan papir. Uključivanjem ove značajke pisač će ostaviti razmak od jednog inča (25,4 mm) između posljednjeg ispisanog retka na stranici i prvog ispisanog retka na sljedećoj stranici. Budući da će većina postavki margina u programima nadjačati ovu marginu s upravljačke ploče, ovu postavku koristite samo ako iz svoje aplikacije ne možete namjestiti gornju i donju marginu.

#### *Auto tear off (Automatsko otkidanje)*

Kad je automatsko otkidanje uključeno i u mehanizam za guranje je uložen beskonačan papir, pisač će automatski pomaknuti perforaciju papira na položaj otkidanja na kojem lako možete otkinuti ispisane stranice. Kada pisač primi sljedeću naredbu za ispis, automatski će vratiti neiskorišteni papir na položaj gornje ispisne margine i započeti ispis, tako da možete iskoristiti cijelu sljedeću stranicu. Kada je automatsko otkidanje isključeno, perforaciju je potrebno pomaknuti na položaj otkidanja pritiskom na gumb upravljačke ploče.

#### *Auto tear off wait time (Vrijeme čekanja na automatsko otkidanje)*

Možete odabrati vrijeme od završetka ispisa do pomicanja papira u položaj otkidanja za beskonačni ispis. Ova postavka je dostupna kad je uključena funkcija automatskog otkidanja.

#### *Auto line feed (automatskog pomicanja papira unaprijed)*

Kad je automatsko pomicanje papira unaprijed uključeno, pisač će nakon svakog primljenog znaka za povrat valjka (CR) unijeti znak za pomak papira i položaj za ispis pomiče se na sljedeću liniju. Ako pisač dodaje dodatni redak nakon svakog povrata valjka odaberite **Off (Isključeno)**.

#### *Print direction (Smjer ispisa)*

Možete odabrati smjer automatskog ispisa (**Auto**), dvosmjerni ispis (**Bi-D**) ili jednosmjerni ispis (**Uni-D**). Ispis je obično dvosmjeran radi brzine; jednosmjeran ispis, međutim, omogućava točnije poravnanje okomitog ispisa.

Ako je smjer ispisa postavljen na **Auto**, pisač analizira podatke, a zatim automatski odabire korištenje dvosmjernog ili jednosmjernog ispisa.

#### *Napomena:*

Postavite na *Bi-D* prilikom ispisivanja iz sustava Windows kako biste omogućili postavku smjera ispisa upravljačkog programa pisača. Ako je odabrano *Uni-D* ili *Auto* pisač zanemaruje naredbu iz upravljačkog programa sustava Windows.

#### *Software (Softver)*

Ako odaberete **ESC/P2** pisač će raditi u načinu rada EPSON ESC/P2. Ako odaberete **IBM PPDS**, pisač će emulirati IBM pisač.

#### *0 slash (Precrtana 0)*

Znak nule bit će precrtan  $(\emptyset)$  kada je ova značajka uključena. Kada je značajka isključena nula nije precrtana (0). Precrtana nula omogućuje lakše razlikovanje velikog slova O i nule.

#### *I/F (interface) mode (Rad dodatnog sučelja)*

Pisač dolazi s tri vrste sučelja; paralelnim, USB ili mrežnim sučeljem (samo LQ-690IIN).

Ako je pisač spojen na samo jedno računalo, za način rada sučelja odaberite **Parallel (Paralelno)** ili **USB**, ovisno o sučelju koje koristite. Ako je pisač spojen na dva računala, odaberite **Auto** kako biste omogućili automatsko mijenjanje sučelja ovisno o tome koje trenutno prima podatke.

#### *Auto I/F (interface) wait time (Vrijeme čekanja na Auto I/F (sučelje))*

Ova postavka stupa na snagu samo kad je "I/F (interface) mode (Rad dodatnog sučelja)" na strani 24 postavljeno na **Auto**. Ova postavka određuje koliko dugo će pisač čekati kada više ne prima podatke iz sučelja, a prije nego provjeri je li naredba za ispis poslana preko drugog sučelja. Vrijeme čekanja automatskog rada sučelja možete namjestiti na **10 seconds (10 sekundi)** ili **30 seconds (30 sekundi)**.

#### *Parallel I/F bidirectional mode (Rad paralelnog dvosmjernog sučelja)*

Rad paralelnog dvosmjernog sučelja koristit će se kad se ova značajka **On (uključi)**. Ako nije potreban dvosmjerni način prijenosa podataka, **Off (isključite)** tu postavku.

#### *Packet mode (Slanje podataka u paketima)*

Svakako odaberite **Auto** za ispis iz Windows aplikacija korištenjem upravljačkog programa sa softverskog CD-ROM-a kojeg ste dobili s pisačem. Isključite ovaj način rada ako naiđete na probleme s vezom dok ispisujete iz programa koji se koriste u ostalim operacijskim sustavima, primjerice u DOS-u.

#### *Auto CR (carriage return) (Automatski povrat valjka)*

Ova postavka dostupna je u načinu IBMPPDS emulacije. Kada je automatski povrat valjka uključen svaki znak za pomicanje papira prema naprijed (LF) ili ESC J znak je popraćen sa znakom za povrat valjka. Time se položaj ispisa pomiče na početak sljedećeg retka.

#### *A.G.M. (Alternate Graphic Mode (Način rada dopunske grafike))*

Ova postavka dostupna je samo u načinu IBMPPDS emulacije. Kad je A.G.M. (Način rada dopunske grafike) uključen, pisač može koristiti neke napredne grafičke naredbe poput onih dostupnih u ESC/P2 načinu rada.

#### *Font (Fontovi)*

Ova postavka omogućava određivanje fonta kad odaberete **Others** na upravljačkoj ploči.

#### *Pitch (Širina fonta)*

Moguć je odabir između šest postavki širine fonta.

#### *Character table (Tablice znakova)*

Moguće je odabrati između različitih tablica znakova.

Dostupne tablice znakova se razlikuju ovisno o dostupnim modelima u regiji. Ako je potrebno, odaberite istu tablicu znakova kao u upravljačkom programu pisača.

#### *International character set for Italic table (Skup međunarodnih znakova za tablicu kurziva)*

Moguće je odabrati između nekoliko skupova međunarodnih znakova za tablicu znakova kurziva. Svaki skup sadrži osam znakova koji se razlikuju ovisno o državi i jeziku, što omogućuje da tablicu kurziva prilagodite svojim potrebama.

#### *Manual feed wait time (Vrijeme čekanja ručnog ulaganja)*

Ovime se postavlja vrijeme čekanja od trenutka umetanja papira u vodilicu listova do trenutka povlačenja. Ako se papir uvlači prije nego što ga možete namjestiti prema svojoj želji, možete povećati vrijeme čekanja.

#### <span id="page-25-0"></span>*Buzzer (beeper) (Zvučni signal)*

Kada nastane pogreška, pisač će se oglasiti zvučnim signalom. (Detaljnije informacije o pogreškama pisača pogledajte u odjeljku ["Upotreba pokazivača pogrešaka" na strani 80.](#page-79-0)) Ako ne želite da se kod nastanka pogreške pisač oglašava zvučnim signalom, isključite ovu postavku.

#### *Low-noise mode (Zvučni signal)*

Kada se ovaj način rada postavi na On, buka je smanjena, ali je i ispisivanje sporije.

#### *Disable IPsec/IP Filtering (Onemogući IPsec/IP filtriranje)*

Možete onemogućiti **IPsec/IP Filtering**.

#### *Link Speed & Duplex (Brzina veze i dupleks)*

Možete odabrati odgovarajuću Ethernet brzinu i postavku dupleks veze. Ako odaberete postavku različitu od **Auto**, provjerite odgovara li ta postavka onima na koncentratoru koji koristite.

#### *Promjena zadanih postavki*

Slijedite ove korake za ulazak u način rada za mijenjanje zadanih postavki kako biste promijenili zadane postavke:

#### *Napomena:*

- ❏ Za ispis uputa načina rada za mijenjanje zadanih postavki, trebat ćete nekoliko pojedinačnih listova papira veličine A4 ili Letter ili nekoliko stranica beskonačnog papira koji je najmanje 279 mm (11 inča) dugačak i 210 mm (8,27 inča) širok.
- ❏ Koristite li pojedinačne listove, nakon ispisa svakog lista u pisač je potrebno uložiti novi list.
- 1. Provjerite je li pisač uključen i papir uložen.
- 2. Pritisnite i držite gumbe Izbornik  $(\blacksquare \mathbf{i} \blacktriangledown)$  sve dok ne počnu treptati svjetla **Font**.

Pisač ulazi u stanje za mijenjanje zadanih postavki i ispisat će poruku s upitom za odabir jezika izbornika za mijenjanje zadanih postavki. Jezik koji je podcrtan označava trenutnu postavku.

3. Ako nije odabran jezik koji želite koristite pritišćite gumb Stavka  $\blacktriangledown$  dok ispis ne označava jezik koji želite.

#### <span id="page-26-0"></span>*Napomena:*

Ne možete mijenjati jezik gumba Stavka  $\blacktriangle$ .

4. Pritisnite gumb Postavi ■ za odabir željenog jezika.

Pisač ispisuje poruku s upitom želite li ispis svih trenutnih postavki.

#### *Napomena:*

Jezik koji odaberete bit će aktivan i pri ulasku u način rada za blokiranje gumba ili u stanje za namještanje dvosmjernog sučelja.

5. Odaberite stavku pritiskom gumba Stavka  $\nabla$  ili  $\blacktriangle$ .

Pisač ispisuje stavku i vrijednost trenutne postavke te stavke. Popis stavki će se pomicati jednu po jednu stavku svakim pritiskom gumba, a vrijednost trenutne postavke će biti ispisana prema stavci.

6. Odaberite vrijednost postavke gumbom  $\blacksquare$ . Ta se vrijednost može promijeniti pritiskom na  $gumb$  i vrijednost se ispisuje.

Ponovite korake 5 i 6: druge stavke mogu se mijenjati na isti način.

7. Nakon završetka promjene postavki pritisnite i držite gumbe Izbornik ( $\blacksquare$  i  $\blacktriangledown$ ) sve dok svjetla **Font** ne prestanu treptati. Pisač će izaći iz načina rada za mijenjanje zadanih postavki. Promijenjene će postavke ostati na snazi sve dok ih ponovno ne promijenite.

#### *Napomena:*

Ako pisač isključite, a da niste izašli iz načina rada za mijenjanje zadanih postavki, sve promjene koje ste napravili bit će izgubljene.

### *Blokiranje gumba na upravljačkoj ploči*

Zaključavanje omogućuje ograničenje uporabe gumba na upravljačkoj ploči.

### *Promjena postavki blokiranja gumba*

Sljedeća tablica prikazuje osnovnu funkciju svakog gumba u načinu postavki blokiranja gumba.

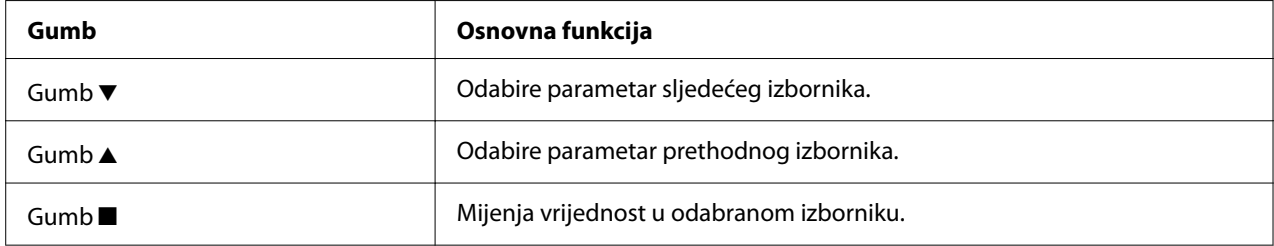

Možete odabrati koje će funkcije pisača prema Vašim potrebama biti blokirane uključivanjem blokiranja gumba.

#### *Napomena:*

Prije ulaska u način rada za blokiranje gumba, u pisač je potrebno uložiti pojedinačni list papira veličine A4 ili letter, ili beskonačni papir koji je najmanje 210 mm (8,3 inča) širok. Upute o ulaganju beskonačnog papira i pojedinačnih listova pogledajte u odjeljcima ["Ulaganje beskonačnog papira" na](#page-34-0) [strani 35](#page-34-0) i ["Ulaganje pojedinačnih listova" na strani 41.](#page-40-0)

Postupak promjene postavki blokiranja gumba:

1. Provjerite je li pisač isključen.

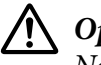

#### !*Oprez:*

Nakon što ga isključite, pričekajte najmanje pet sekundi prije nego što pisač ponovno uključite; u suprotnome bi se mogao oštetiti.

2. Uključite pisač, ali istodobno držite pritisnute gumbe  $\nabla$  i  $\nabla$ .

Pisač će prijeći u način rada za blokiranje gumba i ispisati poruku u kojoj Vas pita želite li ispisati sve trenutne postavke.

3. Želite li ispisati trenutačne postavke, pritisnite gumb  $\blacksquare$ . Želite li zaobići ispisivanje trenutačnih postavki, pritisnite gumb  $\nabla$  ili gumb  $\blacktriangle$ .

Pisač ispisuje prvi izbornik i trenutnu vrijednost izbornika.

- 4. Pritisnite gumb  $\blacktriangledown$  ili gumb  $\blacktriangle$  za izbor parametara izbornika koje želite promijeniti. Pritisnite  $gumb$   $\blacksquare$  za prolaz klizačem kroz vrijednosti u okviru odabranog parametra dok ne pronađete željenu postavku. Nakon postavljanja odabranog parametra na željenu postavku, možete nastaviti mijenjati ostale parametre pritiskanjem gumba  $\blacktriangledown$  ili gumba  $\blacktriangle$ .
- 5. Isključite pisač i izađite iz načina rada za blokiranje gumba.

#### *Napomena:*

Iz načina rada za blokiranje gumba možete izaći i isključivanjem pisača u bilo koje vrijeme. Promijenjene će postavke ostati na snazi sve dok ih ponovno ne promijenite.

### <span id="page-29-0"></span>Poglavlje 2

### *Rad s papirom*

### *Odabir načina ulaganja papira*

Pisač može ispisivati na beskonačan papir, višedijelne obrasce (s jednim izvornikom i do šest kopija), kartice, naljepnice, pojedinačne listove, omotnice i papir u kolutu.

# !*Oprez:*

Ne upotrebljavajte presavijeni (osim zaklopki omotnice), zgužvani, naborani, poderani, zamrljani ili obilježeni papir. Uvijek upotrebljavajte novi, čisti papir koji udovoljava karakteristikama papira. Pojedinosti o tome potražite u odjeljku ["Papir" na strani 119](#page-118-0).

Vaš pisač može primati različite vrste papira na dva načina ulaganja: vodilica listova ili mehanizam za ulaganje papira. Način ulaganja papira biste trebali odabrati prema vrsti papira koju koristite. Namještanjem ručice za oslobađanje papira možete odabrati način ulaganja papira. Pojedinosti o tomu pogledajte u odjeljku ["Dijelovi pisača" na strani 14.](#page-13-0)

### *Način ulaganja i vrste papira*

Najjednostavnije rečeno, postoje dvije vrste papira i dva načina ulaganja papira. U tablici dolje prikazan je odnos između položaja ručice za oslobađanje i vrsta papira, kao i smjer ulaganja i izvlačenja papira.

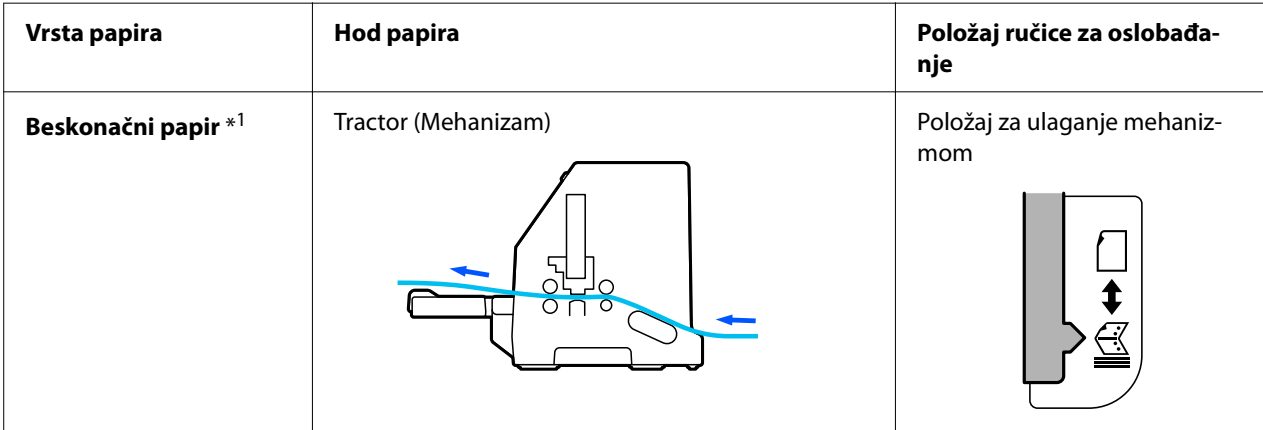

<span id="page-30-0"></span>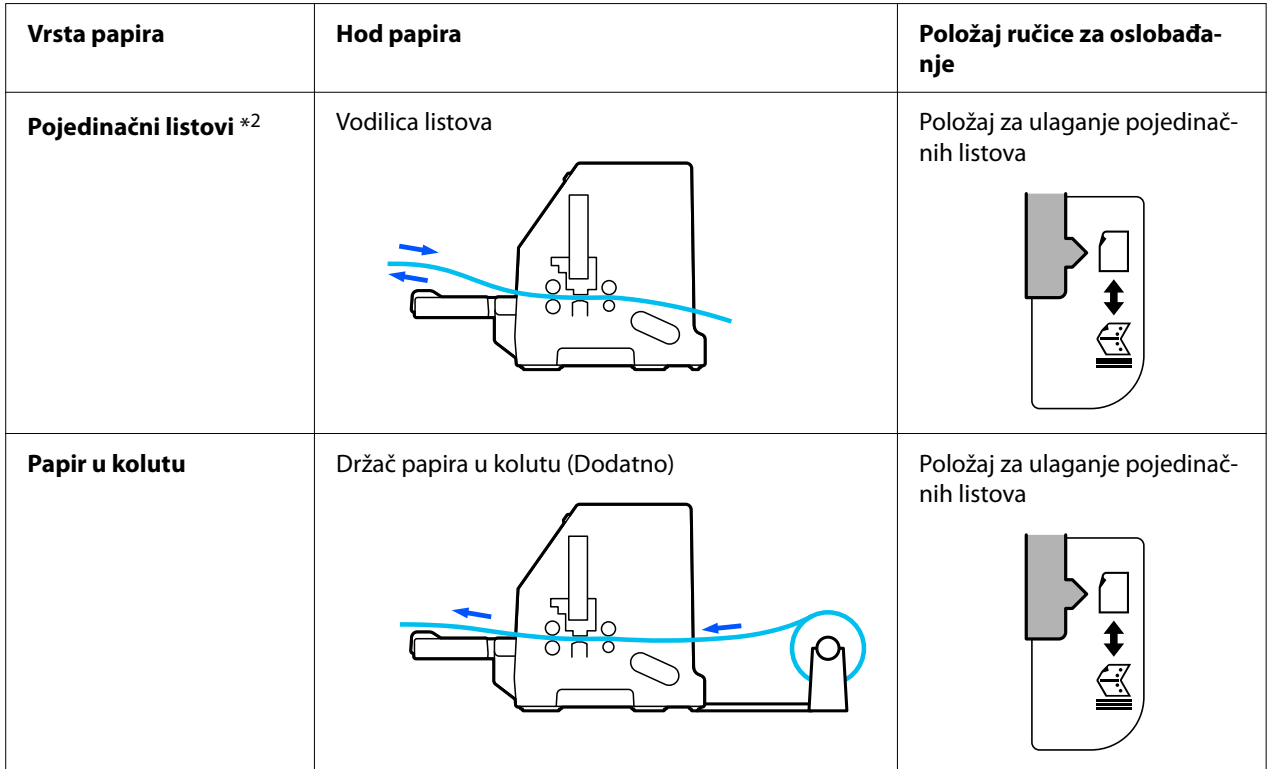

\* 1 **Beskonačni papir** uključuje naljepnice, višedijelne i beskonačne obrasce s naljepnicama.

\* 2 **Pojedinačni listovi** uključuju koverte, razglednice i višedijelne obrasce s pojedinačnim listovima.

### *Namještanje ručice za oslobađanje papira*

Postavite ručicu za oslobađanje papira radi odabira načina ulaganja papira koji želite koristiti na pisaču.

Ručica za oslobađanje papira ima dva položaja:

<span id="page-31-0"></span> $\leq$  za uvlačenje pomoću mehanizma i  $\Box$  za uvlačenje pojedinačnih listova, kao što je objašnjeno u nastavku.

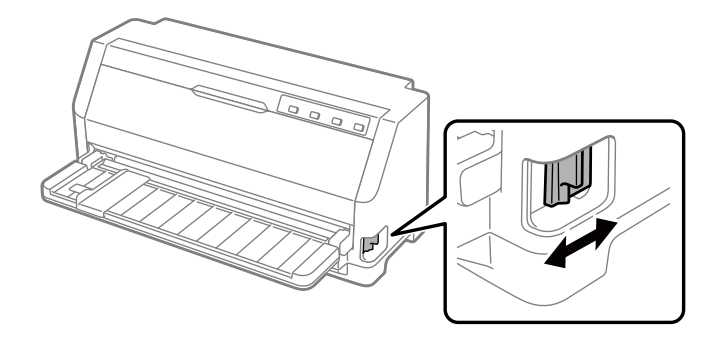

: Položaj za ulaganje pojedinačnih listova – za upotrebu vodilice listova.

 $\mathcal{Q}$ : Položaj za ulaganje mehanizmom – za upotrebu mehanizma za ulaganje.

### *Namještanje ručice za debljinu papira*

Najbolju kvalitetu ispisa dobit ćete namještanjem ručice za debljinu papira prema debljini papira koji koristite.

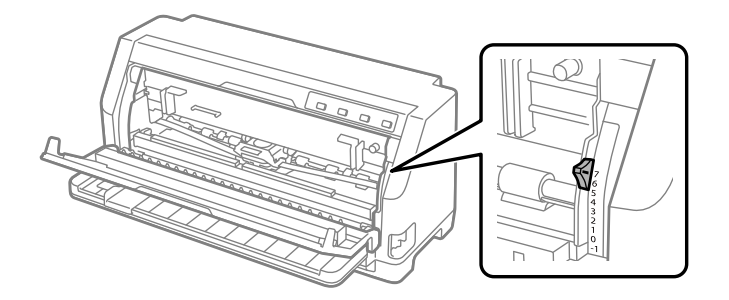

Što je veći broj na koji postavite ručicu za debljinu papira to će veći biti razmak između valjka i ispisne glave. Ako Vam se ispis čini blijedim ili se čini da su neki znakovi preskočeni ili nedostaju, možda je postavljen preveliki broj. Na drugoj strani, ako je postavljen premali broj, ispis se može činiti zamrljanim, može doći do neispravnog ulaganja papira ili do oštećenja ispisne vrpce.

U sljedećoj tablici navedene su smjernice za odabir odgovarajućeg položaja ručice prema vrsti papira koji koristite. Pogledajte i ["Papir" na strani 119](#page-118-0) za specifikacije papira prikladnih za ovaj pisač.

### <span id="page-32-0"></span>*Običan papir*

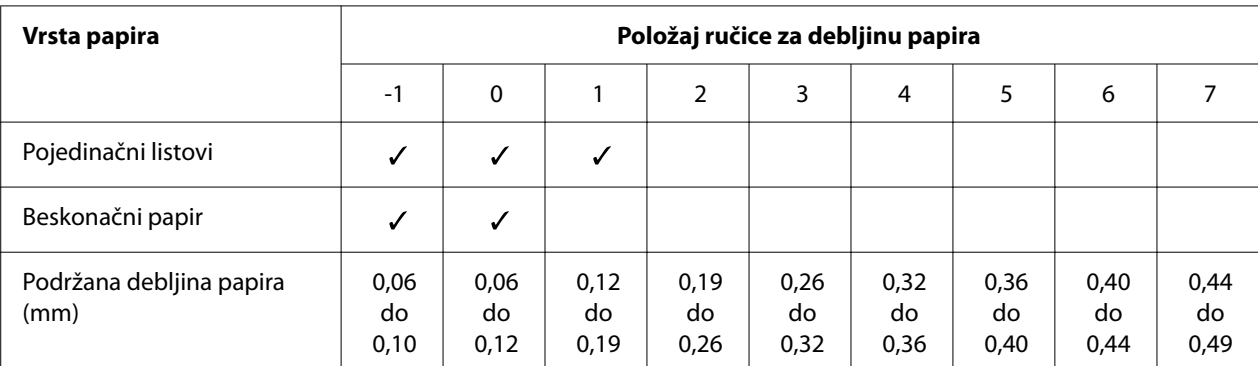

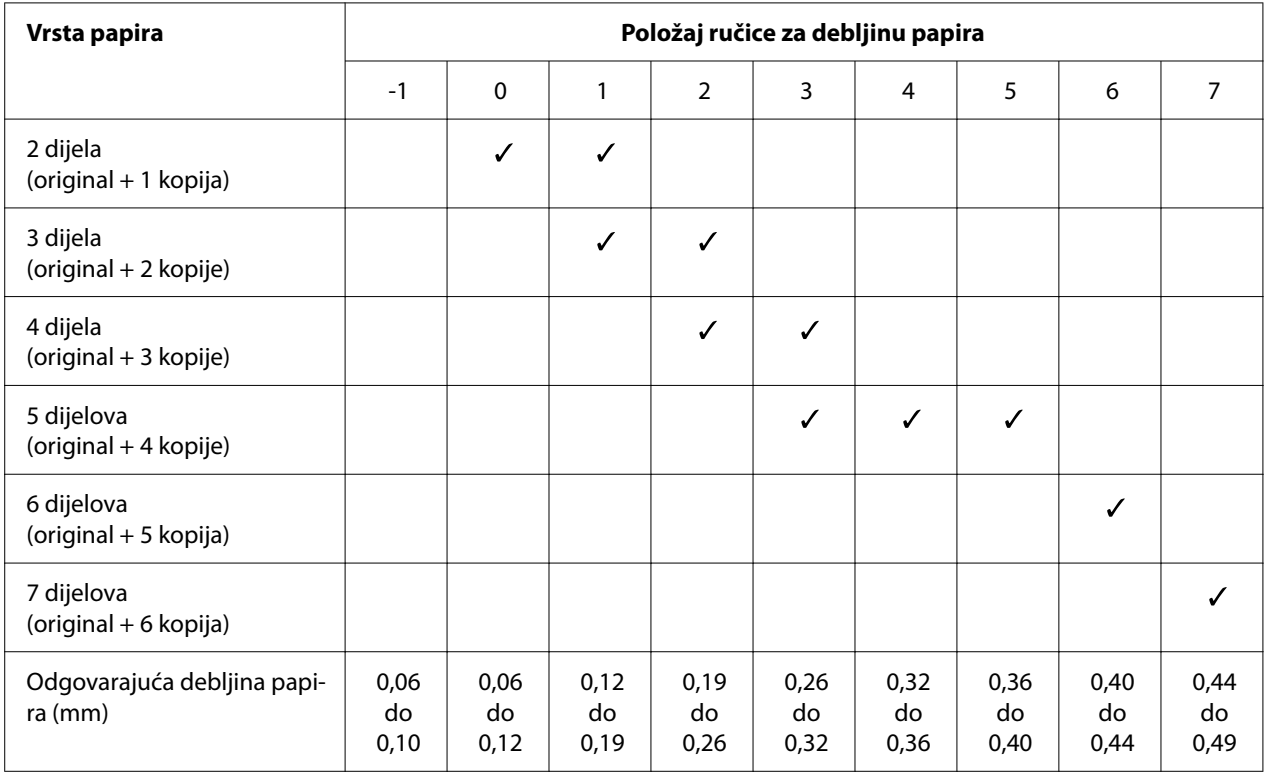

### <span id="page-33-0"></span>*Višedijelni obrasci (bez sloja indiga)*

### *Poseban papir*

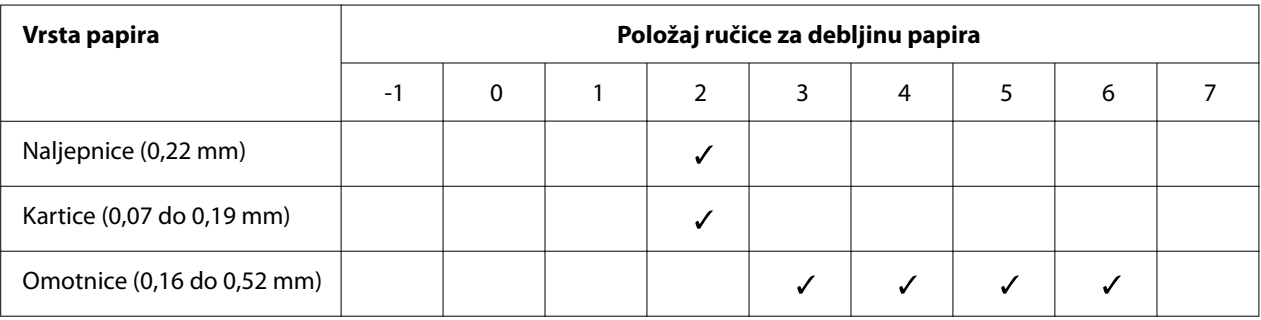

#### *Napomena:*

- ❏ Za poseban papir kao što su naljepnice, kartice i omotnice, položaji ručice za debljinu papira navedeni u gornjoj tablici predstavljaju samo okvirnu vrijednost.
- ❏ Kad je ručica za debljinu papira na položaju 2 ili više, brzina ispisa je kao za kopirni način rada.

## <span id="page-34-0"></span>*Ulaganje beskonačnog papira*

Možete umetnuti beskonačni papir iz ugrađenog mehanizma za ulaganje.

#### *Napomena:*

Za detaljnije tehničke podatke o beskonačnom papiru pogledajte ["Beskonačni papir" na strani 120](#page-119-0).

### *Namještanje položaja snopa beskonačnog papira*

Kod ulaganja beskonačnog papira, provjerite poravnatost snopa papira s mehanizmom za ulaganje kako bi se papir mogao nesmetano ulagati u pisač, kao što je dolje prikazano.

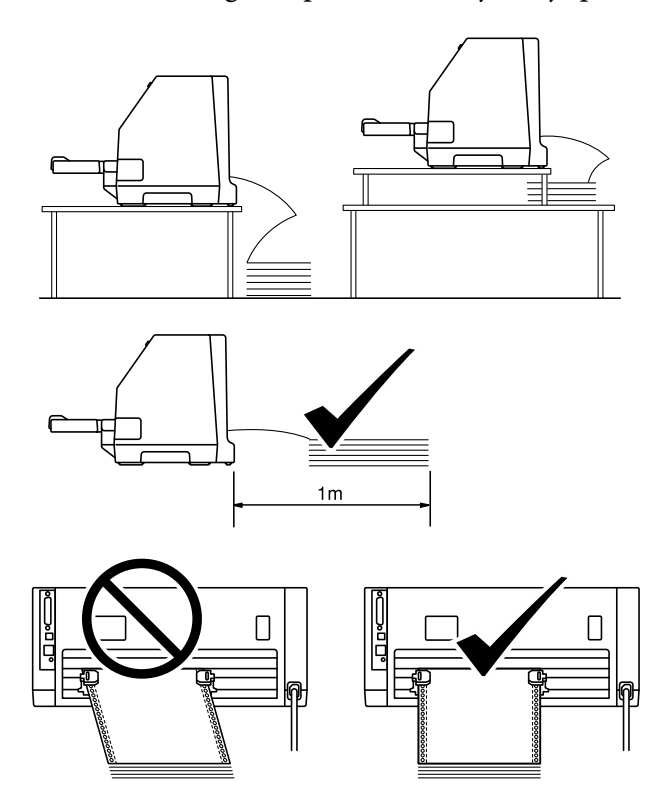

### <span id="page-35-0"></span>*Ulaganje beskonačnog papira pomoću mehanizma za ulaganje*

1. Provjerite je li ručica za oslobađanje papira namještena na položaj za ulaganje mehanizmom za ulaganje. Postavite ručicu za debljinu papira (nalazi se ispod poklopca pisača) na pravilan položaj prema debljini papira koji koristite. Pogledajte ["Namještanje ručice za debljinu papira"](#page-31-0) [na strani 32](#page-31-0) radi uputa.

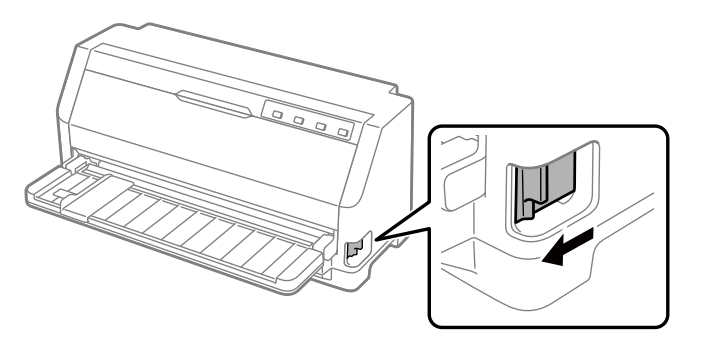

2. Izvucite vodilicu ruba do kraja.

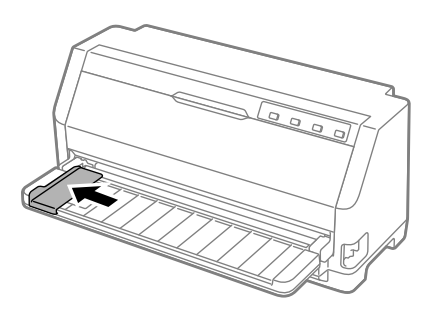

3. Na stražnjoj strani pisača otpustite zaklopke vodilica otvora na papiru podizanjem prema gore.

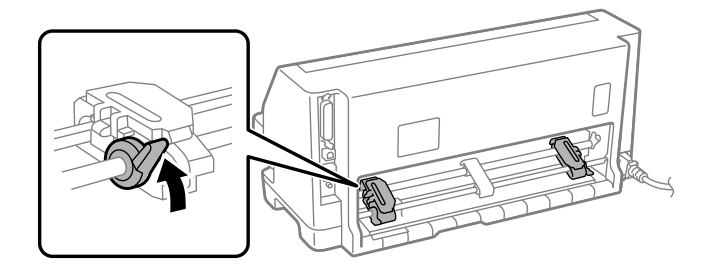
4. Otvorite poklopce vodilica.

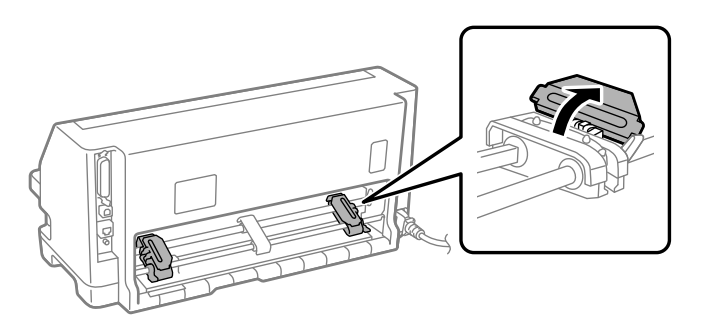

5. Postavite prva tri otvora beskonačnog papira preko zatika vodilice otvora na papiru s obje strane. Snop papira obvezno postavite tako da je ispisiva strana okrenuta prema gore.

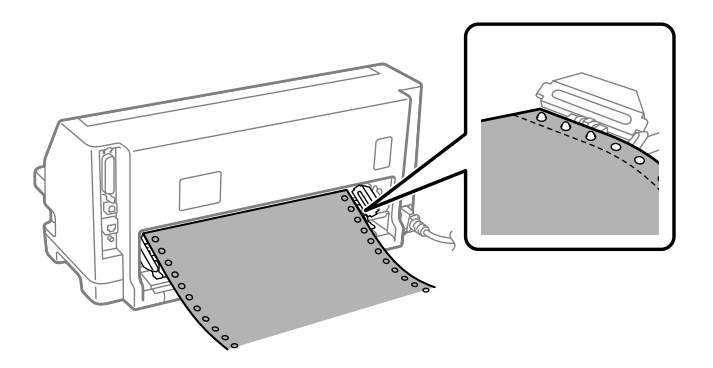

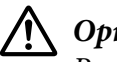

### !*Oprez:*

Provjerite je li rub prve stranice beskonačnog papira čist i ravan kako bi se mogao nesmetano uložiti u pisač.

6. Pomaknite središnju podršku papira u sredinu između dvije vodilice otvora na papiru.

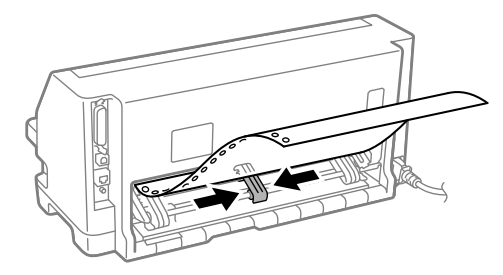

7. Zatvorite poklopce vodilica otvora na papiru.

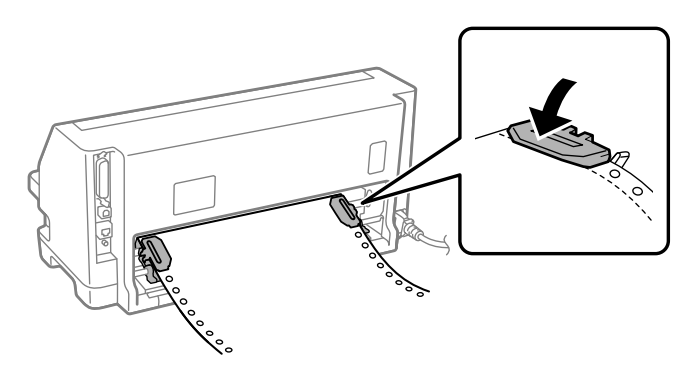

8. Postavite lijevu vodilicu tako da su zatici vodilice s lijeve strane od oznake strelice na stražnjoj strani pisača. Zatim gurnite zaklopku prema dolje kako biste zaključali vodilicu.

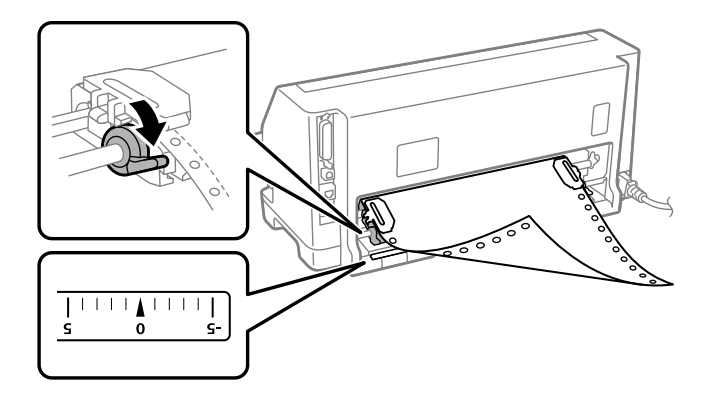

#### *Napomena:*

Ispis počinje kod oznake strelice na stražnjoj strani pisača. Područje gdje ispis nije moguć je s lijeve strane oznake strelice.

9. Pomaknite desnu vodilicu otvora na papiru tako da papir ostane napet. Zatim gurnite zaklopku vodilice prema dolje kako biste zaključali vodilicu.

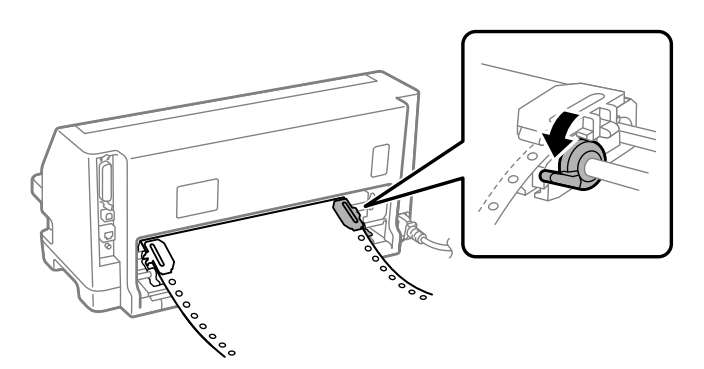

10. Uključite pisač. Pisač je spreman za početak ispisa.

Kad se koristi beskonačni papir, možete koristiti funkciju otkidanja da biste otkinuli ispisane stranice i uštedjeli prazne stranice koje se obično gube između zadataka ispisa. Za dodatne informacije pogledajte dio "Korištenje funkcije otkidanja" na strani 39.

#### *Napomena:*

Uvijek stavite barem jedan list više od potrebnog; beskonačni papir se možda neće pravilno uvlačiti ako se ne uvlači kroz vodilice.

# !*Oprez:*

- ❏ Ne izvlačite uloženi papir iz mehanizma za ulaganje dok je pisač uključen. To može uzrokovati zaglavljivanje papira ili kvar pisača, a isto tako se može pomjeriti položaj gornje ispisne margine.
- ❏ Ne izvlačite papir koji nije u potpunosti izbačen nakon pritiska gumba *Load/Eject*. To može uzrokovati zaglavljivanje papira ili kvar pisača, a isto tako se može pomjeriti položaj gornje ispisne margine.

#### *Napomena:*

Ako je prvi ispisani redak na stranici postavljen previsoko ili prenisko, položaj možete promijeniti promjenom gornje ispisne margine pomoću funkcije mikronamještanja. Pogledajte dio ["Podešavanje](#page-49-0) [položaja gornje ispisne margine" na strani 50](#page-49-0).

### *Korištenje funkcije otkidanja*

Možete koristiti funkciju otkidanja za pomicanje beskonačnog papira do ruba za otkidanje na pisaču nakon završetka ispisivanja. Tako možete vrlo jednostavno otkinuti ispisani dokument. Kada želite nastaviti ispis, pisač će automatski povući papir do položaja gornje ispisne margine, čime ćete uštedjeti papir između dokumenata, a koji se inače baca.

#### Vađenje beskonačnog papira

Beskonačni papir možete ukloniti pomoću funkcije otkidanja na dva načina:

- ❏ Ručno: pritisnite gumb **Tear Off**
- ❏ Automatski: uključite funkciju automatskog otkidanja

Kada papir dođe u položaj otkidanja, treperit će žaruljica **Tear Off**.

Ako perforacija između stranica nije poravnata s rubom za otkidanje, njezin položaj možete namjestiti funkcijom mikronamještanja. Pojedinosti o tomu pogledajte u odjeljku ["Podešavanje](#page-48-0) [položaja otkidanja" na strani 49.](#page-48-0)

### !*Oprez:*

Funkciju otkidanja nemojte koristiti za ulaganje beskonačnog papira s naljepnicama odostraga; mogle bi se odlijepiti od podloge i zaglaviti pisač.

### Korištenje gumba za otkidanje

Slijedite ove korake za vađenje beskonačnog papira pomoću gumba **Tear Off**:

1. Nakon završetka ispisivanja provjerite da žaruljica **Tear Off** ne treperi.

### *Napomena:*

Ako žaruljica *Tear Off* treperi, to znači da se papir nalazi u položaju otkidanja. Pritisnete li gumb *Tear Off* još jednom, pisač će povući papir do sljedećeg položaja gornje ispisne margine.

2. Pritisnite gumb **Tear Off**. Pisač će povući papir do ruba za otkidanje.

### *Napomena:*

Ako perforacija na papiru nije ispravno poravnata s rubom za otkidanje, položaj otkidanja možete namjestiti funkcijom mikronamještanja, kako je opisano u odjeljku ["Podešavanje položaja](#page-48-0) [otkidanja" na strani 49](#page-48-0).

- 3. Otkinite ispisani dokument na rubu za otkidanje na poklopcu pisača.
- 4. Kako biste beskonačan papir izvukli iz pisača unatrag u neutralan položaja pritisnite gumb **Load/Eject**.

Za izvlačenje preostalog papira pritisnite gumb **Load/Eject** i papir će se izvući unatrag do neutralnog položaja. Nakon toga otvorite poklopce vodilica na mehanizmu za ulaganje i izvucite papir.

# !*Oprez:*

Prije no što pritisnete gumb *Load/Eject*, uvijek otkinite ispisane dokumente. Izvlačenje nekoliko stranica papira unatrag može zaglaviti papir u pisaču.

### Automatsko pomicanje papira na položaj otkidanja

Kako bi se ispisani dokumenti automatski pomaknuli na položaj otkidanja, uključite funkciju automatskog otkidanja i odaberite odgovarajuću duljinu stranice beskonačnog papira u način rada za mijenjanje zadanih postavki. Upute o mijenjaju zadanih postavki pogledajte u dijelu ["Promjena](#page-25-0) [zadanih postavki" na strani 26](#page-25-0).

Ako je uključeno automatsko otkidanje, pisač će automatski pomaknuti papir na položaj za otkidanje nakon što primi cijelu stranicu podataka ili naredbu za uvlačenje cijele stranice, iza koje ne slijede podaci za ispis.

# <span id="page-40-0"></span>*Ulaganje pojedinačnih listova*

Pisač može ispisivati na pojedinačnim listovima papira. Za detaljnije tehničke podatke o pojedinačnim listovima pogledajte ["Pojedinačni listovi" na strani 119](#page-118-0).

#### *Napomena:*

Ukoliko ulažete dugački papir (na primjer veličine legal), ostavite dovoljno mjesta sa stražnje strane pisača da ne zapriječite uvlačenje papira.

### *Umetanje pojedinačnih listova iz vodilice listova*

Slijedite ove korake za umetanje pojedinačnih listova iz vodilice listova.

1. Provjerite jesu li vodilica listova i pisaća vrpca pričvršćene kao što je opisano u priručniku Počnite ovdje.

Zatim zatvorite poklopce vodilica mehanizma za ulaganje na stražnjoj strani pisača i pritisnite zaklopke vodilica kako biste ih zaključali.

#### *Napomena:*

Prije uključivanja pisača postavite pisaću vrpcu. U protivnom, može doći do zaglavljivanja papira.

- 2. Uključite pisač.
- 3. Provjerite je li ručica za oslobađanje papira namještena na položaj za ulaganje pojedinačnih listova. Postavite ručicu za debljinu papira (nalazi se ispod poklopca pisača) na pravilan položaj prema debljini papira koji koristite. Pogledajte ["Namještanje ručice za debljinu papira" na](#page-31-0) [strani 32](#page-31-0) radi uputa.

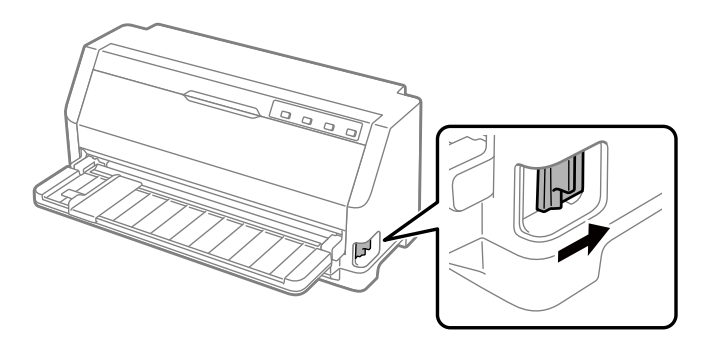

4. Pomaknite vodilicu ruba dok ne dođe do oznake za vodilicu.

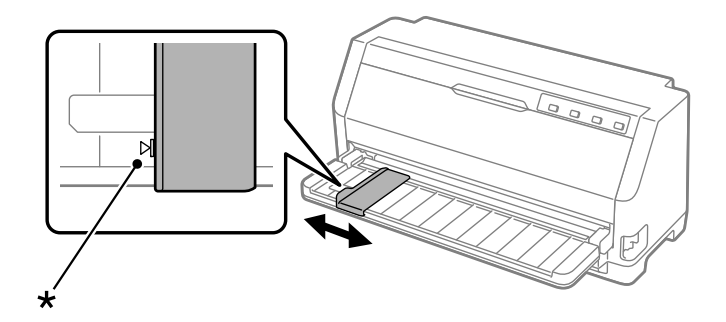

- \* oznaka vodilice
- 5. Dok poravnavate lijevu stranu lista papira s vodilicom ruba, uložite ga u pisač dok ne naiđe na otpor. Pobrinite se da umetnete papir sa stranom za ispis okrenutom prema gore.

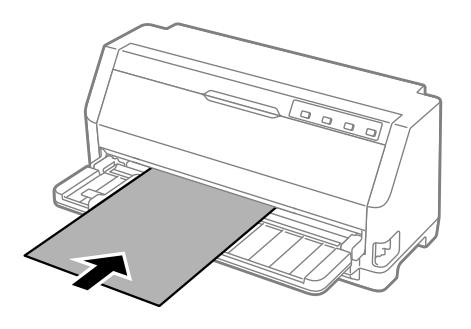

Nakon nekoliko sekundi, pisač automatski pomiče papir do položaja za umetanje. Pisač je spreman za početak ispisa.

6. Postavite podršku papira prema duljini papira tako da podržava papir.

Oslonac bi trebalo postaviti kako biste spriječili pad papira prilikom ručnog okomitog ulaganja pojedinačnih listova papira. Ako ste uvjereni da papir neće padati, podršku papira nije potrebno postavljati.

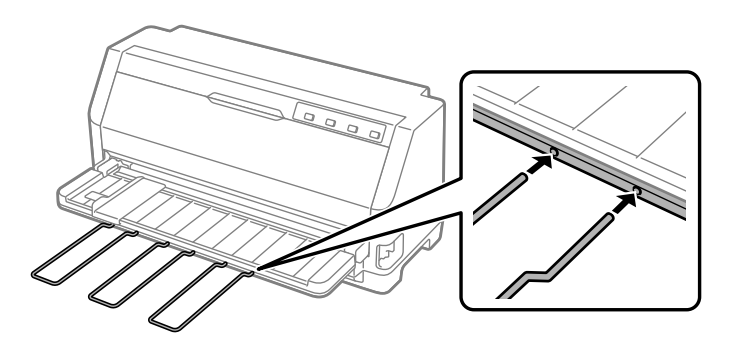

- ❏ Ukoliko se valjak za uvlačenje papira okreće, a pisač ne uvlači papir, izvadite papir u potpunosti i zatim ga ponovno umetnite do kraja u pisač.
- ❏ Ako je papir uvučen u pisač prije no što ste ga stigli pravilno namjestiti, povećajte vrijeme čekanja na ručno povlačenje u načinu rada za mijenjanje zadanih postavki. Pojedinosti o tomu pogledajte u odjeljku ["Promjena zadanih postavki" na strani 26](#page-25-0).

Nakon ispisa lista, pisač ga izbacuje na vodilicu listova i uključuju se žaruljice **Paper Out** i **Pause**. Ako ispisujete dokument s više stranica, izvadite ispisanu stranicu i umetnite novi list u vodilicu listova. Pisač automatski pomiče papir i nastavlja s ispisom.

*Napomena:* Ako pisač ne izbaci ispisani list, pritisnite gumb *Load/Eject*.

## *Ulaganje posebnog papira*

### *Višedijelni obrasci*

Pisač može ispisivati na pojedinačne i na beskonačne višedijelne obrasce. Može koristiti višedijelne obrasce s do sedam dijelova uključujući original.

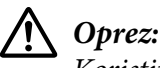

Koristite samo višeslojne obrasce bez indigo-papira.

kada koristite višedijelne obrasce s ljepljivim rubom na vrhu obrasca, umetnite prvo tu slijepljenu stranu obrasca.

Prije ispisivanja namjestite ručicu za debljinu papira na odgovarajući položaj za višedjelne obrasce prema tablici u dijelu ["Namještanje ručice za debljinu papira" na strani 32](#page-31-0).

Pojedinačne listove višedijelnih obrazaca možete umetati iz vodilice listova. Za upute pogledajte dio ["Ulaganje pojedinačnih listova" na strani 41](#page-40-0). Beskonačne višedijelne obrasce možete umetnuti na isti način kao što umećete obični beskonačni papir. Za upute pogledajte dio ["Ulaganje](#page-34-0) [beskonačnog papira" na strani 35.](#page-34-0)

# <span id="page-43-0"></span>!*Oprez:*

Kod ispisa na višedijelnim obrascima, pobrinite se da postavke softvera održavaju ispis u potpunosti unutar područja za ispis obrazaca. Ispisivanje na rubu višedijelnog obrasca može oštetiti ispisnu glavu. Za informacije o području za ispis pogledajte ["Područje ispisa" na](#page-125-0) [strani 126](#page-125-0).

# *Naljepnice*

Možete koristiti dvije vrste naljepnica: pojedinačne listove i beskonačne obrasce. Ne koristite naljepnice na listovima s glatkom pozadinom, jer podloga može skliznuti i možda se neće pravilno uvlačiti.

Za ulaganje naljepnica slijedite ove korake:

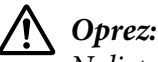

Naljepnice koristite samo u uobičajenim radnim uvjetima jer su one posebno osjetljive na temperaturu i vlažnost.

Prije ispisivanja namjestite ručicu za debljinu papira na odgovarajući položaj za naljepnice prema tablici u dijelu ["Namještanje ručice za debljinu papira" na strani 32.](#page-31-0)

- 1. Provjerite sljedeće:
	- ❏ Postavke softvera održavaju ispis u potpunosti unutar područja za ispis. Za informacije o području za ispis pogledajte ["Područje ispisa" na strani 126](#page-125-0).

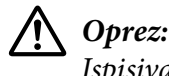

Ispisivanje po rubu naljepnice može oštetiti ispisnu glavu.

- ❏ Funkcija automatskog otkidanja isključena je u načinu rada za mijenjanje zadanih postavki.
- 2. Naljepnice ulažite kao što je opisano u dijelu ["Ulaganje pojedinačnih listova" na strani 41](#page-40-0) ili ["Ulaganje beskonačnog papira" na strani 35.](#page-34-0)

### *Za otkidanje i izbacivanje naljepnica*

Kada koristite beskonačne obrasce uvijek otkidajte i izbacujte naljepnice na način kao što je opisano.

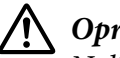

### !*Oprez:*

Naljepnice nikada nemojte uvlačiti unatrag upotrebom gumba *Load/Eject*. Naljepnice se lako mogu odlijepiti od podloge i zaglaviti pisač.

1. Na stražnjoj strani pisača otkinite zadnju naljepnicu koja je ušla u pisač. Pogledajte sliku u nastavku.

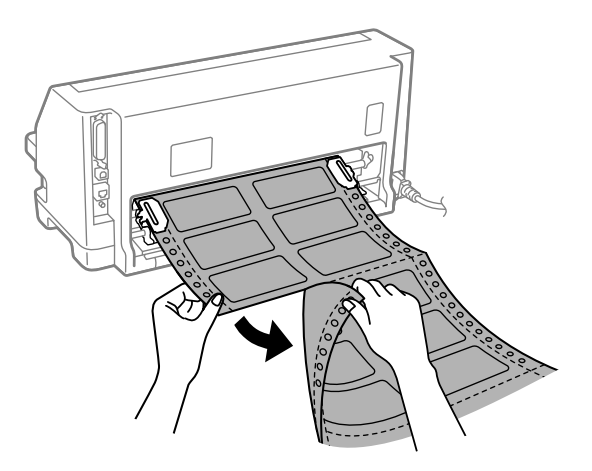

2. Pritisnite gumb **LF/FF** za izbacivanje zadnje naljepnice sprijeda.

# !*Oprez:*

Naljepnice ne ostavljajte uložene u pisaču kada ga ne upotrebljavate, jer se one savijaju i mogu otpasti sa svoje pozadine te se zaglaviti u pisaču kada nastavite s ispisivanjem.

## *Omotnice*

Moguće je ispisivati na različite omotnice tako da ih uložite na isti način kao pojedinačne listove iz vodilice listova.

Pratite sljedeće korake za ulaganje omotnica:

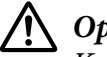

### !*Oprez:*

Koristite omotnice samo u normalnim radnim uvjetima.

Prije ispisivanja namjestite ručicu za debljinu papira na odgovarajući položaj za omotnice prema tablici u dijelu ["Namještanje ručice za debljinu papira" na strani 32.](#page-31-0)

1. Pobrinite se da postavke softvera odražavaju ispis u potpunosti unutar područja za ispis. Pojedinosti o tomu pogledajte u odjeljku ["Područje ispisa" na strani 126.](#page-125-0)

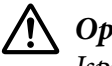

!*Oprez:* Ispisivanje na rubu omotnice može oštetiti ispisnu glavu. 2. Umetnite omotnice prateći upute u ["Umetanje pojedinačnih listova iz vodilice listova" na](#page-40-0) [strani 41.](#page-40-0) Svakako savijte zaklopke i pripazite na orijentaciju zaklopke.

### *iz vodilice listova*

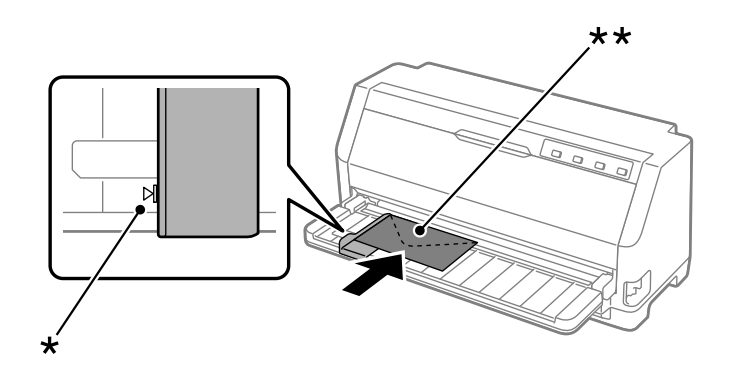

\* oznaka vodilice

\*\* najprije gornji rub i strana sa zaklopkom okrenuta prema dolje

# *Razglednice*

Moguće je ispisivati na različite razglednice i dopisnice tako da ih uložite na isti način kao pojedinačne listove, iz vodilice listova.

Slijedite ove korake za ulaganje razglednica:

!*Oprez:*

Razglednice koristite samo u normalnim radnim uvjetima.

Prije ispisivanja namjestite ručicu za debljinu papira na odgovarajući položaj za razglednice prema tablici u dijelu ["Namještanje ručice za debljinu papira" na strani 32.](#page-31-0)

1. Pobrinite se da postavke softvera odražavaju ispis u potpunosti unutar područja za ispis. Pojedinosti o tomu pogledajte u odjeljku ["Područje ispisa" na strani 126.](#page-125-0)

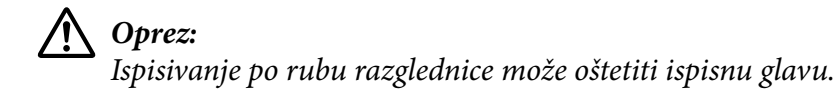

2. Umetnite kartice rema uputama za umetanje pojedinačnih listova iz vodilice listova.

### *iz vodilice listova*

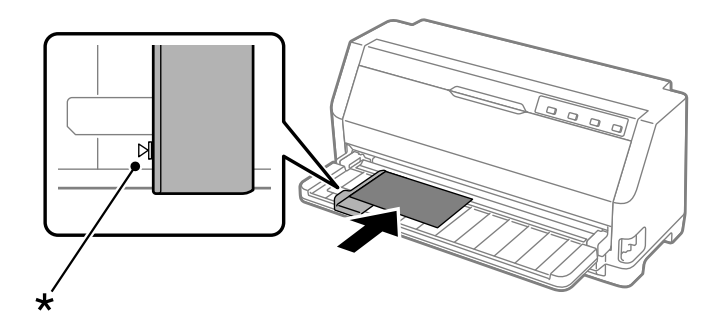

\* oznaka vodilice

## *Promjena načina rada između beskonačnog papira i pojedinačnih listova*

Kod korištenja mehanizma za ulaganje možete lako prebacivati između beskonačnog papira i pojedinačnih listova (uključujući omotnice i razglednice) bez vađenja beskonačnog papira iz mehanizma za ulaganje.

### *Promjena načina rada na pojedinačne listove*

Slijedite ove korake za prebacivanje s beskonačnog papira na pojedinačne listove:

- 1. Kada je funkcija automatskog otkidanja uključena, pisač automatski pomiče papir na položaj otkidanja.
- 2. Otkinite ispisane stranice.

!*Oprez:*

❏ Prije izvlačenja unazad uvijek otkinite papir, jer izvlačenje previše listova papira unazad može uzrokovati zaglavljivanje papira.

- ❏ Naljepnice nikada nemojte uvlačiti sa stražnje strane upotrebom gumba *Load/Eject*. Naljepnice se lako mogu odlijepiti od podloge i zaglaviti pisač. Informacije o uklanjanju naljepnica iz hoda papira potražite u dijelu ["Za otkidanje i izbacivanje naljepnica" na](#page-43-0) [strani 44](#page-43-0).
- 3. Izvucite beskonačan papir na neutralni položaj pritiskom gumba **Load/Eject**. Papir će i dalje biti pričvršćen na mehanizam za ulaganje, ali neće ometati hod papira.

4. Ručicu za oslobađanje papira pomaknite u položaj za ulaganje pojedinačnih listova. Postavite ručicu za debljinu papira (nalazi se ispod poklopca pisača) na pravilan položaj prema debljini papira koji koristite. Pogledajte ["Namještanje ručice za debljinu papira" na strani 32](#page-31-0) radi uputa.

Ako se oglasi zvučni signal zujala za pogrešku, možda još ima papira na putanji hoda papira. Vratite ručkicu povrata na položaj mehanizma za uvlačenje i očistite preostali papir s putanje hoda papira.

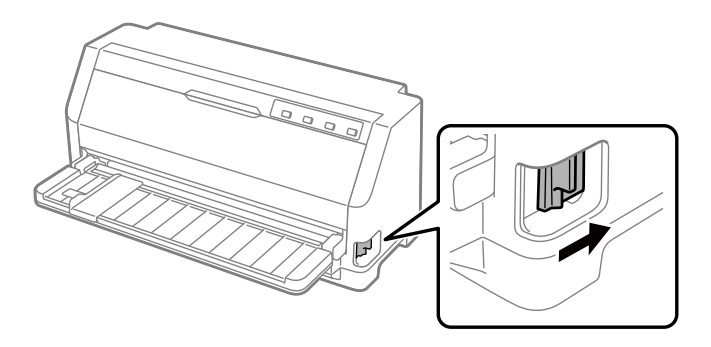

Sada možete umetati pojedinačne listove iz vodilice listova. Pojedinosti o tomu pogledajte u odjeljku ["Ulaganje pojedinačnih listova" na strani 41](#page-40-0).

### *Promjena načina rada na beskonačni papir*

Slijedite ove korake za prebacivanje s pojedinačnih listova na beskonačni papir:

- 1. Ako je potrebno, pritisnite gumb **Load/Eject** za izbacivanje zadnje ispisanog pojedinačnog lista.
- 2. Pobrinite se da beskonačni papir bude uložen u pisač kao što je opisano u dijelu ["Ulaganje](#page-35-0) [beskonačnog papira pomoću mehanizma za ulaganje" na strani 36.](#page-35-0)

<span id="page-48-0"></span>3. Ručicu za oslobađanje papira namjestite na položaj ulaganja mehanizmom. Postavite ručicu za debljinu papira (nalazi se ispod poklopca pisača) na pravilan položaj prema debljini papira koji koristite. Pogledajte ["Namještanje ručice za debljinu papira" na strani 32](#page-31-0) radi uputa.

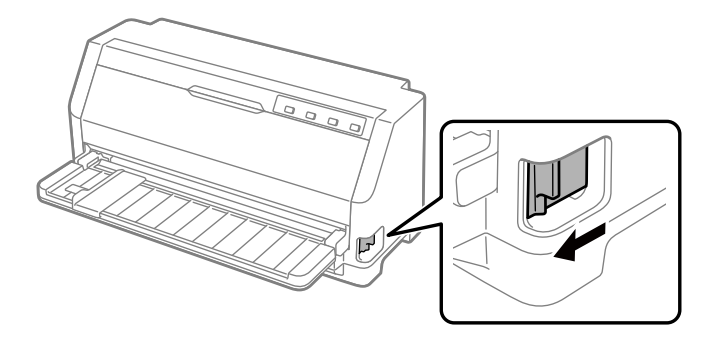

Pisač će automatski pomaknuti beskonačan papir iz neutralnog položaja u položaj za ulaganje kada primi podatke.

# *Korištenje funkcije mikronamještanja*

Funkcija Micro Adjust (mikronamještanja) omogućuje pomicanje papira unaprijed ili unatrag u koracima od 0,141 mm (1/180 inča), što omogućava precizno namještanje položaja gornje ispisne margine i položaja otkidanja.

## *Podešavanje položaja otkidanja*

Ako perforacija na papiru nije poravnata s rubom za otkidanje, na položaj otkidanja je možete pomaknuti korištenjem funkcije mikropodešavanja.

Slijedite ove korake za podešavanje položaja otkidanja:

### *Napomena:*

Postavka položaja otkidanja ostat će spremljena sve dok je ne promijenite, čak i ako isključite pisač.

- 1. Provjerite je li papir na trenutnom položaju otkidanja.
- 2. Držite pritisnut gumb **Pause** u trajanju od tri sekunde. Žaruljica **Pause** počinje treperiti i pisač će pokrenuti način rada mikronamještanja.

<span id="page-49-0"></span>3. Pritisnite gumb  $\blacktriangledown$  za povlačenje papira prema naprijed ili pritisnite gumb  $\blacktriangle$  za povlačenje papira sa stražnje strane, sve dok perforacija na papiru nije poravnata s rubom za otkidanje na poklopcu pisača.

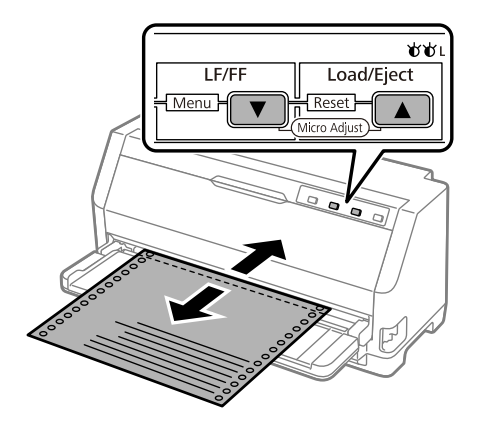

#### *Napomena:*

Pisač posjeduje minimalni i maksimalni položaj otkidanja. Pokušate li namjestiti položaj za trganje izvan tih granica, pisač će se oglasiti zvučnim signalom i prestat će pomicati papir.

- 4. Otkinite ispisane stranice.
- 5. Pritisnite gumb **Pause** za izlaz iz načina rada mikronamještanja.

Kad nastavite ispis, pisač će automatski povući papir na položaj gornje ispisne margine i započeti ispis.

### *Podešavanje položaja gornje ispisne margine*

Položaj gornje ispisne margine je položaj na stranici na kojem pisač započinje ispisivati. Ako je ispisani tekst na stranici postavljen previsoko ili prenisko, položaj gornje ispisne margine možete namjestiti funkcijom Micro Adjust.

Postupak namještanja položaja gornje ispisne margine:

#### *Napomena:*

- ❏ Postavka položaja gornje ispisne margine ostat će spremljena sve dok je ne promijenite, čak i ako isključite pisač.
- ❏ Gornja margina namještena u nekim programima zanemarit će položaj gornje ispisne margine namještene funkcijom Micro Adjust (mikronamještanja). Ako je potrebno, položaj gornje ispisne margine namjestite u programu koji koristite.
- 1. Umetnite papir. Pritisnite gumb **Load/Eject** za pomicanje papira prema naprijed na trenutni položaj gornje ispisne margine. Namjestite položaj kako biste odredili položaj uvlačenja papira ili položaj rezanja papira.
- 2. Držite pritisnut gumb **Pause** u trajanju od tri sekunde. Zatreperit će žaruljica **Pause** i pisač će pokrenuti način rada mikronamještanja.
- 3. Pritisnite gumb  $\blacktriangledown$  za pomicanje položaja gornje ispisne margine prema dolje na stranici ili pritisnite gumb  $\blacktriangle$  za pomicanje položaja gornje ispisne margine prema gore na stranici.

- ❏ Pisač posjeduje minimalni i maksimalni položaj gornje ispisne margine. Pokušate li ga namjestiti izvan tih granica, pisač će se oglasiti zvučnim signalom i prestat će pomicati papir.
- ❏ Kad papir dođe u zadani položaj gornje ispisne margine, pisač će se također oglasiti zvučnim signalom i nakratko prestati pomicati papir. Zadani položaj može poslužiti kao referentna točka kod namještanja gornje ispisne margine.
- 4. Nakon namještanja položaja gornje ispisne margine, pritisnite gumb **Pause** za izlazak iz načina rada mikronamještanja.

#### *Napomena:*

Postavka položaja gornje ispisne margine primjenjuje se i prilikom sljedećeg ulaganja papira.

# <span id="page-51-0"></span>Poglavlje 3 *Softver pisača*

## *O softveru pisača*

Epson softver uključuje upravljački program pisača i program EPSON Status Monitor 3.

Upravljački program je softver koji računalu omogućuje upravljanje pisačem. Potrebno je instalirati upravljački program pisača da bi Windows softverske aplikacije mogle u potpunosti iskoristiti sve mogućnosti pisača.

Prilikom instaliranja upravljačkog programa neće se automatski instalirati i program EPSON Status Monitor 3.

Ako želite instalirati i program EPSON Status Monitor 3, pogledajte odjeljak ["Instalacija programa](#page-61-0) [EPSON Status Monitor 3" na strani 62](#page-61-0) s uputama.

### *Napomena:*

- ❏ Prije nastavka instalirajte upravljački program pisača na računalu kako je opisano u isporučenom listu za podešavanje.
- ❏ Provjerite je li postavka pisača namještena na ESC/P2. Upravljački program pisača i program EPSON Status Monitor 3 mogu raditi samo u ESC/P2 načinu rada.
- ❏ Želite li ponovno instalirati ili nadograditi upravljački program pisača, najprije deinstalirajte stari upravljački program.

# *Korištenje upravljačkog programa pisača*

Upravljačkom programu pisača možete pristupiti iz aplikacije koju koristite u sustavu Windows ili iz izbornika Start (Početak).

Zasloni i postupci u ovom priručniku su uglavnom iz operacijskog sustava Windows 10, osim ako je navedeno drugačije.

❏ Ako upravljačkom programu pisača pristupate iz aplikaciji koju koristite u sustavu Windows, zadane će postavke vrijediti samo u toj aplikaciji. Pojedinosti o tomu pogledajte u odjeljku ["Pristupanje upravljačkom programu pisača iz aplikacija u sustavu Windows" na](#page-52-0) [strani 53.](#page-52-0)

<span id="page-52-0"></span>❏ Ako upravljačkom programu pisača pristupate iz izbornika Start (Početak), zadane će postavke vrijediti u svim aplikacijama. Pojedinosti o tomu pogledajte u odjeljku ["Pristup upravljačkom](#page-54-0) [programu pisača iz izbornika Start \(Početak\)" na strani 55.](#page-54-0)

Za provjeru i promjenu postavki upravljačkog programa pisača pogledajte odjeljak ["Promjena](#page-56-0) [postavki upravljačkog programa pisača" na strani 57.](#page-56-0)

#### *Napomena:*

Iako će postavke iz većine aplikacija sustava Windows imati prednost pred onima iz upravljačkog programa pisača, to neće biti slučaj sa svima, stoga morate provjeriti odgovaraju li postavke u upravljačkom programu pisača potrebama.

## *Pristupanje upravljačkom programu pisača iz aplikacija u sustavu Windows*

Za pristup upravljačkom programu pisača iz aplikacije u sustavu Windows, postupite kako slijedi:

#### *Napomena:*

Prikazi zaslona u ovom postupku odnose se na operacijski sustav Windows 10. Sadržaj na zaslonu može se razlikovati ovisno o okruženju računala.

1. U izborniku Datoteka programa odaberite **Print (Ispis)**. Provjerite je li pisač odabran u dijaloškom okviru Odabir pisača u Print (Ispis).

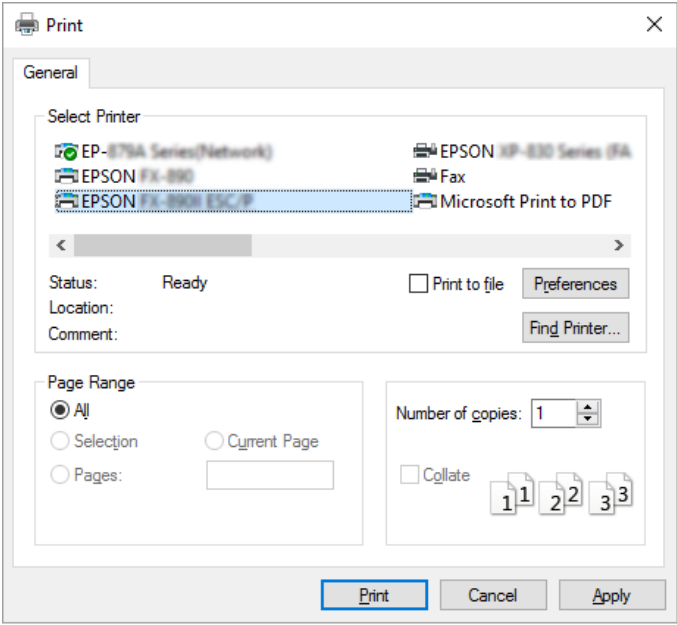

2. Pritisnite **Preferences (Postavke)**. Prikazat će se prozor Printing Preferences (Osobne postavke ispisa), a vidjet ćete i izbornike Paper/Quality (Papir/Kvaliteta), Layout (Izgled str.), User Defined Paper (Korisnički definiran papir) i Extension Settings (Postavke proširenja). Ti izbornici sadrže postavke upravljačkog programa pisača.

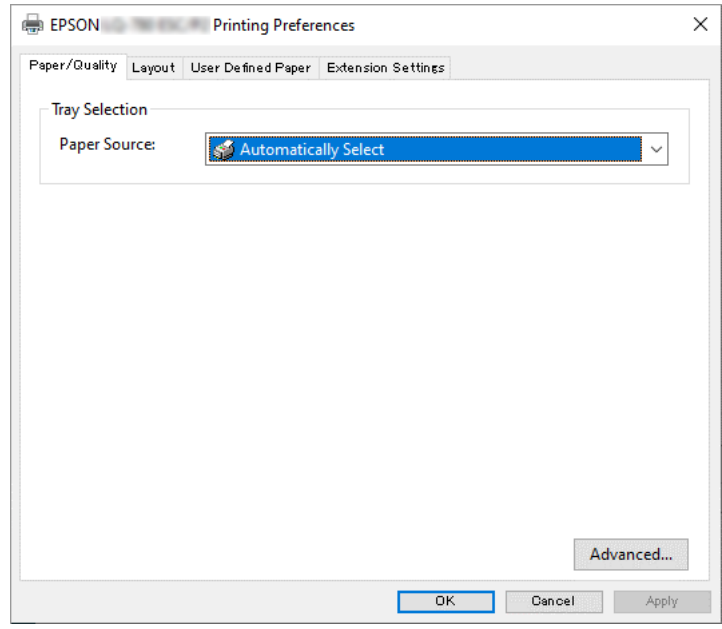

<span id="page-54-0"></span>3. Za prikaz izbornika pritisnite odgovarajuću karticu pri vrhu prozora. Postupak promjene postavki pogledajte u odjeljku ["Promjena postavki upravljačkog programa pisača" na](#page-56-0) [strani 57.](#page-56-0)

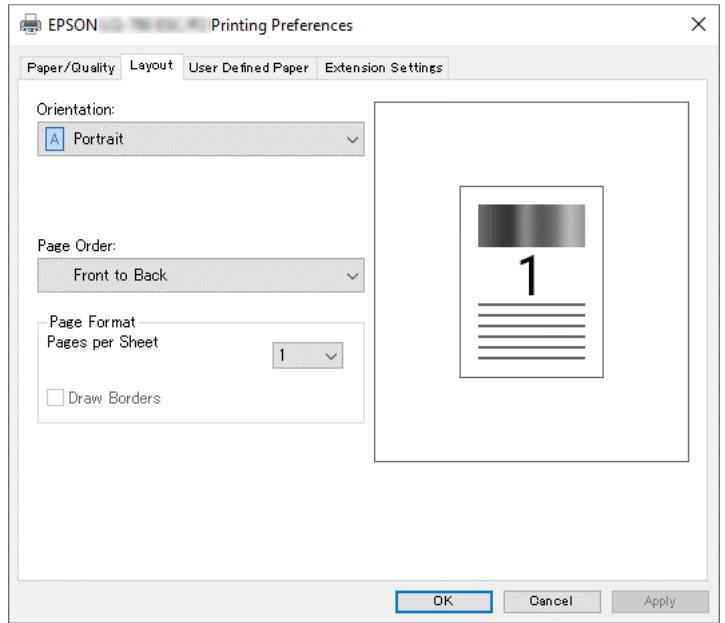

## *Pristup upravljačkom programu pisača iz izbornika Start (Početak)*

Za pristup upravljačkom programu pisača iz izbornika Start (Početak), postupite kako slijedi:

#### *Napomena:*

Prikazi zaslona u ovom postupku odnose se na operacijski sustav Windows 10. Sadržaj na zaslonu i sljedeći koraci mogu se razlikovati ovisno o radnoj okolini računala.

1. Kliknite na gumb **Start (Početak)** i zatim odaberite **Windows System (Sustav Windows)** > **Control Panel (Upravljačka ploča)** > **View devices and Printers (Prikaz uređaja i pisača)** u **Hardware and Sound (Hardver i zvuk)**.

2. Desnom tipkom miša kliknite ikonu pisača pa odaberite **Printing Preferences (Osobne postavke ispisa)**. Zaslon prikazuje izbornike Paper/Quality (Papir/Kvaliteta), Layout (Izgled str.), User Defined Paper (Korisnički određen papir) i Extension (Proširenje). Ti izbornici prikazuju postavke upravljačkog programa pisača.

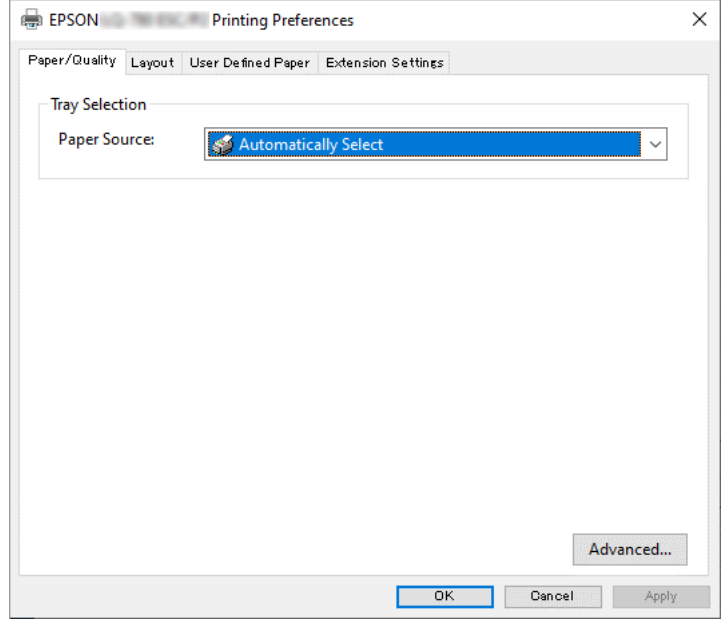

<span id="page-56-0"></span>Pritisnete li **Printer properties (Svojstva pisača)** na izborniku koji će se pojaviti kad desnom tipkom miša pritisnete ikonu pisača, otvorit će se prozor Properties (Svojstva) u kojem se nalaze izbornici za promjenu postavki upravljačkog programa.

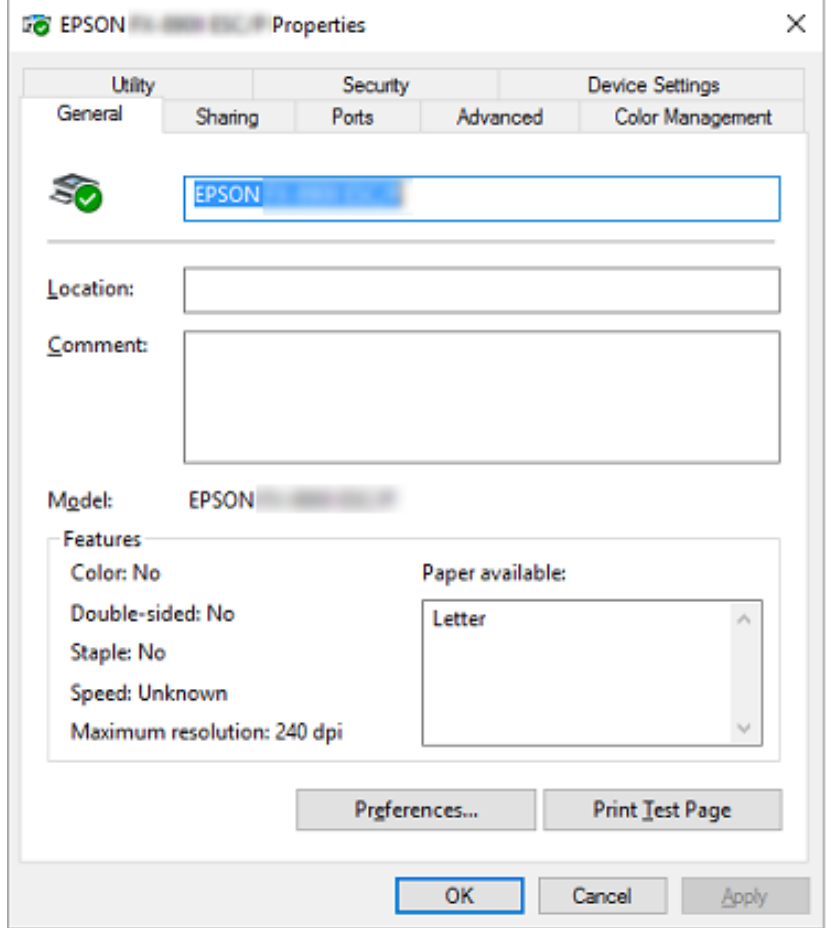

3. Za prikaz izbornika pritisnite odgovarajuću karticu pri vrhu prozora. Pojedinosti o tomu pogledajte u odjeljku ["Pregled postavki upravljačkog programa pisača" na strani 58](#page-57-0).

### *Promjena postavki upravljačkog programa pisača*

U upravljačkom programu nalaze se četiri izbornika pomoću kojih možete mijenjati postavke upravljačkih programa pisača, a to su Layout (Izgled str.) i Paper/Quality (Papir/Kvaliteta), User Defined Paper (Korisnički definiran papir) i Extension Settings (Postavke proširenja). Postavke možete mijenjati i preko izbornika Utility u softveru pisača. Pregled dostupnih postavki pogledajte u odjeljku ["Pregled postavki upravljačkog programa pisača" na strani 58.](#page-57-0)

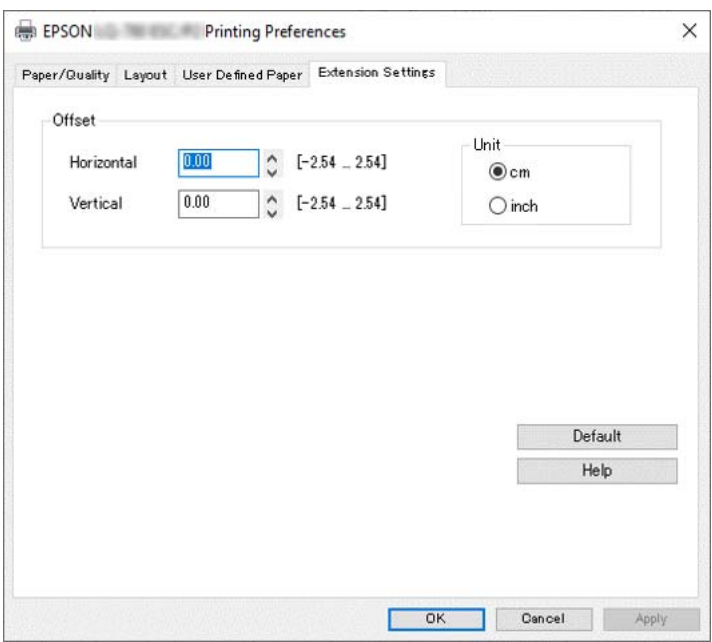

<span id="page-57-0"></span>Pritisnite gumb **Help (Pomoć)** na zaslonu upravljačkog programa.

Nakon podešavanja postavki upravljačkog programa, za prihvaćanje promjena pritisnite **OK (U redu)**, a za odbijanje pritisnite **Cancel (Odustani)**.

Nakon što provjerite i eventualno promijenite postavke upravljačkog programa pisača, pisač je spreman za ispis.

# *Pregled postavki upravljačkog programa pisača*

U sljedećim tablicama objašnjene su sve postavke upravljačkog programa pisača u sustavu Windows. Neke postavke nisu dostupne u svim inačicama sustava Windows. Za više pojedinosti pogledajte **Help (Pomoć)** za upravljački program pisača.

### *Postavke pisača*

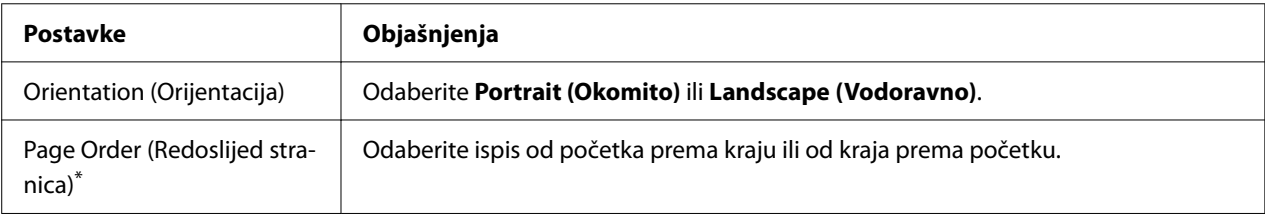

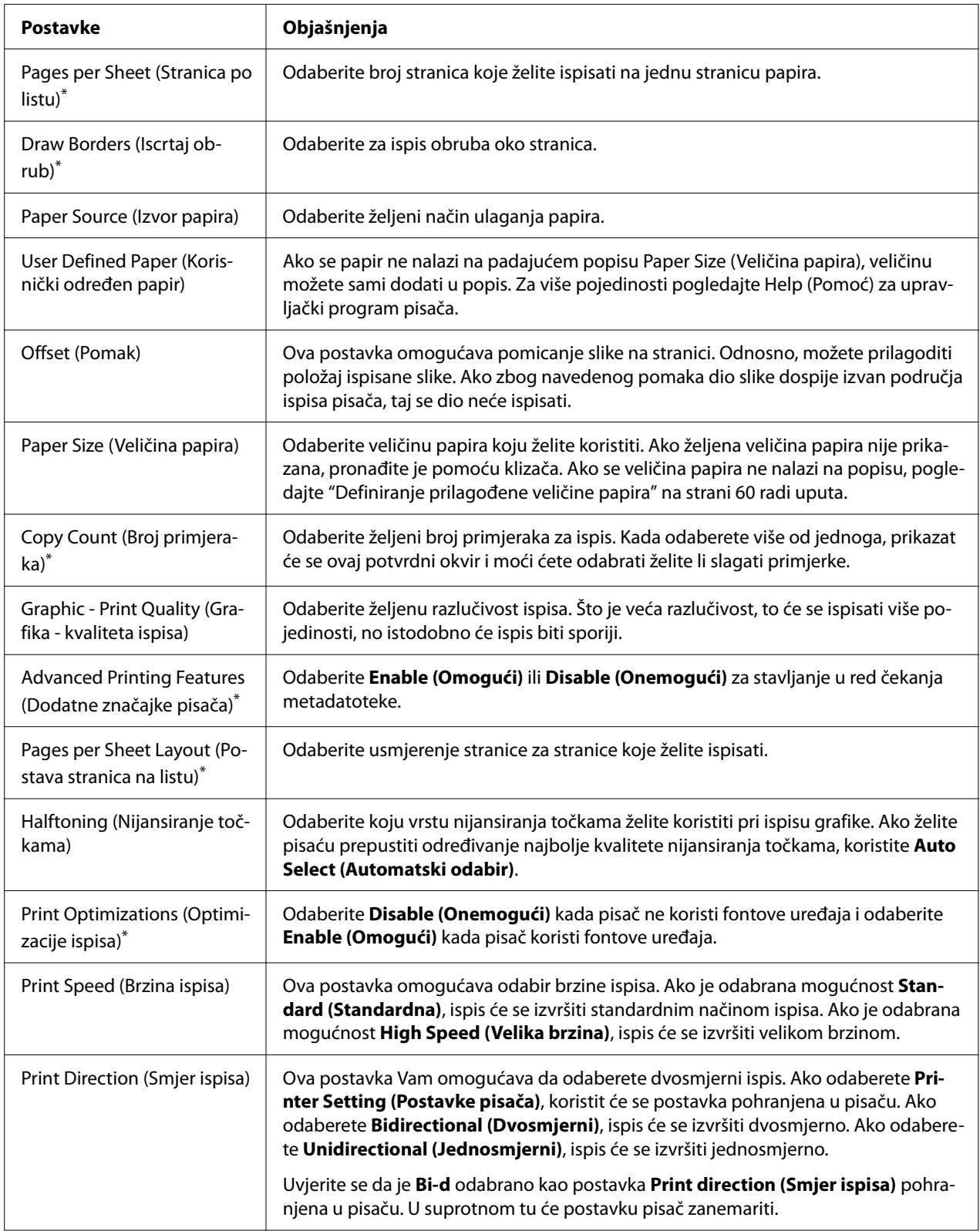

<span id="page-59-0"></span>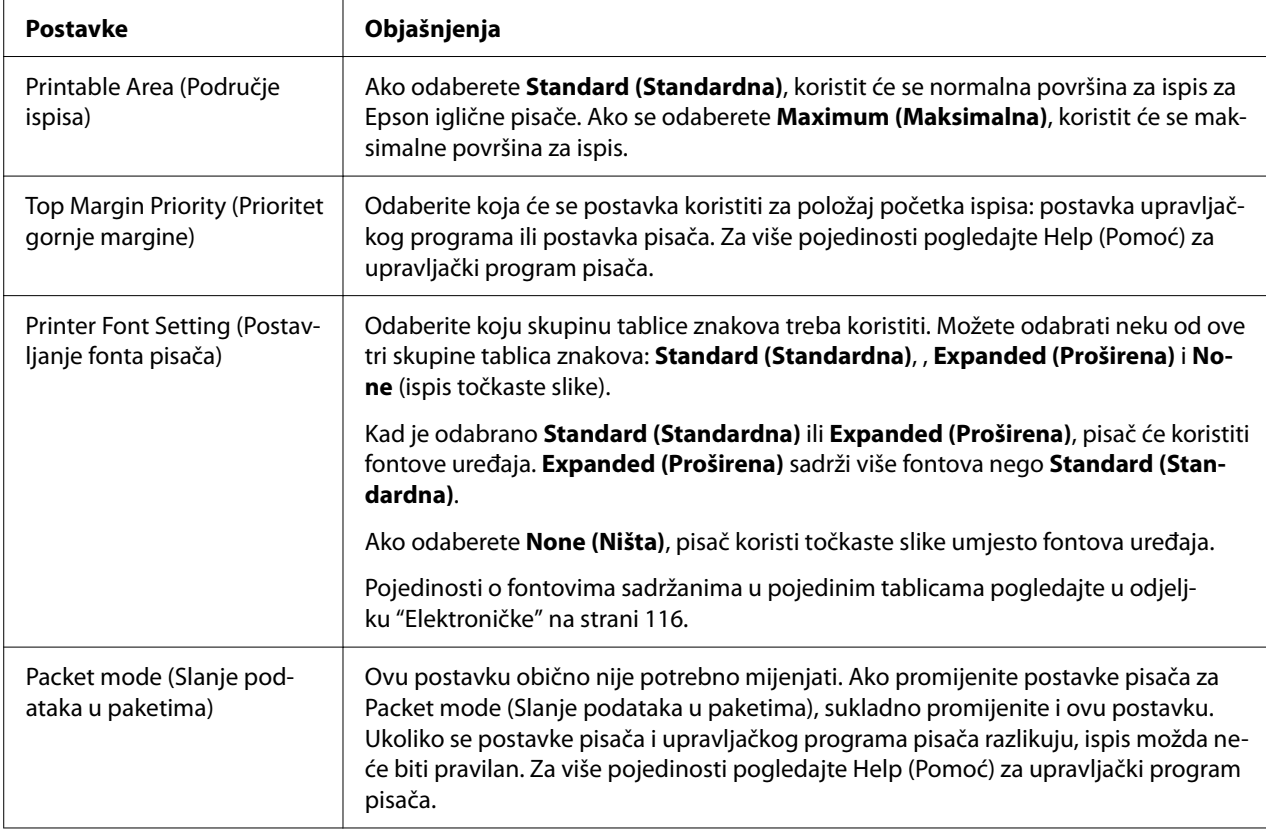

\* Pojedinosti potražite u pomoći za Windows.

### *Definiranje prilagođene veličine papira*

Ako se papir ne nalazi na padajućem popisu Paper Size (Veličina papira), veličinu možete sami dodati u popis.

### *Napomena:*

Sljedeći postupci odnose se na operacijski sustav Windows 10. Sadržaj na zaslonu i sljedeći korak može se razlikovati ovisno o radnoj okolini računala.

- 1. Kliknite na gumb **Start (Početak)** i zatim odaberite **Windows System (Sustav Windows)** > **Control Panel (Upravljačka ploča)** > **View devices and Printers (Prikaz uređaja i pisača)** u **Hardware and Sound (Hardver i zvuk)**.
- 2. Desnom tipkom miša kliknite ikonu pisača te odaberite **Printing Preferences (Osobne postavke ispisa)**.
- 3. Odaberite izbornik **User Defined Paper (Korisnički određen papir)**.
- 4. Unesite veličinu papira u polja Paper Size (Veličina papira).

5. Kliknite na **Apply (Primijeni)**, a zatim na **OK (U redu)**.

#### *Napomena:*

Za više pojedinosti pogledajte Help za upravljački program pisača.

### *Postavke nadzora ispisa*

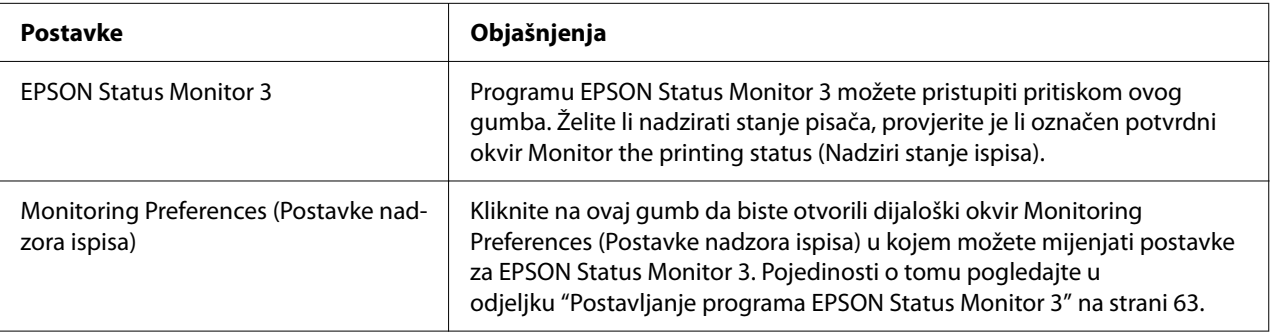

## *Uslužni program za postavljanje*

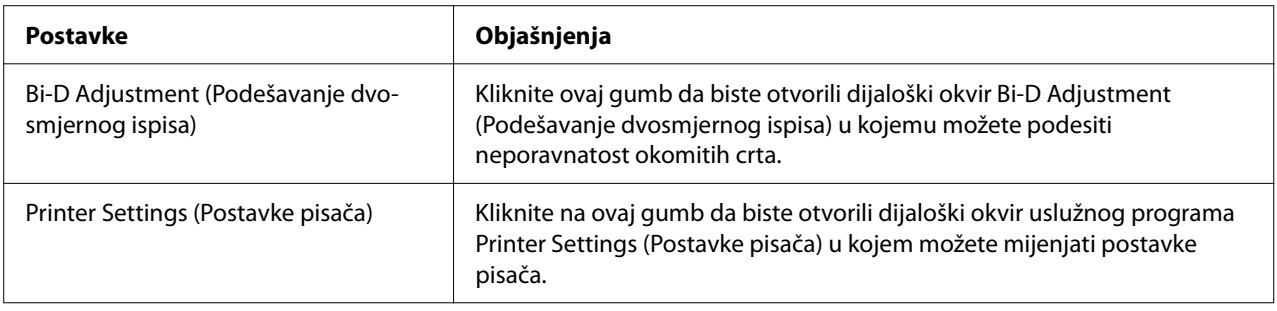

## *Korištenje programa EPSON Status Monitor 3*

EPSON Status Monitor 3 omogućava nadzor stanja pisača, upozorava na pogreške pisača i nudi upute za rješavanje problema, kada su one potrebne.

EPSON Status Monitor 3 je dostupan kada je:

- ❏ Pisač je izravno priključen na glavno računalo putem paralelnog priključka [LPT1] ili USB ulaza ili je povezan na Ethernet mrežu.
- ❏ Sustav podešen tako da podržava dvosmjernu komunikaciju.

<span id="page-61-0"></span>Ako želite instalirati aplikaciju EPSON Status Monitor 3, trebate je označiti tijekom postavljanja pisača. Ako je trebate instalirati, pogledajte "Instalacija programa EPSON Status Monitor 3" na strani 62. Ako pisač zajednički koristite, namjestite EPSON Status Monitor 3 tako da se zajednički pisač može nadzirati na poslužitelju i na klijentima pisača. Pogledajte dio ["Postavljanje programa](#page-62-0) [EPSON Status Monitor 3" na strani 63](#page-62-0) i ["Korištenje pisača preko mreže" na strani 70](#page-69-0).

#### *Napomena:*

- ❏ Ako koristite računalo s različitim operacijskih sustava s više prijavljenih korisnika, može se prikazati poruka za grešku pri komunikaciji kad se u isto vrijeme nadziru pisači.
- ❏ Iako uz pomoć funkcije Udaljena radna površina možete izvoditi ispis na pisaču koji je izravno spojen na računalo na udaljenoj lokaciji, postoji mogućnost greške u komunikaciji.
- ❏ Ako je instaliran EPSON Status Monitor 3 s uključenom funkcijom Windows Firewall (Vatrozid za Windows) (preporučuje se), zajednički pisač možda neće biti moguće nadzirati. Taj problem može se riješiti dodavanjem ENAGENT.EXE u Exceptions (Iznimke) funkcije vatrozida.

### *Instalacija programa EPSON Status Monitor 3*

Ako još niste instalirali EPSON Status Monitor 3, pratite korake u nastavku da biste instalirali EPSON Status Monitor 3.

- 1. Provjerite je li pisač isključen i imate li instaliran operacijski sustav Windows na računalu.
- 2. Umetnite Software Disc u pogon za CD-ROM.

#### *Napomena:*

Prije nastavka provjerite jeste li instalirali upravljačke programe pisača na računalo.

3. Slijedite upute na zaslonu za instalaciju softvera.

Također možete pokrenuti izvršnu datoteku koja se nalazi na sljedećem mjestu.

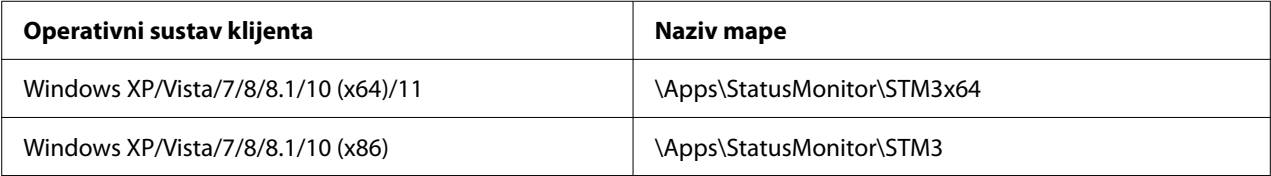

### <span id="page-62-0"></span>*Postavljanje programa EPSON Status Monitor 3*

Slijedite ove korake za postavljanje programa EPSON Status Monitor 3:

- 1. Kliknite na gumb **Start (Početak)** i zatim odaberite **Windows System (Sustav Windows)** > **Control Panel (Upravljačka ploča)** > **View devices and Printers (Prikaz uređaja i pisača)** u **Hardware and Sound (Hardver i zvuk)**.
- 2. Desnom tipkom miša kliknite ikonu pisača te odaberite **Printer properties (Svojstva pisača)**, a zatim karticu **Utility (Uslužni program)**.
- 3. Pritisnite gumb **Monitoring Preferences (Postavke nadzora ispisa)**. Prikazat će se dijaloški okvir Monitoring Preferences (Postavke nadzora ispisa).

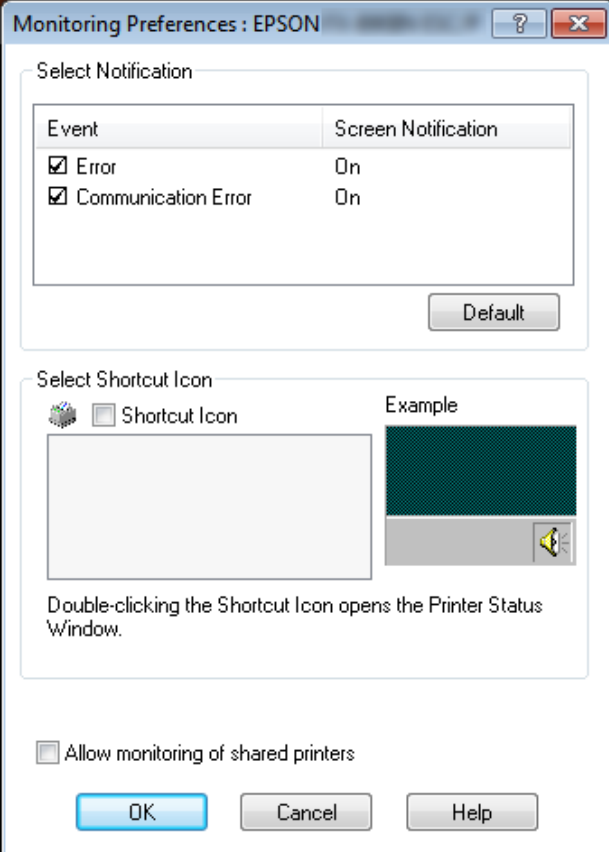

4. Dostupne su sljedeće postavke:

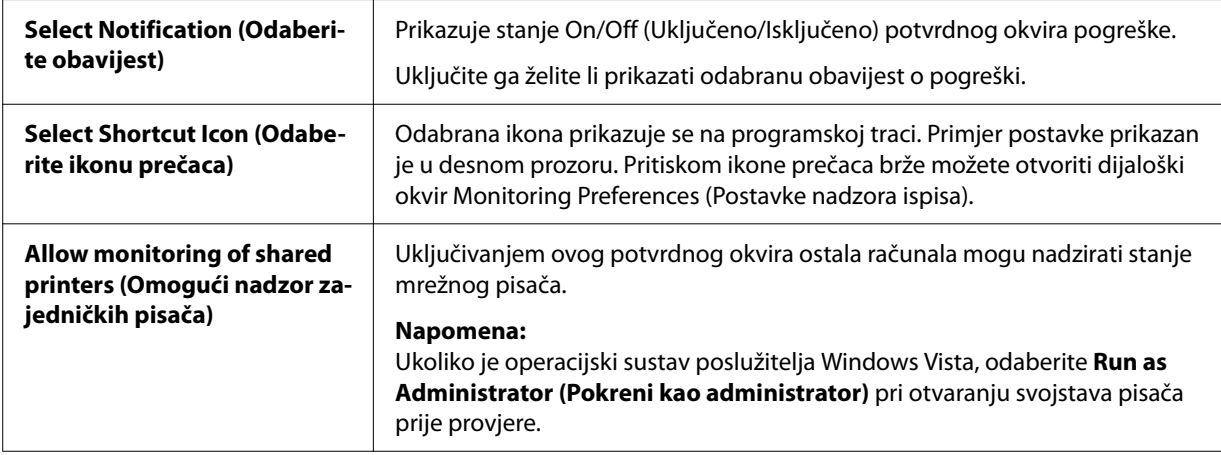

Pritiskom gumba *Default (Zadano)* sve će stavke biti vraćene na zadane postavke.

### *Pristupanje programu EPSON Status Monitor 3*

Kako biste pristupili programu EPSON Status Monitor 3 učinite nešto od sljedećeg;

- ❏ Dvaput pritisnite ikonu pisača na programskoj traci. Za dodavanje ikone prečaca na programsku traku otvorite izbornik Utility (Uslužni program) i slijedite upute.
- ❏ Otvorite izbornik Utility (Uslužni program) i kliknite ikonu **EPSON Status Monitor 3**. Način otvaranja izbornika Utility (Uslužni program) potražite u ["Korištenje upravljačkog programa](#page-51-0) [pisača" na strani 52](#page-51-0).

Ako se ne prikaže sljedeći zaslon *Utility (Uslužni program)*, potrebno je instalirati *EPSON Status Monitor 3*.

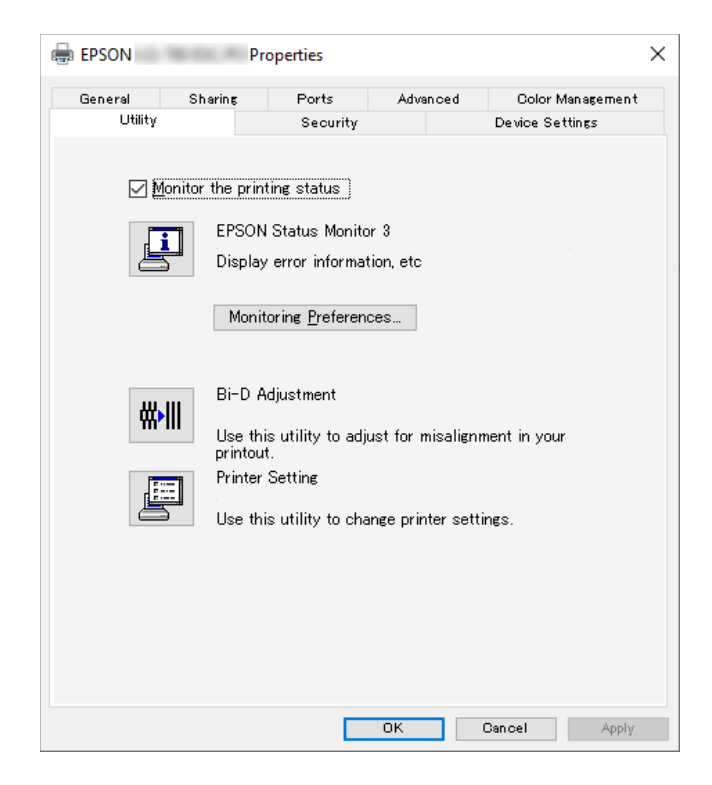

Kada pristupite programu EPSON Status Monitor 3 prema gornjim uputama, prikazat će se sljedeći prozor sa stanjem pisača.

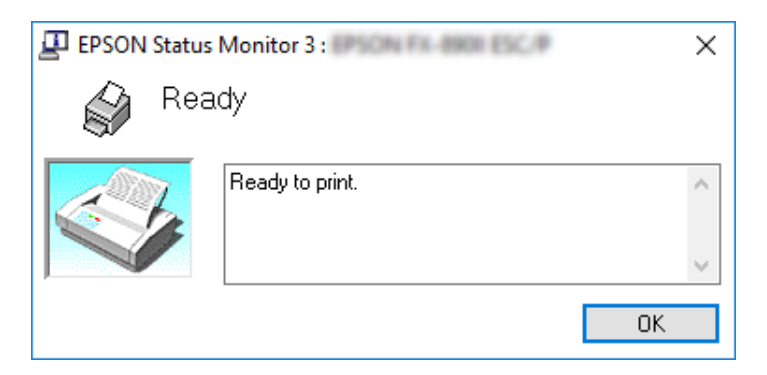

U njemu možete pogledati informacije o stanju pisača.

Stanje pisača možda neće biti moguće dohvatiti tijekom ispisivanja. U tom slučaju kliknite gumb *EPSON Status Monitor 3* na kartici Utility (Uslužni program) i koristite pisač s otvorenim prozorom stanja.

# *Korištenje Bi-D Adjustment (Podešavanje dvosmjernog ispisa)*

Ovaj pomoćni alat omogućava podešavanje otkrivene neporavnatosti okomitih crta.

# *Podešavanje pomoću funkcije Bi-D Adjustment (Podešavanje dvosmjernog ispisa)*

Ako želite izvršiti Bi-D Adjustment (Podešavanje dvosmjernog ispisa) slijedite upute navedene u nastavku.

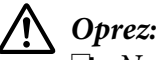

- ❏ Ne isključujte pisač za vrijeme ispisa uzorka za podešavanje. U suprotnom pisač će spremiti netočne postavke. Ako ste isključili pisač tijekom postupka podešavanja, ponovno pokrenite Bi-D Adjustment (Podešavanje dvosmjernog ispisa).
- ❏ Serijska veza nije podržana.
- ❏ Provjerite je li pisač spreman prije izvršenja Bi-D Adjustment (Podešavanje dvosmjernog ispisa).
- ❏ Ako Bi-D Adjustment (Podešavanje dvosmjernog ispisa) nije pravilno izvršen, postavite font pisača na zadanu vrijednost i pokušajte ponovno.
- 1. Otvorite izbornik **Utility (Uslužni program)** i zatim kliknite na ikonu **Bi-D Adjustment (Podešavanje dvosmjernog ispisa)**. Način otvaranja izbornika **Utility (Uslužni program)** potražite u ["Korištenje upravljačkog programa pisača" na strani 52](#page-51-0). Prikazat će se prozor Bi-D Adjustment (Podešavanje dvosmjernog ispisa).
- 2. Kliknite na **Next (Dalje)**.

3. Kliknite na **Print (Ispis)**. Pisač će ispisati tri skupa uzoraka za podešavanje. Da biste vidjeli uzorak podešavanja, potrebna su vam četiri pojedinačna lista papira veličine A3 ili beskonačni papir od 12 inča (preporučeno).

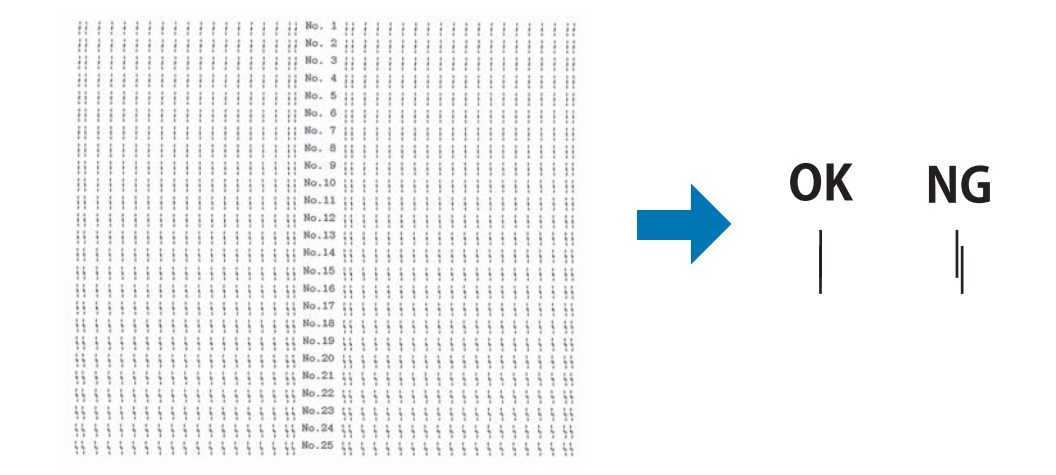

#### *Napomena:*

Slika u gornjem desnom kutu je primjer dobrih i loših uzoraka u rezultatima ispisa.

- 4. Pregledajte uzorke za podešavanje i pronađite okomitu crtu koja je najbolje poravnata. Zatim odaberite pripadajući broj crte u prozoru Bi-D Adjustment (Podešavanje dvosmjernog ispisa).
- 5. Kliknite na **Set (Namještanje)**. Vrijednost podešavanja pohranit će se u pisaču.

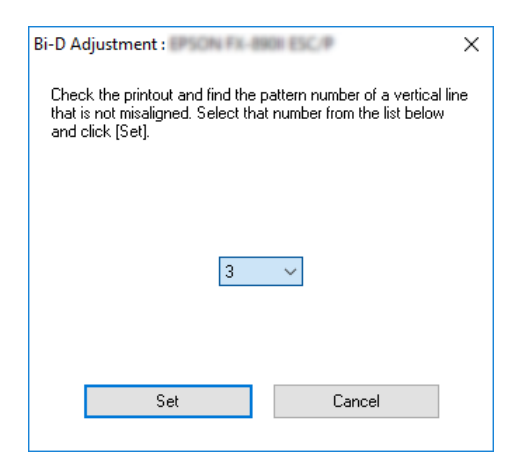

# *Korištenje Printer Setting (Postavke pisača)*

Ovaj pomoćni alat omogućava prikaz trenutnih postavki koje su pohranjene u pisaču, promjenu postavki pisača i očitavanje postavki pohranjenih u datoteci ili spremanje postavki u datoteku.

Iz ovog uslužnog programa moguće je mijenjati i neke od zadanih postavki pisača pohranjenih u njemu. Pojedinosti o postavkama pogledajte u ["Promjena zadanih postavki" na strani 26.](#page-25-0)

# !*Oprez:*

Provjerite je li pisač spreman prije dohvaćanja postavki iz pisača ili ažuriranja postavki pisača.

### *Napomena:*

- ❏ Ne trebate mijenjati zadane postavke pisača pohranjene u pisaču ako ispisujete samo iz sustava Windows. Promjena tih postavki može prouzročiti neželjene učinke prilikom ispisivanja iz sustava Windows.
- ❏ U izborniku Utility (Uslužni program) neke postavke nisu podržane.

## *Promjena postavki pisača*

Za promjenu postavki pisača slijedite upute navedene u nastavku.

1. Otvorite izbornik **Utility (Uslužni program)**, a zatim kliknite na ikonu **Printer Setting (Postavke pisača)**. Način otvaranja izbornika Utility (Uslužni program) potražite u ["Korištenje upravljačkog programa pisača" na strani 52.](#page-51-0) Prikazat će se prozor postavke pisača.

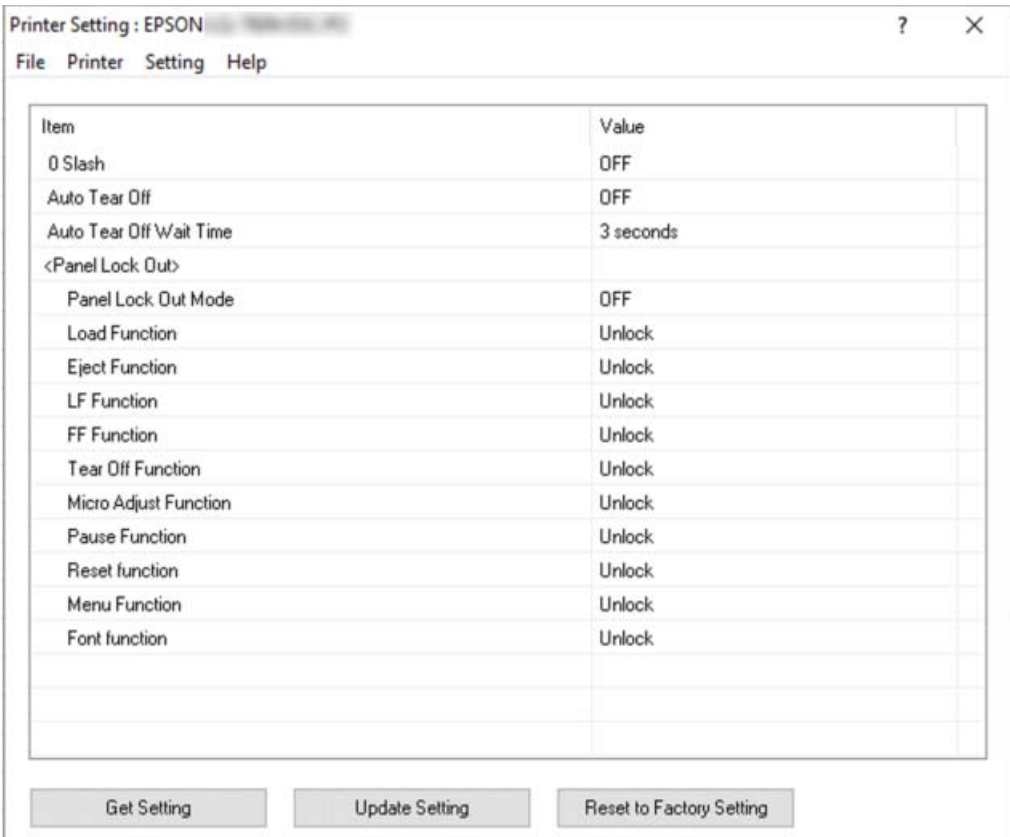

2. Promijenite željene postavke pisača. Upute o korištenju ovog alata potražite u pomoći za upravljački program pisača.

### *Napomena:*

Za prikaz dodatnih zadanih postavki pisača odaberite *Setting (Postavka)* iz izbornika na vrhu prozora Printer Setting (Postavke pisača) i zatim odaberite *Show Expansion Setting... (Prikaži postavke proširenja...)*. Međutim, postavka proširenja može uzrokovati neželjene efekte i uobičajeno se te postavke ne smiju mijenjati. Ako trebate promijeniti ove postavke, preporučujemo da se obratite tehničkom stručnjaku.

# <span id="page-69-0"></span>*Korištenje pisača preko mreže*

## *Zajedničko korištenje pisača*

U ovom odjeljku opisani su postupci za zajedničko korištenje pisača preko standardne mreže u sustavu Windows.

Umrežena računala mogu zajednički koristiti pisač koji je izravno priključen na neko od njih. Računalo koje je izravno priključeno na pisač naziva se poslužiteljem pisača, a ostala su klijenti koji moraju imati dozvolu za zajedničko korištenje pisača na poslužitelju pisača. Klijenti koriste pisač preko poslužitelja pisača.

Podešavanja poslužitelja pisača i klijenata izvršite ovisno o inačici operativnog sustava Windows i vašim pravima pristupa mreži.

- ❏ Pogledajte dio "Podešavanje pisača kao zajedničkog pisača" na strani 70.
- ❏ Pogledajte dio ["Podešavanje klijenata" na strani 72](#page-71-0).

#### *Napomena:*

- ❏ Ako pisač zajednički koristite, namjestite EPSON Status Monitor 3 tako da se zajednički pisač može nadzirati na poslužitelju i na klijentima pisača. Pogledajte odjeljak ["Postavljanje programa](#page-62-0) [EPSON Status Monitor 3" na strani 63](#page-62-0).
- ❏ Pri povezivanju na zajednički pisač preko usmjernika, obavijesti o pogreškama i upozorenja za zajedničke pisače u određenim slučajevima neće biti dostupne tijekom ispisa zbog postavki usmjernika.
- ❏ Poslužitelj pisača i klijenti trebaju biti postavljeni na istom mrežnom sustavu i upravljani jednim administratorom mreže.

### *Podešavanje pisača kao zajedničkog pisača*

Slijedite ove korake za postavljanje poslužitelja pisača.

#### *Napomena:*

Potrebno je prijaviti se kao administrator lokalnog uređaja.

1. Kliknite na gumb **Start (Početak)** i zatim odaberite **Windows System (Sustav Windows)** > **Control Panel (Upravljačka ploča)** > **View devices and Printers (Prikaz uređaja i pisača)** u **Hardware and Sound (Hardver i zvuk)**.

2. Desnom tipkom kliknite ikonu pisača pa odaberite **Printer properties (Svojstva pisača)**, a zatim karticu **Sharing (Zajedničko korištenje)** na zaslonu koji se pojavio.

Što god odabrali, slijedite upute na zaslonu.

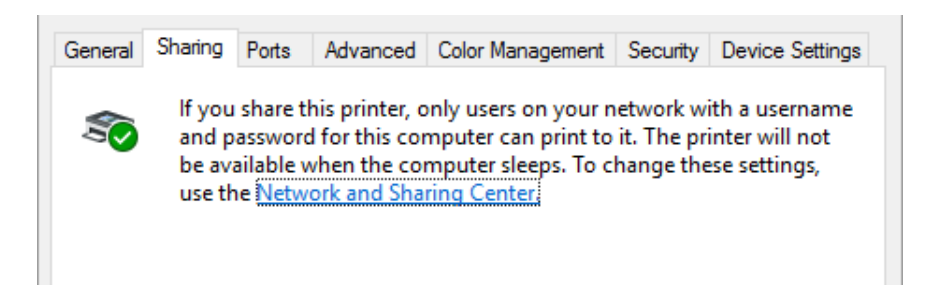

Pritisnite **Share this printer (Omogući zajedničko korištenje)**, u okvir Zajednički naziv upišite naziv i pritisnite **OK (U redu)**.

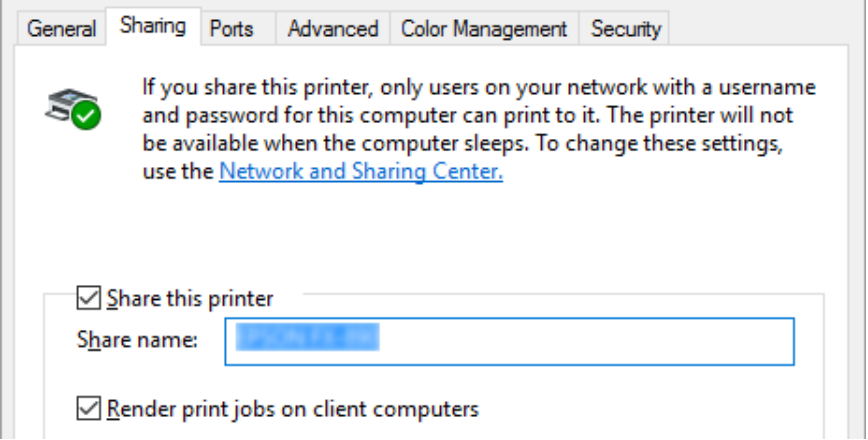

#### *Napomena:*

U zajedničkom nazivu nemojte koristiti razmake i crtice jer to može prouzročiti pogreške.

Klijentna računala morate namjestiti tako da pisač mogu koristiti preko mreže. Pojedinosti o tomu pogledajte na sljedećim stranicama:

❏ Pogledajte dio ["Podešavanje klijenata" na strani 72](#page-71-0).

### *Zajedničko korištenje pisača s uključenim vatrozidom*

#### *Napomena:*

Ako želite zajednički koristiti datoteke i pisače s uključenim Windows Firewall (Vatrozid za Windows), provedite sljedeći postupak.

- <span id="page-71-0"></span>1. Kliknite gumb **Start (Početak)** i zatim odaberite **Windows System (Sustav Windows)** > **Control Panel (Upravljačka ploča)**, kliknite **System and Security (Sustav i sigurnost)**, a zatim kliknite **Windows Firewall ( Vatrozid za Windows)**.
- 2. Kliknite na **Turn Windows Firewall on or off (Uključivanje ili isključivanje vatrozida za Windows)** u prozoru s lijeve strane. Pazite da ne odaberete **Block all incoming connections, including those in the list of allowed apps (Blokiranje svih ulaznih veza, uključujući onih na popisu dopuštenih aplikacija)** te kliknite **OK (U redu)**.
- 3. Kliknite **Allow an app or feature through Windows Firewall (Propuštanje aplikacije ili značajke kroz Vatrozid za Windows)** u prozoru na lijevoj strani.
- 4. Odaberite **File and Printer Sharing (Zajedničko korištenje datoteka i pisača)** i zatim kliknite **OK (U redu)**.

### *Podešavanje klijenata*

U ovome je dijelu opisan postupak instaliranja upravljačkog programa pristupanjem zajedničkom pisaču preko mreže.

### *Napomena:*

- ❏ Prije zajedničkog korištenja pisača preko mreže u sustavu Windows, potrebno je postaviti poslužitelj pisača. Pojedinosti potražite u odjeljku ["Podešavanje pisača kao zajedničkog pisača" na](#page-69-0) [strani 70.](#page-69-0)
- ❏ U ovome je dijelu opisan postupak pristupanja zajedničkom pisaču na standardnom mrežnom sustavu preko poslužitelja (radna grupa Microsoft). Ako zbog mrežnog sustava ne možete pristupiti zajedničkom pisaču, za pomoć se obratite administratoru mreže.
- ❏ U ovome je dijelu opisan postupak instaliranja upravljačkog programa pristupanjem zajedničkom pisaču preko mape Printers. Zajedničkom pisaču možete pristupiti i iz Network Neighborhood (Mrežno okruženje) ili My Network (Moja mreža) na radnoj površini sustava Windows.
- ❏ Ako želite koristiti EPSON Status Monitor 3 na klijentima, na svakome od njih potrebno je instalirati i upravljački program pisača i EPSON Status Monitor 3.
- ❏ Ako upravljački programi pisača nisu unaprijed instalirani na klijentu, instalirajte ih prije podešavanja ovih postavki.
- 1. Kliknite na gumb **Start (Početak)** i zatim odaberite **Windows System (Sustav Windows)** > **Control Panel (Upravljačka ploča)** > **View devices and Printers (Prikaz uređaja i pisača)** u **Hardware and Sound (Hardver i zvuk)**.
2. Desnom tipkom miša pritisnite ikonu pisača čije postavke želite izmijeniti i zatim pritisnite **Printer properties (Svojstva pisača)**.

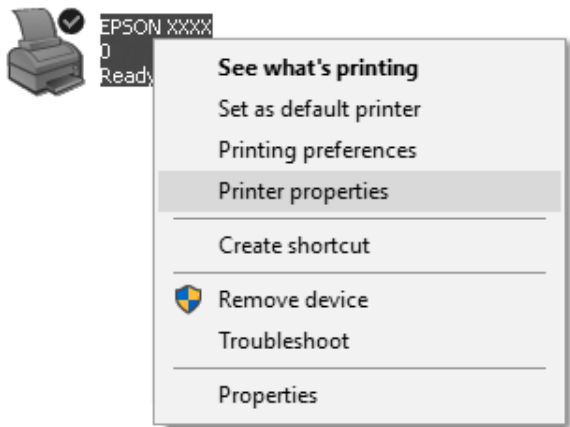

3. Kliknite na karticu **Ports (Priključci)**, a zatim kliknite na **Add Port (Dodaj priključak)**.

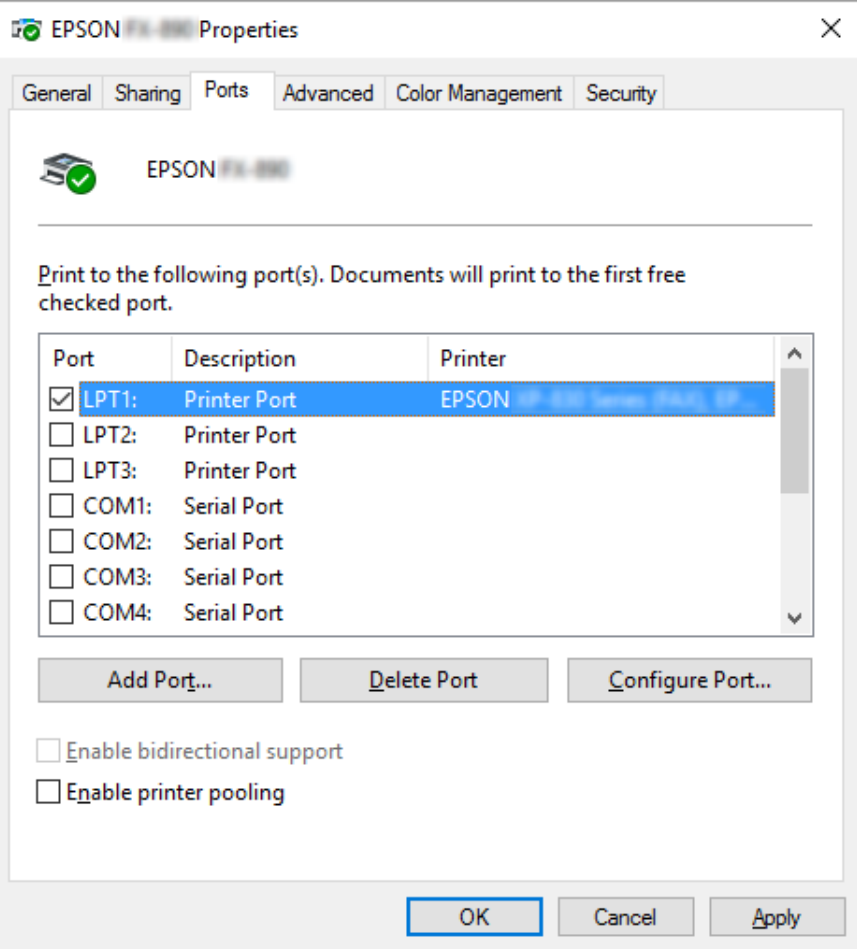

4. Kad se pojavi prozor **Printer Ports (Priključci pisača)**, odaberite **Local Port (Lokalni priključak)**, a zatim kliknite na **New Port (Novi priključak)**.

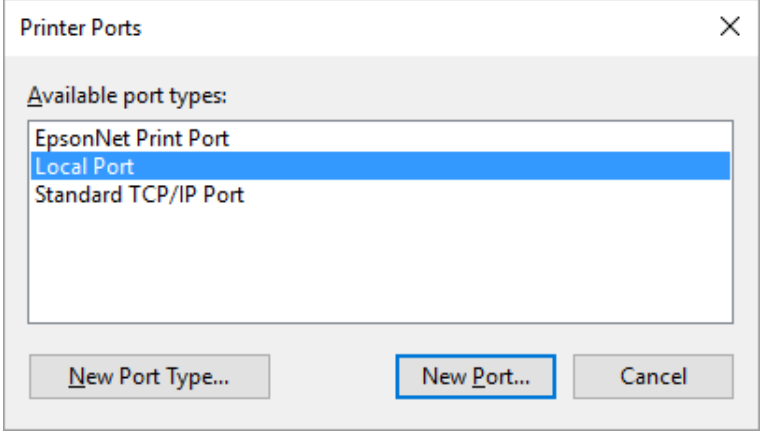

5. Unesite sljedeće podatke za naziv priključka i zatim kliknite **OK (U redu)**.

#### **\\Naziv računala priključenog na željeni pisač\naziv zajedničkog pisača**

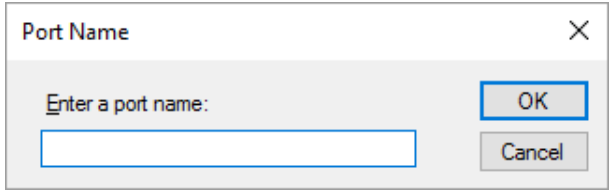

- 6. Nakon povratka u prozor **Printer Ports (Priključci pisača)**, kliknite na **Cancel (Odustani)**.
- 7. Provjerite je li ime koje ste unijeli za priključak dodano i odabrano i zatim kliknite na **Close (Zatvori)**.

### *Instaliranje upravljačkog programa pisača s CD-a*

Ovaj dio opisuje kako instalirati upravljački program pisača kod klijenta kada računala poslužitelja i klijenata koriste različite operacijske sustave.

Prikazi na zaslonu na sljedećim stranicama ovise o inačici operativnog sustava Windows.

#### *Napomena:*

- ❏ Prilikom instaliranja upravljačkog programa pisača na klijentskim računalima, trebate im pristupiti s administratorskim ovlastima.
- ❏ Ukoliko računala poslužitelja i klijenata imaju isti operativni sustav i istu arhitekturu, ne morate instalirati upravljačke programe za pisač s CD-a.
- 1. Pristupite zajedničkom pisaču i možda će se pojaviti upit. Pritisnite **OK (U red)**, a zatim slijedite upute na zaslonu za instaliranje upravljačkog programa s CD-a.

<span id="page-75-0"></span>2. Umetnite CD-ROM i pojavit će se dijaloški okvir Install Navi (Instaliraj Navi). Poništite dijaloški okvir pritiskom na **Cancel (Odustani)**, a zatim upišite naziv pogona i mape u kojoj se nalazi upravljački program za klijente i pritisnite **OK (U redu)**.

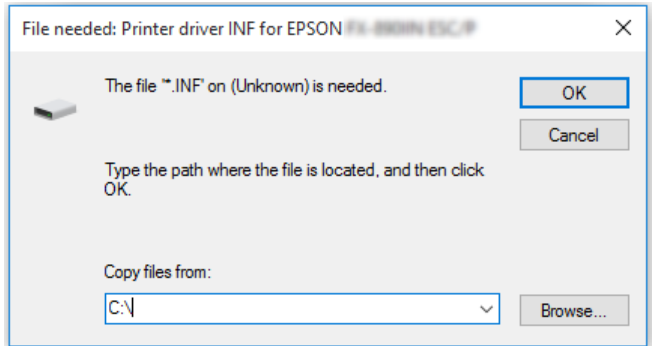

3. Odaberite naziv pisača, a zatim pritisnite **OK (U redu)**. Slijedite upute na zaslonu.

#### *Napomena:*

- ❏ Ako želite instalirati i program EPSON Status Monitor 3, pogledajte odjeljak ["Instalacija](#page-61-0) [programa EPSON Status Monitor 3" na strani 62](#page-61-0) radi uputa.
- ❏ Ako želite koristiti EPSON Status Monitor 3 za zajednički korišten pisač, ponovno instalirajte upravljački program pisača kako je opisano u ["Podešavanje klijenata" na strani 72](#page-71-0) nakon instalacije upravljačkog programa pisača i EPSON Status Monitor 3 sa CD-ROM-a. Prije ispisivanja, svakako odaberite upravljački program pisača instaliran u odjeljku ["Podešavanje](#page-71-0) [klijenata" na strani 72](#page-71-0).
- ❏ Ako je EPSON Status Monitor 3 instaliran s uključenom značajkom Windows vatrozida (preporučeno), zajednički korišten pisač možda se neće moći nadzirati. Taj problem može se riješiti dodavanjem ENAGENT.EXE u Exceptions (Iznimke) funkcije vatrozida.

### *Prekid ispisa*

Ako ispisani dokument ne izgleda kako ste očekivali ili se na njemu prikazuju neispravni ili pomiješani znakovi ili slike, ispis je potrebno prekinuti. Ako je na programskoj traci prikazana ikona pisača, za prekid ispisa slijedite donje upute.

1. Dvaput kliknite ikonu pisača u programskoj traci.

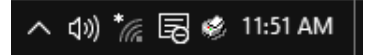

2. Ako želite prekinuti ispis svih dokumenata, odaberite **Cancel All Documents (Odustani od ispisa svih dokumenata)** u izborniku Printer (Pisač).

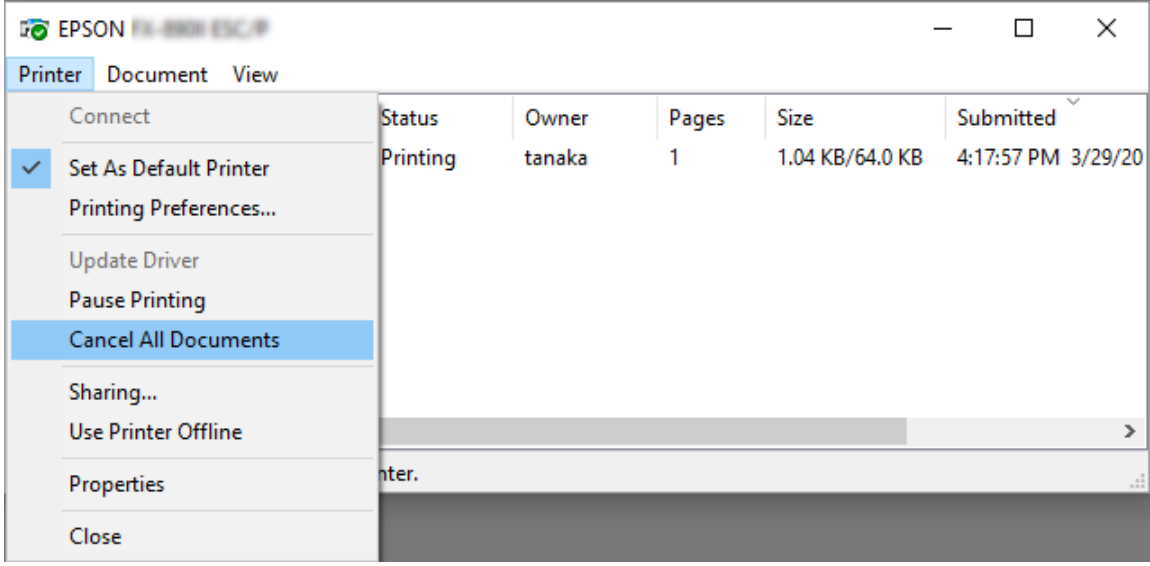

Ako želite prekinuti ispis određenog dokumenta, odaberite željeni dokument i odaberite **Cancel (Odustani)** u izborniku Document (Dokument).

Ispis u tijeku bit će prekinut.

## *Deinstaliranje softvera pisača*

Želite li ponovno instalirati ili nadograditi upravljački program pisača, najprije deinstalirajte stari upravljački program.

### *Napomena:*

Prilikom deinstaliranja programa EPSON Status Monitor 3 sa sustava za više korisnika, na sustavu prije početka deinstalacije uklonite ikonu prečaca sa svih klijenata. Ikonu možete ukloniti tako što ćete obrisati potvrdni okvir Shortcut Icon (ikona prečaca) u dijaloškom okviru Monitoring Preferences (Postavke nadzora ispisa).

## *Deinstaliranje upravljačkog programa pisača i programa EPSON Status Monitor 3*

1. Isključite pisač.

- 2. Zatvorite sve programe.
- 3. Otvorite **Control Panel (Upravljačka ploča)**:

Kliknite gumb **Start (Početak)**, a zatim odaberite **Windows System (Sustav Windows)** > **Control Panel (Upravljačka ploča)**.

4. Otvorite **Uninstall a program (Deinstaliranje programa)** (ili **Add or Remove Programs (Dodavanje i uklanjanje programa)**):

Odaberite **Uninstall a program (Deinstaliranje programa)** u izborniku **Programs (Programi)**.

- 5. Odaberite softver koji želite deinstalirati.
- 6. Deinstaliranje softvera:

Kliknite **Uninstall/Change (Deinstaliranje/Promjena)** ili **Uninstall (Deinstaliraj)**.

#### *Napomena:*

Nakon prikazivanja zaslona *User Account Control (Kontrola korisničkih računa)*, kliknite *Continue (Nastavi)*.

7. Pritisnite karticu **Printer Model (Model pisača)**, odaberite ikonu pisača kojeg želite deinstalirati i zatim pritisnite **OK (U redu)**.

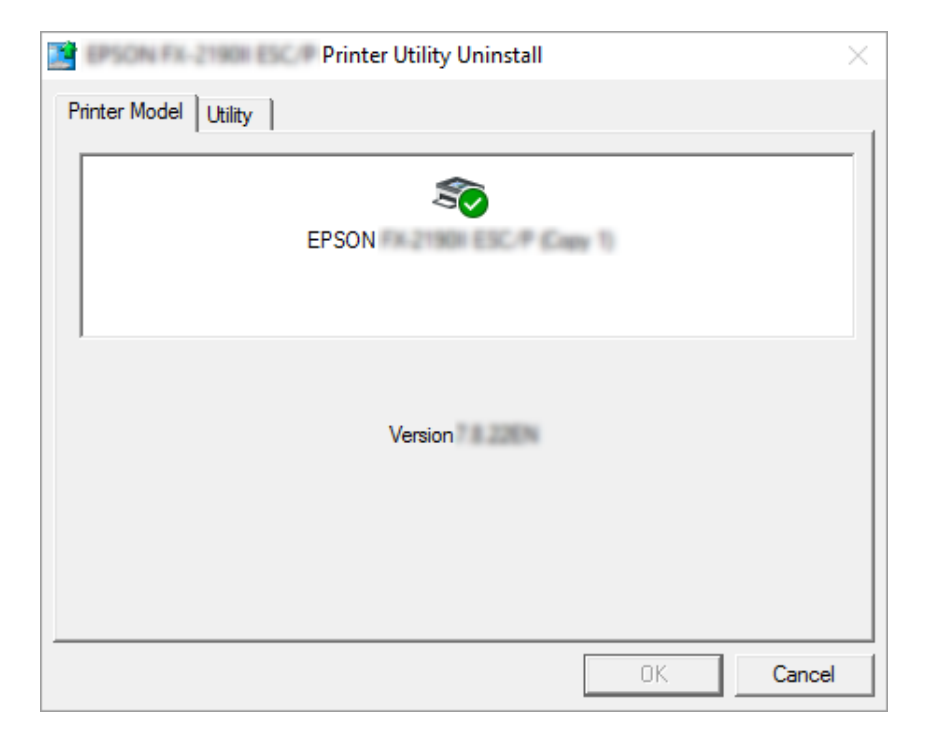

#### *Napomena:*

Provjerite da na kartici Model pisača nije ništa odabrano. Otvorite karticu *Utility (Uslužni program)* i odaberite *EPSON Status Monitor 3 (for EPSON XXXXXX ESC/P) (EPSON Status Monitor 3 (za EPSON XXXXXX ESC/P))* i kliknite *OK (U redu)*. Deinstalirati možete samo EPSON Status Monitor 3.

8. Slijedite upute na zaslonu.

# Poglavlje 4 *Rješavanje problema*

## *Provjera stanja pisača*

## *Upotreba pokazivača pogrešaka*

Najčešće probleme pisača možete prepoznati provjerom žaruljica na upravljačkoj ploči. Ako pisač prestane raditi, a na upravljačkoj ploči svijetli ili treperi jedna ili više žaruljica ili se pisač oglašava zvučnim signalom, problem možete ustanoviti i razriješiti pomoću donje tablice. Ako problem ne možete riješiti pomoću tablice, pogledajte ["Problemi i rješenja" na strani 81.](#page-80-0)

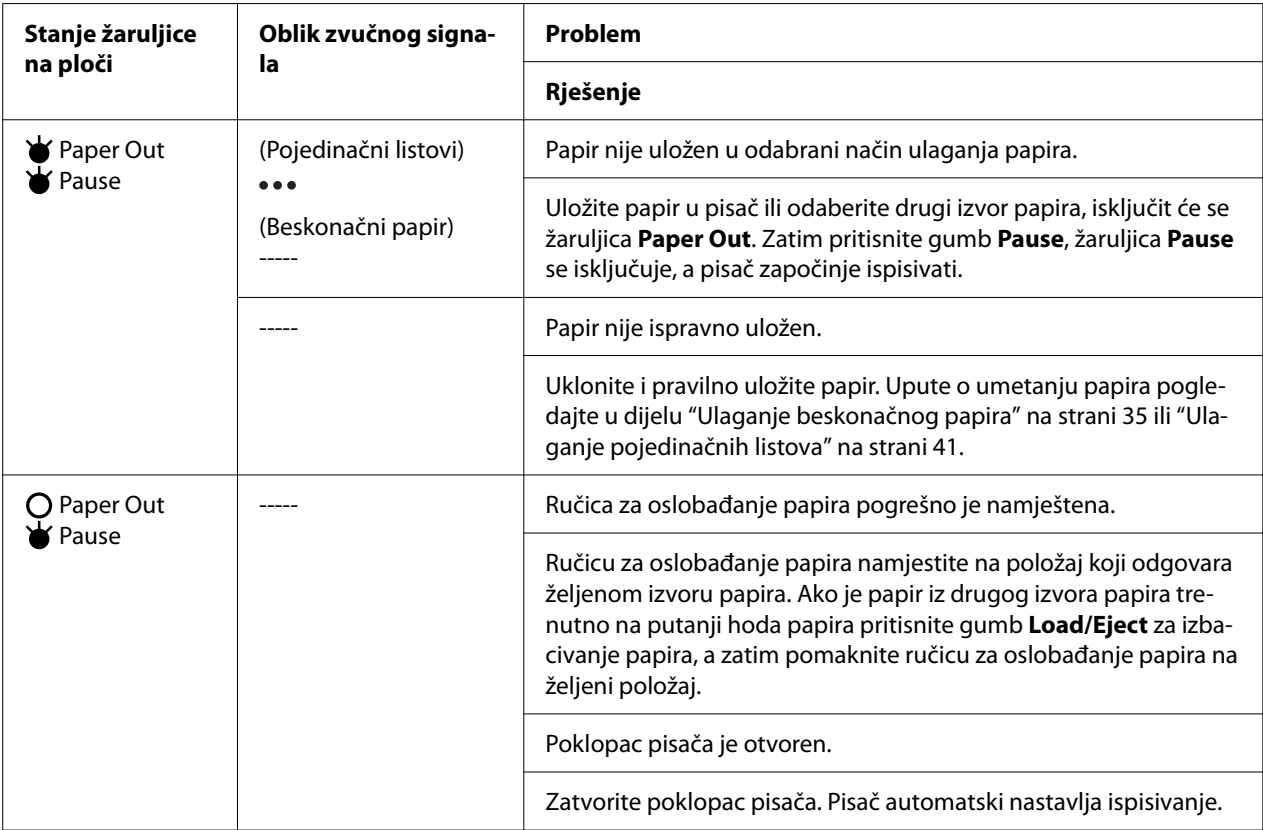

<span id="page-80-0"></span>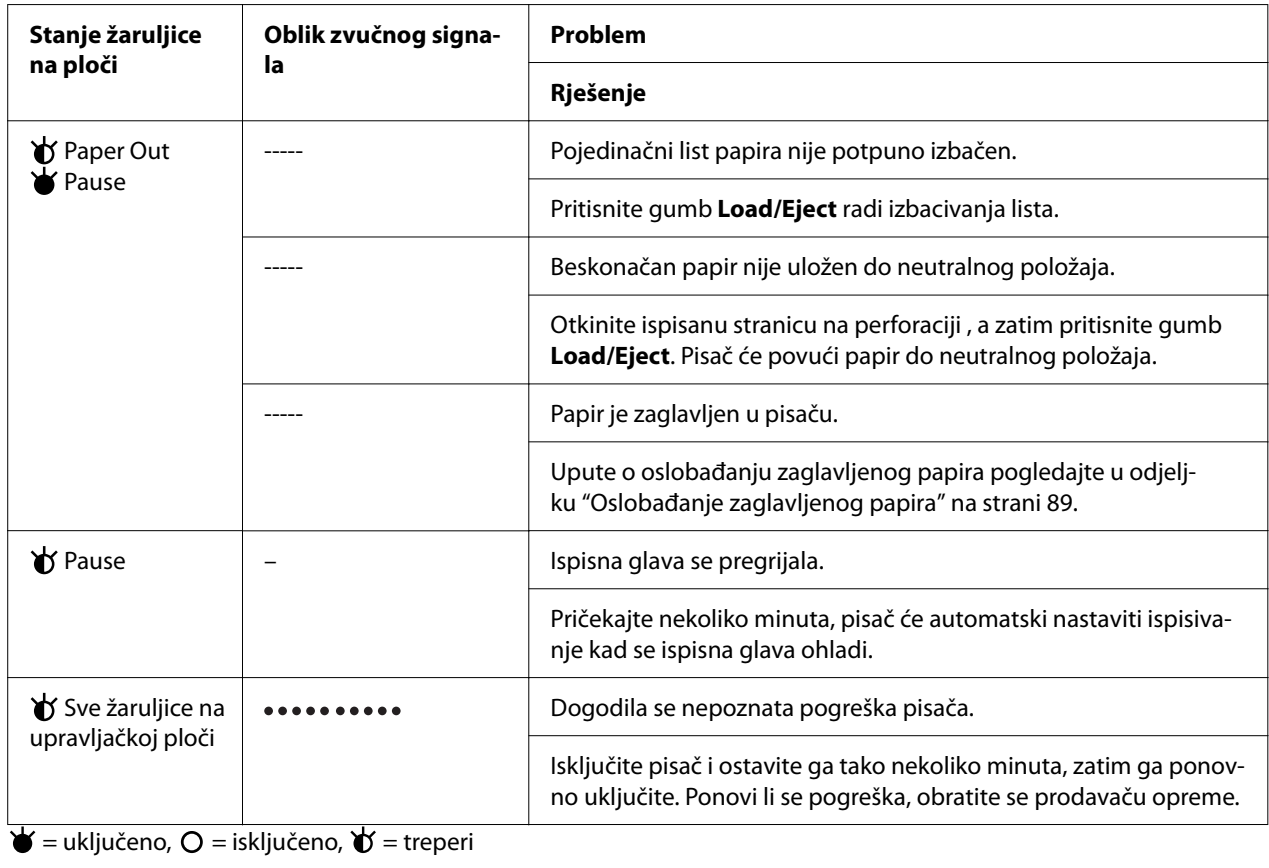

••• = kratki niz zvučnih signala (tri signala)

----- = dugi niz zvučnih signala (pet signala)

– = ništa (nema zvučnih signala)

= kratki niz zvučnih signala (pet signala ×2)

## *Problemi i rješenja*

Za većinu problema na koje možete naići pri radu s pisačem postoje vrlo jednostavna rješenja. Pomoću informacija u ovome dijelu pokušajte doznati uzrok i rješenje za nastali problem s pisačem.

Ustanovite o kojoj se vrsti problema radi, a zatim pogledajte odgovarajući dio u daljnjem tekstu:

["Problemi s električnim napajanjem" na strani 82](#page-81-0)

["Rad s papirom" na strani 87](#page-86-0)

["Problemi s položajem ispisa" na strani 86](#page-85-0)

<span id="page-81-0"></span>"Problemi s ispisom ili kvalitetom ispisa" na strani 82

Samoprovjerom možete ustanoviti je li uzrok problemu pisač ili računalo. Upute o ispisu rezultata samoprovjere pogledajte u dijelu ["Ispis rezultata samoprovjere" na strani 97.](#page-96-0) Naprednim korisnicima preporučujemo da pomoću ispisa heksadecimalne provjere stanja točno ustanove komunikacijski problem, na način opisan u odjeljku ["Ispis heksadecimalne provjere stanja" na](#page-97-0) [strani 98.](#page-97-0)

Upute o oslobađanju zaglavljenog papira pogledajte u odjeljku ["Oslobađanje zaglavljenog papira"](#page-88-0) [na strani 89](#page-88-0).

### *Problemi s električnim napajanjem*

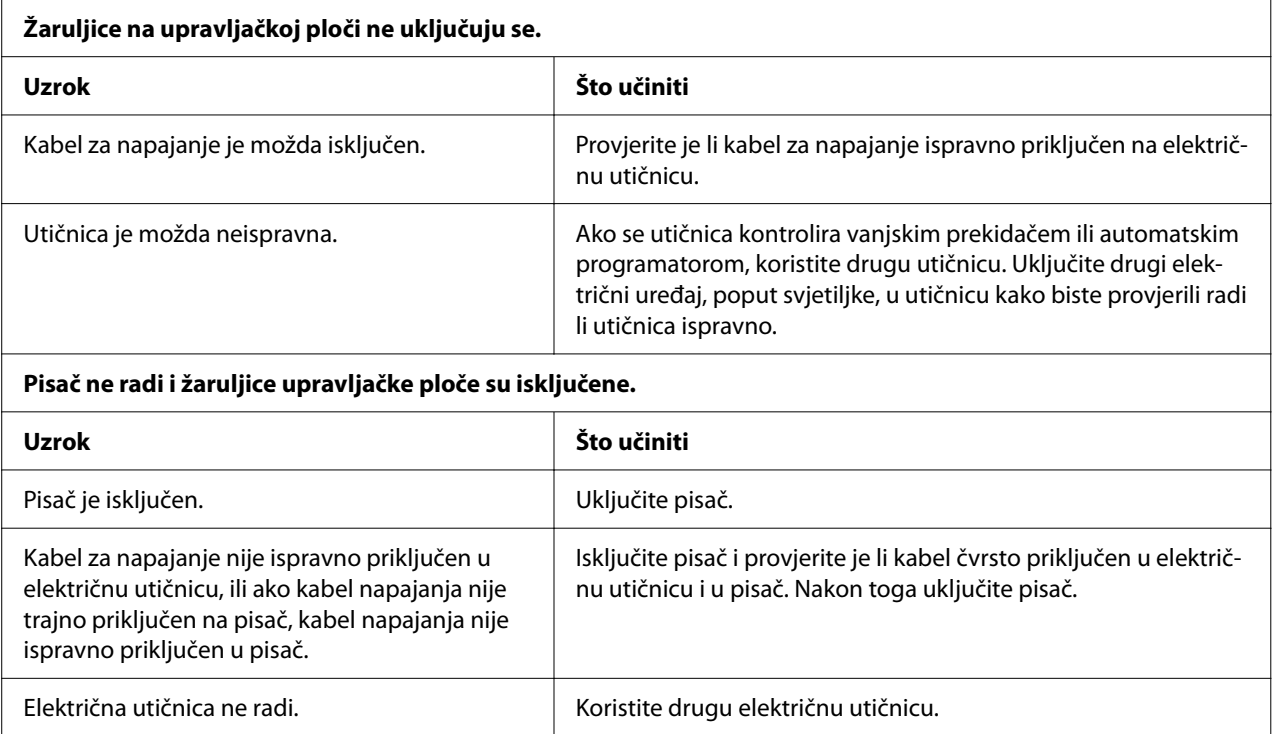

### *Ispisivanje*

### *Problemi s ispisom ili kvalitetom ispisa*

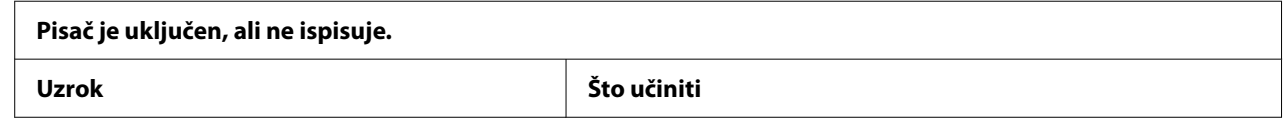

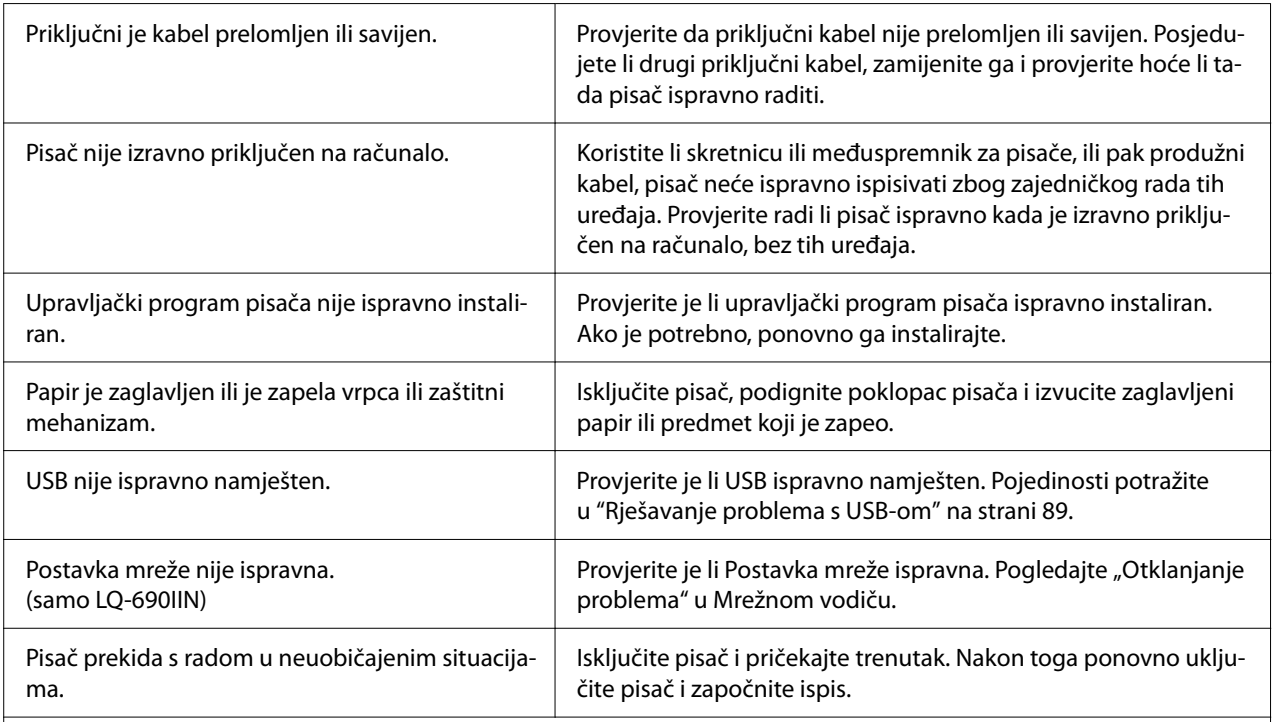

### **Pisač ne ispisuje, iako računalo šalje podatke.**

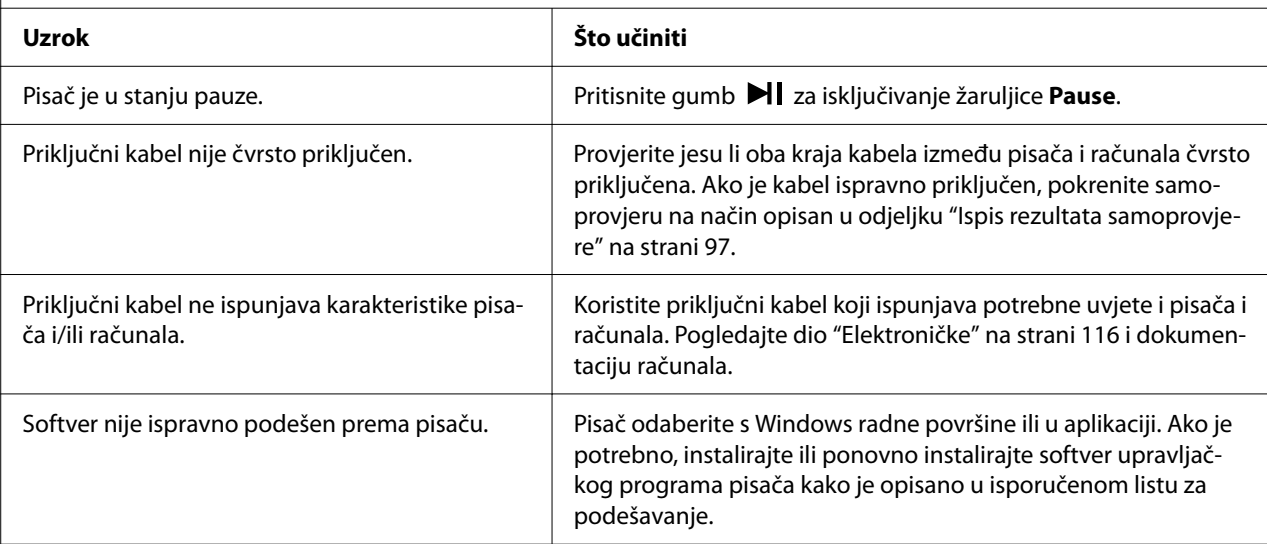

### **Pisač radi, ali se ništa ne ispisuje ili se ispis naglo prekida.**

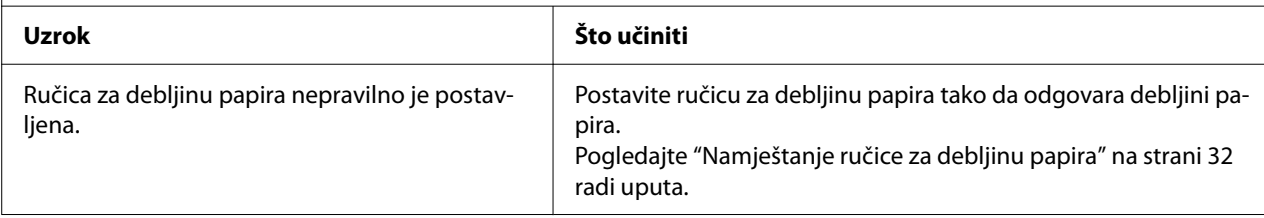

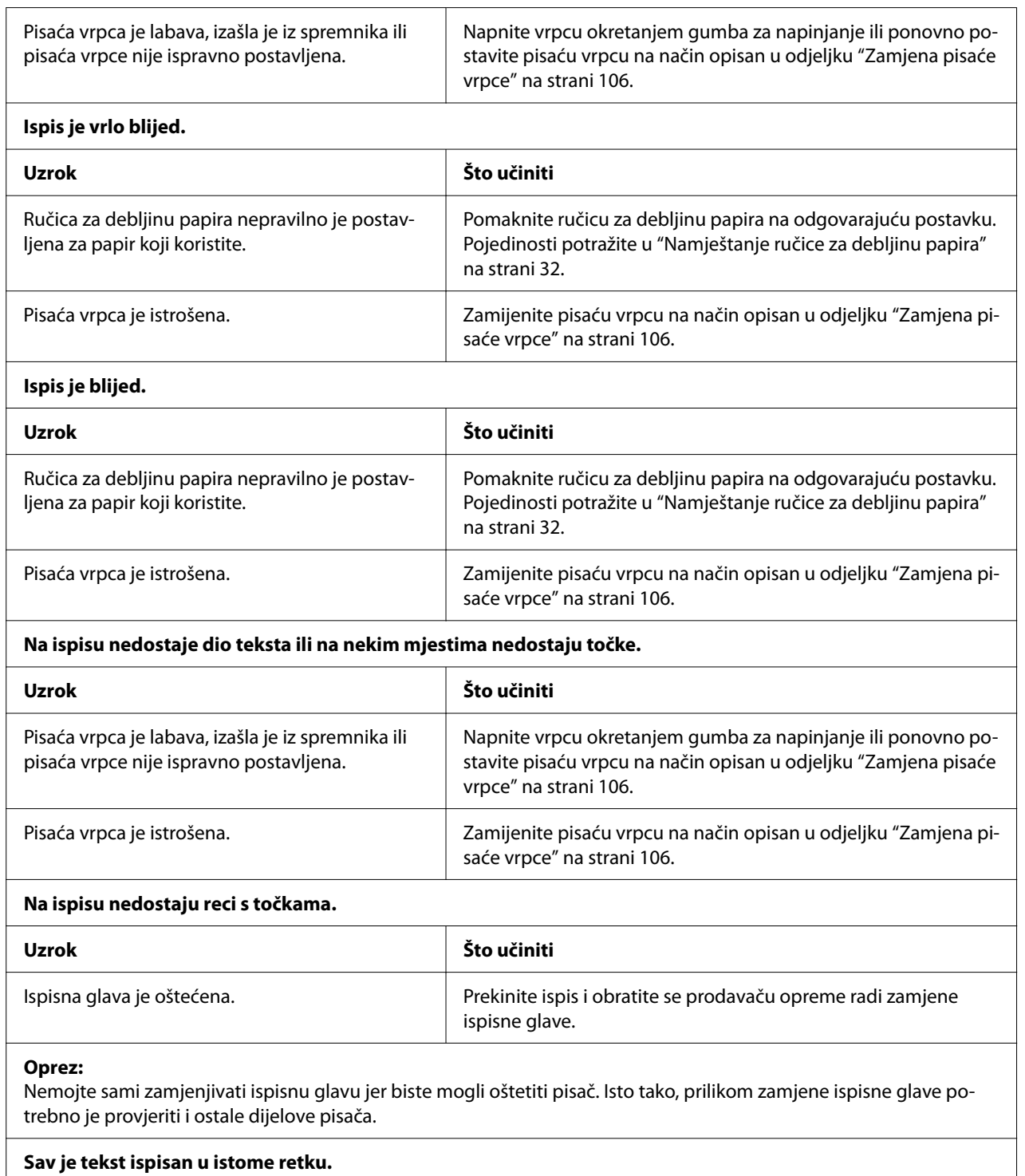

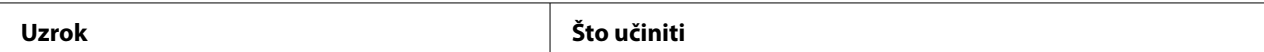

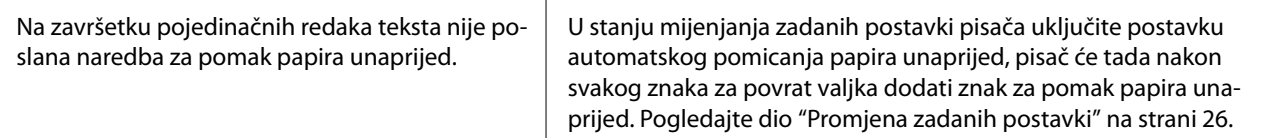

#### **Na ispisu su između redaka teksta ubačeni dodatni prazni reci.**

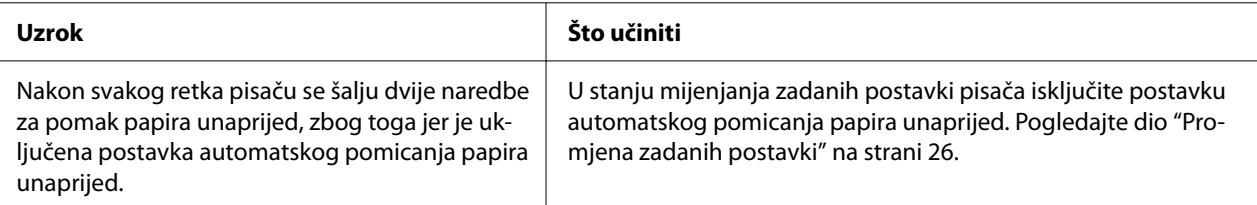

#### **Pisač ispisuje čudne simbole, neispravne fontove ili neke druge netočne znakove.**

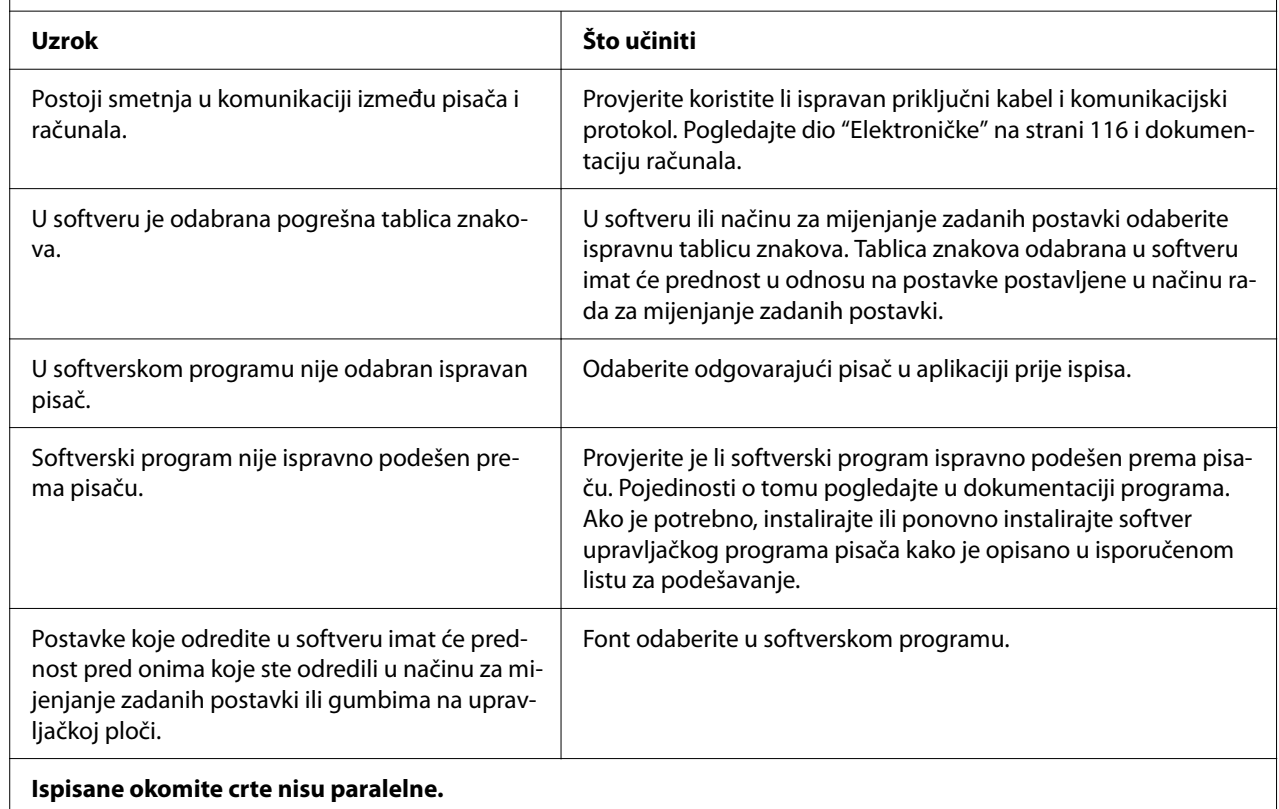

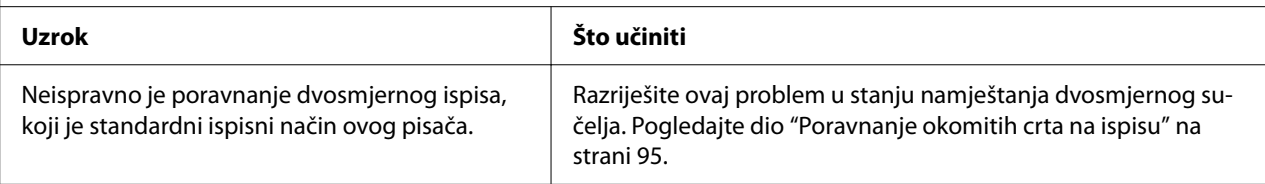

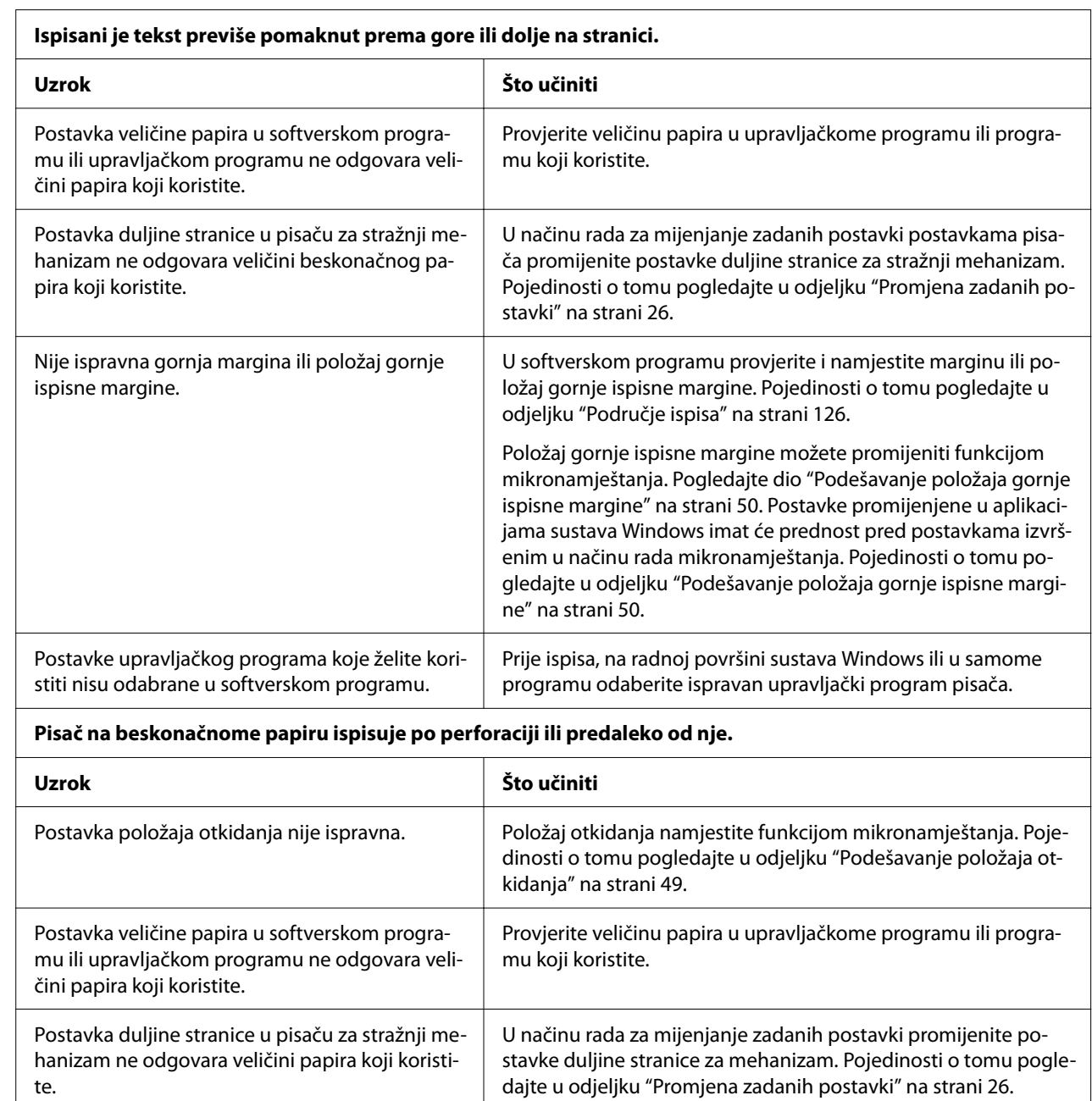

## <span id="page-85-0"></span>*Problemi s položajem ispisa*

## <span id="page-86-0"></span>*Rad s papirom*

### *Pojedinačni listovi se ne ulažu ispravno*

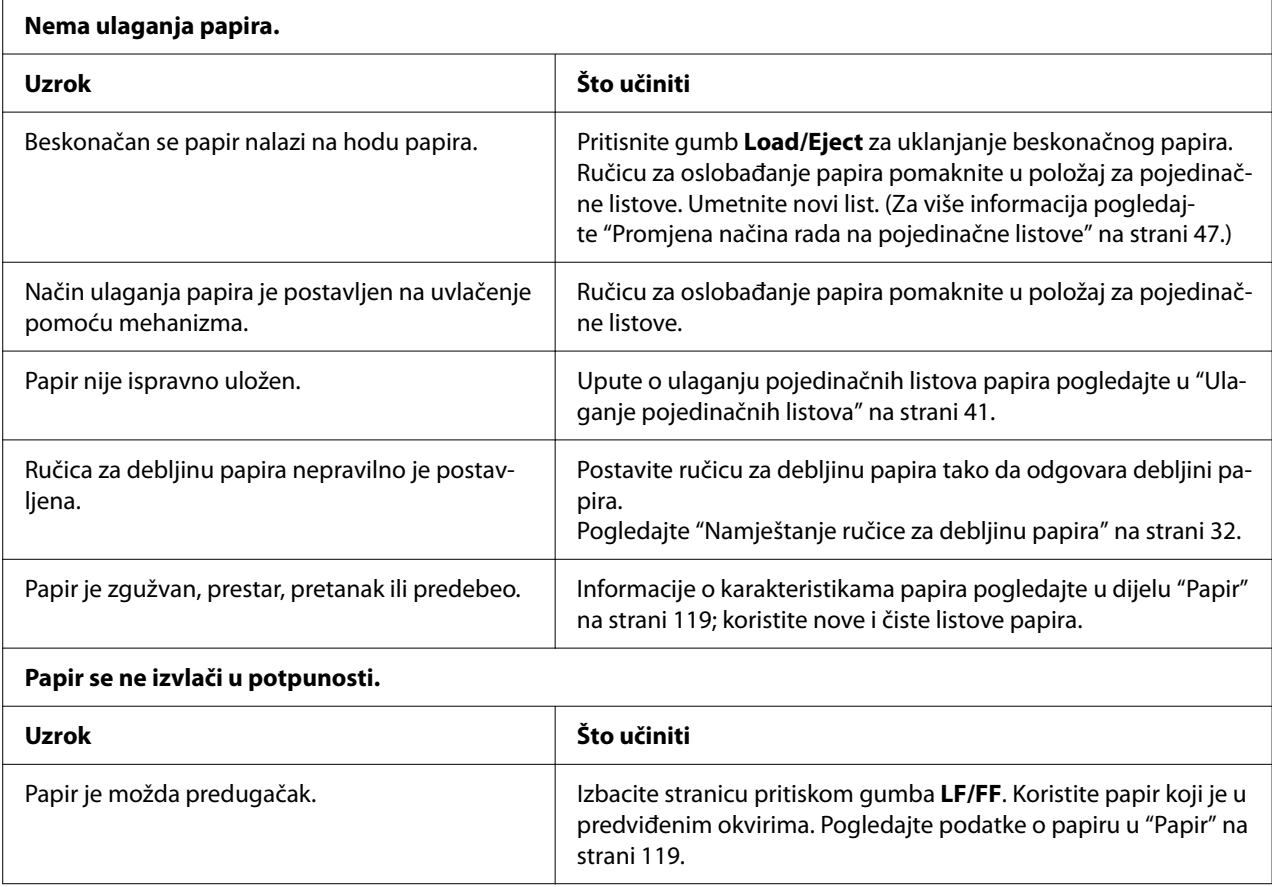

### *Beskonačni papir se ne ulaže ispravno*

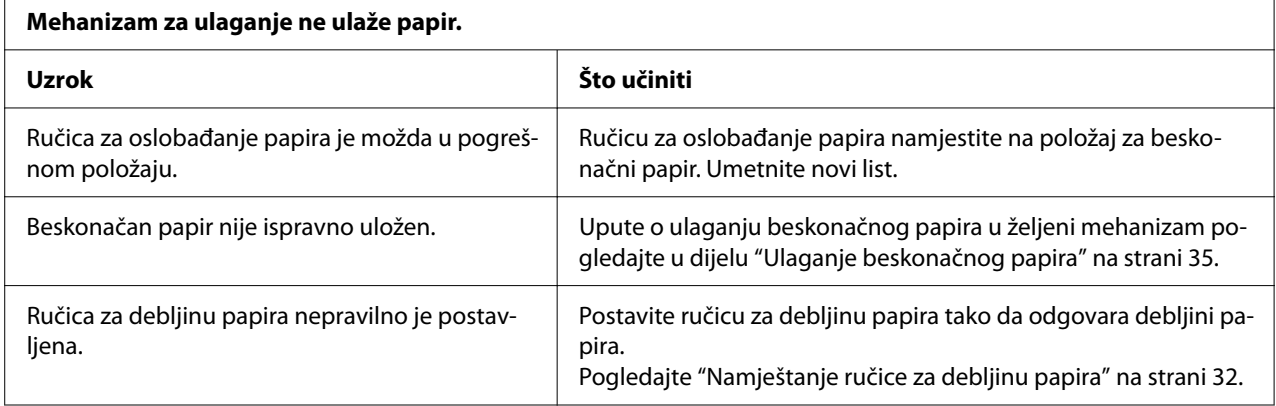

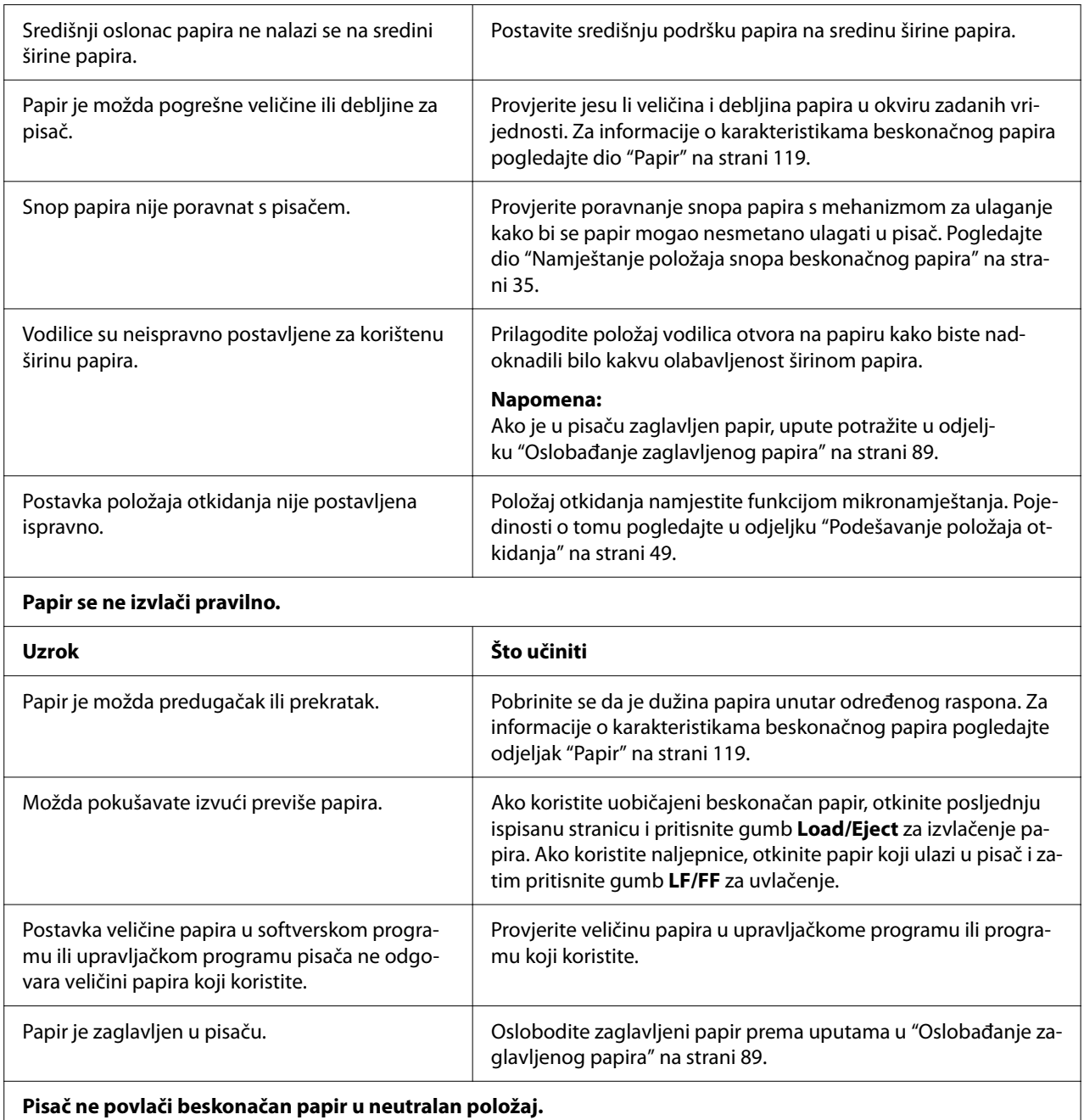

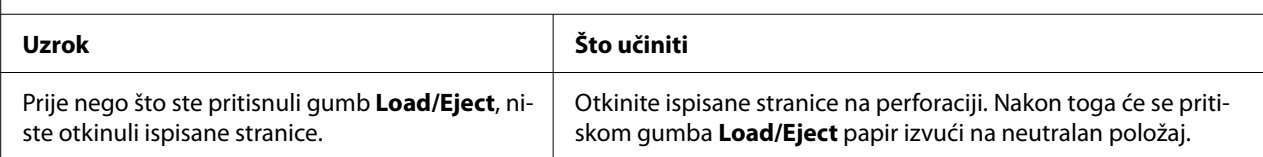

## <span id="page-88-0"></span>*Rješavanje problema s USB-om*

Ako imate problema pri korištenju pisača preko USB veze, pročitajte obavijesti u ovom odjeljku.

Ako pisač ne radi ispravno s USB kabelom, pokušajte sljedeća rješenja:

- ❏ Provjerite je li kabel koji koristite standardni izolirani USB kabel.
- ❏ Ako koristite USB sabirnicu, pisač priključite na prvu priključnicu na sabirnici ili izravno na USB ulaz na računalu.

## *Oslobađanje zaglavljenog papira*

### *Za zaglavljeni beskonačni papir*

#### *Napomena:*

Ako je zaglavljen beskonačni papir, izvucite ga sa strane mehanizma za guranje (straga).

Ako papir izvučete sa strane vodilice listova (sprijeda), u pisaču može ostati papira.

- 1. Isključite pisač.
- 2. Otkinite čisti papir i ispisane stranice na perforaciji najbližoj pisaču.

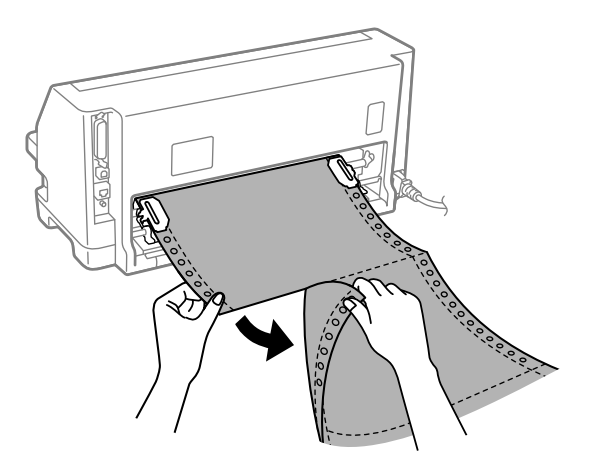

3. Otvorite poklopce vodilica kako biste oslobodili papir.

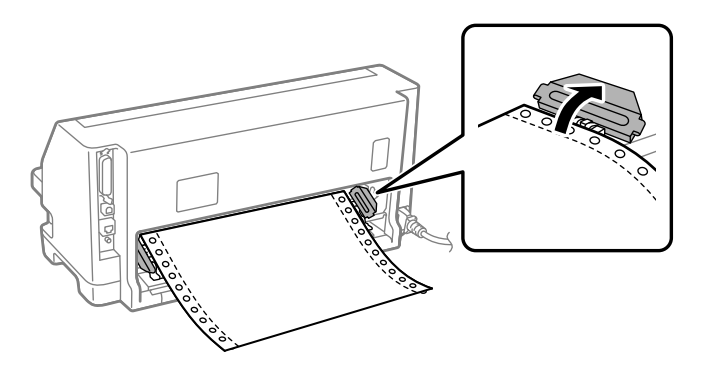

4. Otvorite poklopac pisača.

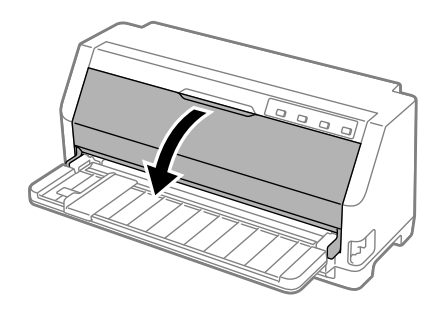

- 5. Postavite ručicu za debljinu papira na maksimalan položaj.
- 6. Povucite nosač papira prema naprijed.

Učvrstite ga na mjestu pomicanjem prema naprijed dok se prednji rub ne spusti i stigne do graničnika.

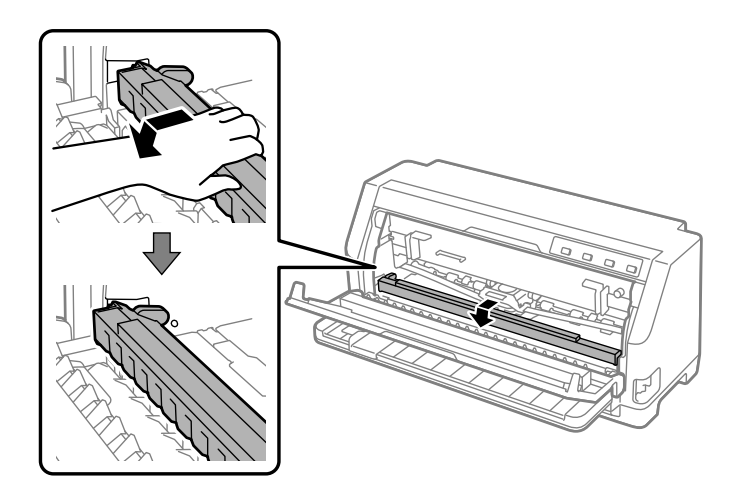

7. Uklonite pisaću vrpcu.

Pogledajte od koraka 4 u ["Zamjena pisaće vrpce" na strani 106.](#page-105-0)

8. Povucite zaglavljeni papir iz stražnjeg mehanizma.

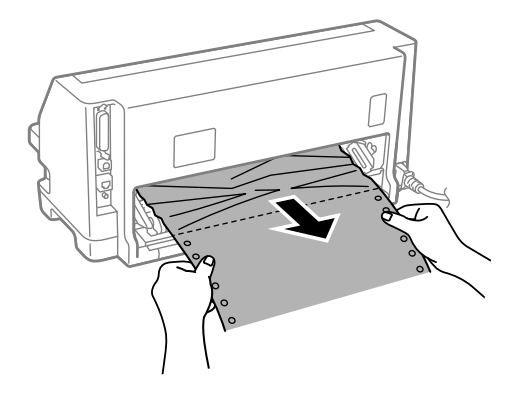

9. Postavite pisaću vrpcu.

Pojedinosti potražite u odjeljku ["Zamjena pisaće vrpce" na strani 106.](#page-105-0)

10. Podignite prednji dio nosača papira i pustite neka se pomakne unatrag kako bi se vratio u početni položaj.

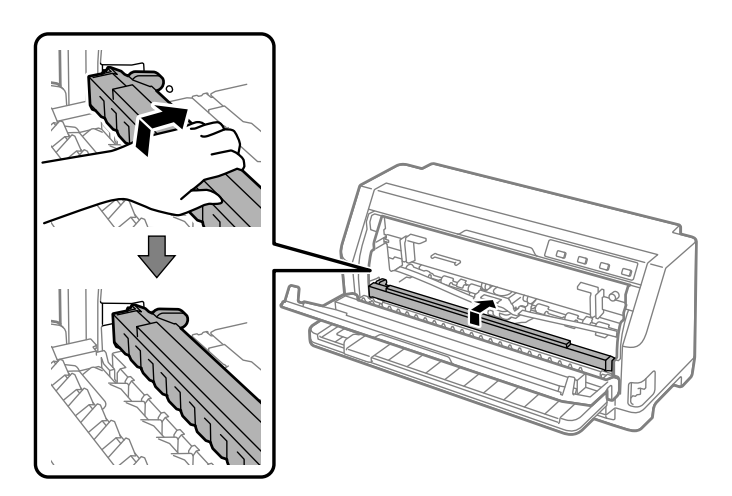

11. Vratite ručicu za debljinu papira natrag na odgovarajući položaj.

12. Zatvorite poklopac pisača.

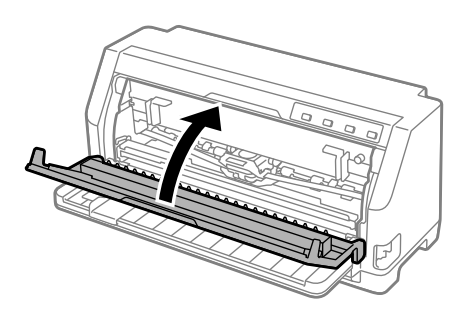

## *Za zaglavljene pojedinačne listove papira*

### *Napomena:*

Ako je zaglavljen list pojedinačnog papira, izvucite ga sa strane vodilice listova (sprijeda).

Ako papir izvučete sa strane mehanizma za guranje (straga), u pisaču može ostati papira.

- 1. Isključite pisač.
- 2. Ručicu za oslobađanje papira namjestite na položaj ulaganja mehanizmom.

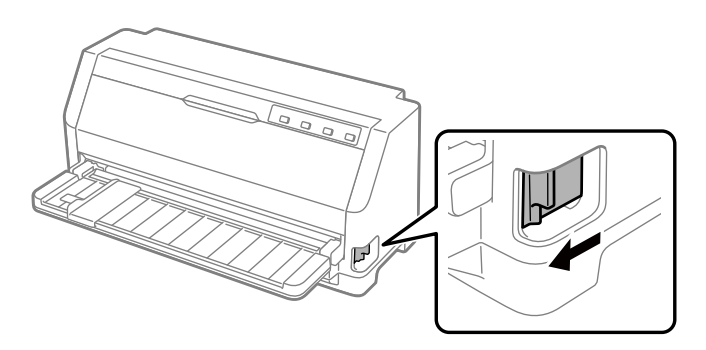

3. Otvorite poklopac pisača.

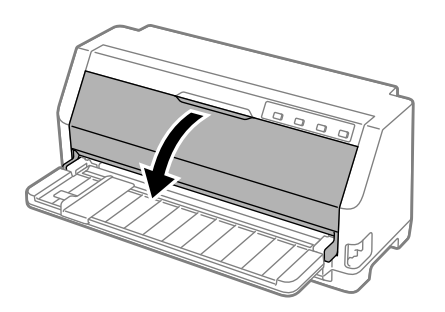

- 4. Postavite ručicu za debljinu papira na maksimalan položaj.
- 5. Povucite nosač papira prema naprijed.

Učvrstite ga na mjestu pomicanjem prema naprijed dok se prednji rub ne spusti i stigne do graničnika.

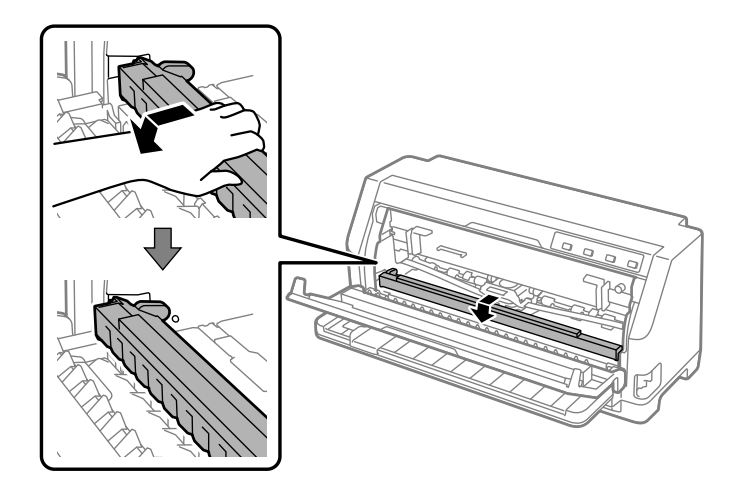

6. Uklonite pisaću vrpcu.

Pogledajte od koraka 4 u ["Zamjena pisaće vrpce" na strani 106.](#page-105-0)

7. Povucite zaglavljeni papir iz prednje strane.

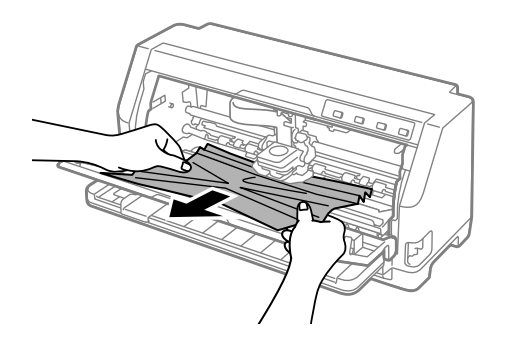

8. Postavite pisaću vrpcu.

Pojedinosti potražite u odjeljku ["Zamjena pisaće vrpce" na strani 106.](#page-105-0)

9. Podignite prednji dio nosača papira i pustite neka se pomakne unatrag kako bi se vratio u početni položaj.

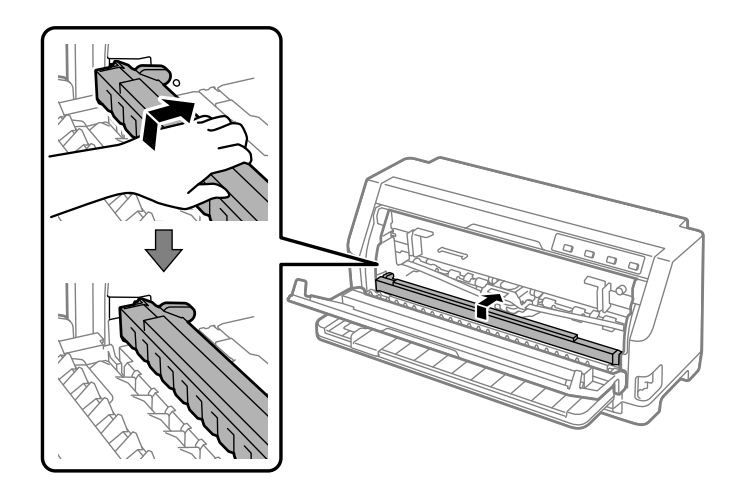

- 10. Vratite ručicu za oslobađanje papira i ručicu za debljinu papira natrag na odgovarajuće položaje.
- 11. Zatvorite poklopac pisača.

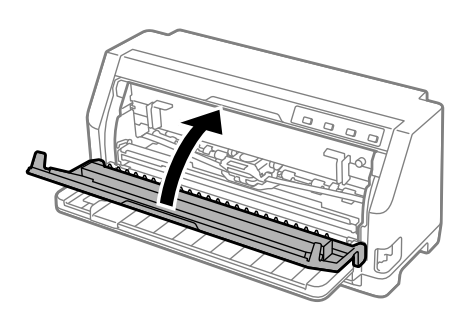

## *Kad zaglavljeni papir ostane unutar pisača*

Ako papir ostane unutar pisača čak i nakon provođenja koraka opisanih u dijelu "Za zaglavljeni beskonačni papir" ili "Za zaglavljene pojedinačne listove papira" uklonite ga praćenjem sljedećih uputa.

- 1. Isključite pisač i otvorite poklopac pisača.
- 2. Povucite nosač papira prema naprijed i uklonite pisaću vrpcu.

Pogledajte od koraka 3 u ["Zamjena pisaće vrpce" na strani 106.](#page-105-0)

- <span id="page-94-0"></span>3. Promijenite položaj ručice za oslobađanje papira iz položaja za ulaganje mehanizmom i postavite ručicu za debljinu papira na maksimalan položaj.
- 4. Izvadite komad papira koji je jednostavno ukloniti.
- 5. Ručicu za oslobađanje papira prebacite u položaj za ulaganje pojedinačnih listova.
- 6. Vratite nosač papira na originalan položaj, zatvorite poklopac pisača i zatim uključite pisač.
- 7. Pritisnite gumb ▲ radi izbacivanja preostalih komada papira.
- 8. Isključite pisač, otvorite poklopac pisača i izvadite preostale komade papira.
- 9. Vratite ručicu za oslobađanje papira i ručicu za debljinu papira natrag na odgovarajuće položaje.
- 10. Zatvorite poklopac pisača.

## *Poravnanje okomitih crta na ispisu*

Ako uočite da okomite crte na ispisu nisu paralelne, taj problem možete ispraviti u stanju namještanja dvosmjernog ispisivanja.

Tijekom podešavanja dvosmjernog sučelja, pisač će ispisati tri lista uzoraka za poravnanje, pod nazivom Draft (Skica), Bit Image (bitna slika) i LQ (kvaliteta kao na zaslonu). Sa svakog lista trebate odabrati najbolji uzorak za poravnanje, što je opisano u daljnjem tekstu.

#### *Napomena:*

- ❏ Da biste ispisali uzorak podešavanja, potrebna su vam tri pojedinačna lista papira veličine A3 ili beskonačni papir od 12 inča (preporučeno).
- ❏ Koristite li pojedinačne listove, nakon ispisa svakog lista u pisač je potrebno uložiti novi list iz vodilice listova.

Slijedite postupak dvosmjernog podešavanja.

1. Provjerite je li papir uložen i je li pisač isključen.

### !*Oprez:*

Nakon što ga isključite, pričekajte najmanje pet sekundi prije nego što pisač ponovno uključite; u suprotnome bi se mogao oštetiti.

- 2. Držite pritisnut gumb  $\blacktriangleright$ l i uključite pisač. Pisač će prijeći u stanje namještanja dvosmjernog sučelja.
- 3. Kao što je navedeno u tim uputama, usporedite uzorke za poravnanje i odaberite onaj s najboljim poravnanjem. Nakon toga odaberite uzorak s najboljim poravnanjem svih preostalih skupova uzoraka.

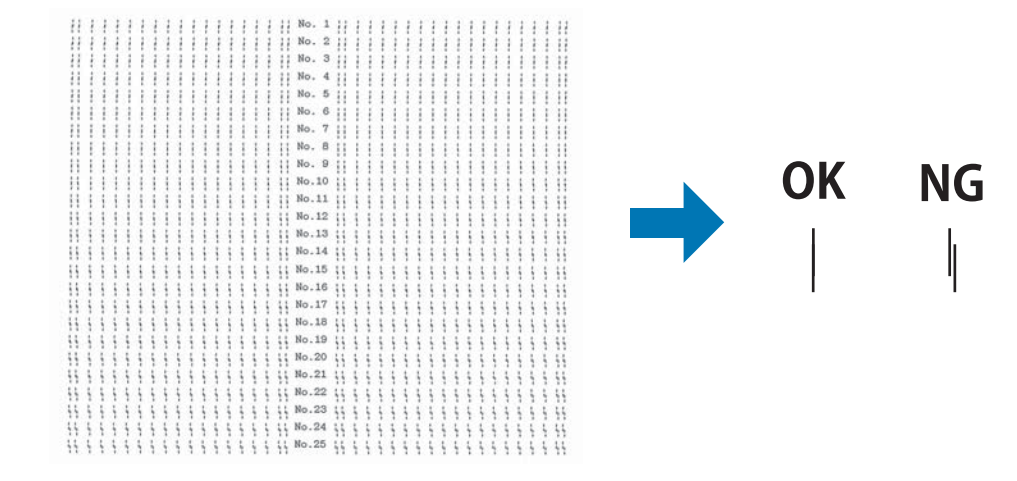

4. Nakon što odaberete najbolji uzorak u posljednjem skupu i odabrano spremite pritiskom gumba **Tear Off**, isključite pisač i izađite iz stanja namještanja dvosmjernog ispisa.

## *Prekid ispisa*

Nastane li problem za vrijeme ispisa, možda ćete trebati poništiti ispis.

Ispis možete prekinuti s računala uporabom upravljačkog programa pisača ili s upravljačke ploče pisača.

## *Korištenje upravljačkog programa pisača*

Za prekid ispisa prije slanja ispisnog zadatka s računala pogledajte dio ["Prekid ispisa" na strani 76.](#page-75-0)

## *Korištenje upravljačke ploče pisača*

Pritiskanje gumba  $\blacktriangledown$  i  $\blacktriangle$  zaustavlja ispis, briše zadatak ispisa koji je primljen iz aktivnog sučelja i briše greške koje su nastale na sučelju.

## <span id="page-96-0"></span>*Ispis rezultata samoprovjere*

Samoprovjerom pisača možete ustanoviti je li uzrok problema pisač ili računalo:

- ❏ Ako su rezultati samoprovjere zadovoljavajući, to znači da pisač radi ispravno, te da je problem vjerojatno uzrokovan postavkama upravljačkog programa pisača ili programa koji koristite, računalom ili priključnim kabelom. (Svakako koristite izolirani priključni kabel.)
- ❏ Ako rezultati samoprovjere nisu ispravni, problem je u pisaču. Moguće uzroke i rješenja problema pogledajte u odjeljku ["Problemi i rješenja" na strani 81.](#page-80-0)

Rezultate samoprovjere možete ispisati na pojedinačne listove ili na beskonačan papir. Pogledajte ["Ulaganje beskonačnog papira" na strani 35](#page-34-0) ili ["Ulaganje pojedinačnih listova" na](#page-40-0) [strani 41](#page-40-0) za upute o umetanju papira.

#### *Napomena:*

Koristite papir čija je širina najmanje:

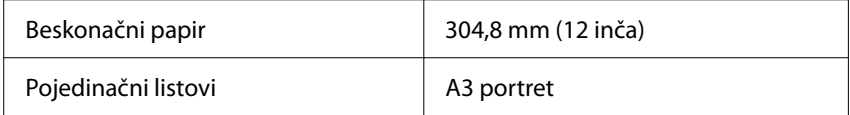

Postupak provođenja samoprovjere:

1. Provjerite je li papir umetnut i je li ručica za oslobađanje papira postavljena u ispravan položaj.

Nakon toga isključite pisač.

## !*Oprez:*

Nakon što ga isključite, pričekajte najmanje pet sekundi prije nego što pisač ponovno uključite; u suprotnome bi se mogao oštetiti.

- 2. Kako biste provjeru ispisali fontom Draft, uključite pisač dok držite pritisnutim gumb  $\nabla$ . Želite li provjeru ispisati fontovima sličnima onima na zaslonu, uključite pisač dok držite pritisnutim gumb ▲. Obje samoprovjere pomoći će vam pri otkrivanju problema s ispisom; jedina je razlika u tome što će samoprovjera fontom Draft biti ispisana brže nego li ona druga.
- 3. Kada koristite pojedinačne listove papira, uložite papir u pisač.

Nakon nekoliko sekundi pisač će automatski povući papir i započeti ispis rezultata samoprovjere. Bit će ispisan niz znakova.

### <span id="page-97-0"></span>*Napomena:*

Za privremeni prekid samoprovjere pritisnite gumb  $\blacktriangleright$ II. Za nastavak provjere ponovno pritisnite  $qumb$   $\blacksquare$ .

4. Za prekid samoprovjere pritisnite gumb  $\blacktriangleright$ II. Ostane li papir u pisaču, izvucite ga pritiskom gumba ▲. Nakon toga isključite pisač.

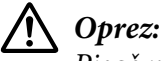

Pisač nemojte isključivati dok se ispisuje samoprovjera. Prije isključivanja pisača, uvijek pritisnite gumb  $\blacktriangleright$ l za prekid ispisa, te gumb  $\blacktriangle$  za izbacivanje ispisane stranice.

## *Ispis heksadecimalne provjere stanja*

Ako ste napredan korisnik ili programer, ispisom heksadecimalne provjere stanja možete izolirati komunikacijske probleme između pisača i programa koji koristite. Za vrijeme ove provjere, pisač će sve podatke koje primi od računala ispisati kao heksadecimalne vrijednosti.

Rezultate heksadecimalne provjere stanja možete ispisati na pojedinačne listove ili na beskonačan papir. Upute o ulaganju papira pogledajte u dijelu ["Ulaganje beskonačnog papira" na strani 35](#page-34-0) ili ["Ulaganje pojedinačnih listova" na strani 41.](#page-40-0)

### *Napomena:*

❏ Heksadekadska provjera stanja namijenjena je računalima koja koriste operacijski sustav DOS.

❏ Papir mora biti širok najmanje 210 mm (8,3 inča), kakav je primjerice papir veličine A4 ili letter.

Postupak ispisa heksadecimalne provjere stanja:

1. Provjerite je li papir uložen i je li pisač isključen.

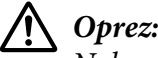

Nakon što ga isključite, pričekajte najmanje pet sekundi prije nego što pisač ponovno uključite; u suprotnome bi se mogao oštetiti.

2. Za prijelaz na ispis heksadecimalne provjere stanja, uključite pisač i držite pritisnute gumbe  $\blacktriangledown$  i  $\blacktriangle$ 

3. Otvorite softverski program i pisaču pošaljite naredbu za ispis. Pisač će sve znakove koje primi ispisati u heksadecimalnom obliku.

1B 40 20 54 68 69 73 20 69 73 20 61 6E 20 65 78 .@ This is an ex 61 6D 70 6C 65 20 6F 66 20 61 20 68 65 78 20 64 ample of a hex d<br>75 6D 70 20 70 72 69 6E 74 6F 75 74 2E 0D 0A ump printout...

Usporedbom ispisanih znakova u desnome stupcu s heksadekadskim kodovima možete provjeriti koje kodove pisač prima. Ako se znakovi mogu ispisivati, u desnome će stupcu biti prikazani kao znakovi ASCII. Kodovi koji se ne ispisuju, primjerice kontrolni kodovi, bit će prikazani točkama.

4. Kako biste isključili ispis heksadecimalne provjere stanja, pritisnite gumb  $\blacktriangleright$ l i izvucite ispisane listove, a zatim isključite pisač.

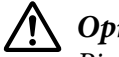

!*Oprez:*

Pisač nemojte isključivati dok se ispisuje heksadecimalna provjera stanja. Prije isključivanja pisača, uvijek pritisnite gumb  $\blacktriangleright$ l za prekid ispisa, te gumb  $\blacktriangle$  za izbacivanje ispisane stranice.

# Poglavlje 5 *Gdje potražiti pomoć*

## *Web-mjesto za tehničku podršku*

Za daljnju pomoć posjetite Epson web-mjesto za podršku navedeno dolje. Odaberite državu ili regiju i idite na odjeljak podrške vašeg lokalnog Epson web-mjesta. Na toj stranici su također dostupni najnoviji upravljački programi, često postavljana pitanja, priručnici i drugi materijali za preuzimanje.

<https://support.epson.net/>

<https://www.epson.eu/Support> (Europa)

Ako proizvod Epson ne radi ispravno i ne možete riješiti problem, obratite se Epson tehničkoj podršci za pomoć.

## *Služba za pomoć korisnicima*

### *Prije no što se obratite u Epson*

Ako proizvod Epson ne radi ispravno i ne možete riješiti problem pomoću informacija za otklanjanje problema u priručnicima proizvoda, obratite se Epson tehničkoj podršci za pomoć. Ako Epson služba za pomoć korisnicima za vaše područje nije navedena u nastavku, obratite se trgovini u kojoj ste kupili proizvod.

Epson služba za pomoć korisnicima moći će vam mnogo brže pružiti pomoć ako im dostavite sljedeće informacije:

- ❏ Serijski broj pisača (Naljepnica sa serijskim brojem obično se nalazi na stražnjoj strani proizvoda.)
- ❏ Model pisača
- ❏ Inačica softvera pisača (Kliknite na **About (O pisaču)**, **Version Info (Informacije o inačici)** ili sličnu tipku u softveru proizvoda.)
- ❏ Marka i model računala
- ❏ Naziv i verzija operacijskog sustava na računalu
- ❏ Nazivi i verzije softverskih programa koje inače koristite s pisačem

#### *Napomena:*

Ovisno o proizvodu, podaci s popisa biranja za faks i/ili mrežne postavke mogu se pohraniti u memoriju proizvoda. Zbog kvara ili popravka proizvoda mogu se izgubiti podaci i/ili postavke. Epson nije odgovoran za gubitak podataka, izradu sigurnosne kopije ili povrat podataka i/ili postavki, čak i tijekom jamstvenog razdoblja. Preporučujemo da sami izradite sigurnosne kopije ili stvorite bilješke.

### *Pomoć korisnicima u Europi*

Informacije o tome kako se obratiti Epson službi za podršku kupcima možete pronaći u dokumentu Jamstvo u europskim zemljama.

### *Pomoć korisnicima u Singapuru*

Izvori informacija, podrška i dostupne usluge od Epson Singapore nalaze se na:

#### *Internetske stranice*

<http://www.epson.com.sg>

Dostupne su obavijesti o podacima pisača, upravljački programi za preuzimanje, često postavljana pitanja, podaci o prodaji i tehnička podrška putem e-pošte.

#### *Epson podrška*

Besplatni telefon: 800-120-5564

Naš tim podrške može vam pomoći sa sljedećim putem telefona:

- ❏ Upiti o prodaji i informacije o proizvodu
- ❏ Pitanja o korištenju proizvoda ili rješavanje problema
- ❏ Upiti u vezi s popravkom i jamstvom

### *Pomoć korisnicima u Vijetnamu*

Podaci za kontakt u vezi obavijesti, podrške i servisa nalaze se na:

### *Epson servisni centar*

65 Truong Dinh Street, District 1, Hochiminh City, Vijetnam. Telefon (Ho Chi Minh City): 84-8-3823-9239, 84-8-3825-6234

29 Tue Tinh, Quan Hai Ba Trung, Hanoi City, Vijetnam Telefon (Hanoi City): 84-4-3978-4785, 84-4-3978-4775

### *Pomoć korisnicima u Indoneziji*

Podaci za kontakt u vezi obavijesti, podrške i servisa nalaze se na:

### *Internetske stranice*

<http://www.epson.co.id>

- ❏ Podaci o proizvodima, upravljačkim programima za preuzimanje
- ❏ Često postavljana pitanja (FAQ), upiti o prodaji, pitanja putem e-pošte

### *Epsonov dežurni telefon*

Telefon: +62-1500-766

Faks: +62-21-808-66-799

Naš dežurni telefon može vam pomoći sa sljedećim putem telefona ili faksa:

- ❏ Upiti o prodaji i informacije o proizvodu
- ❏ Tehnička podrška

### *Epson servisni centar*

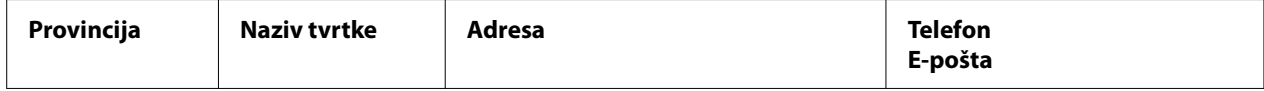

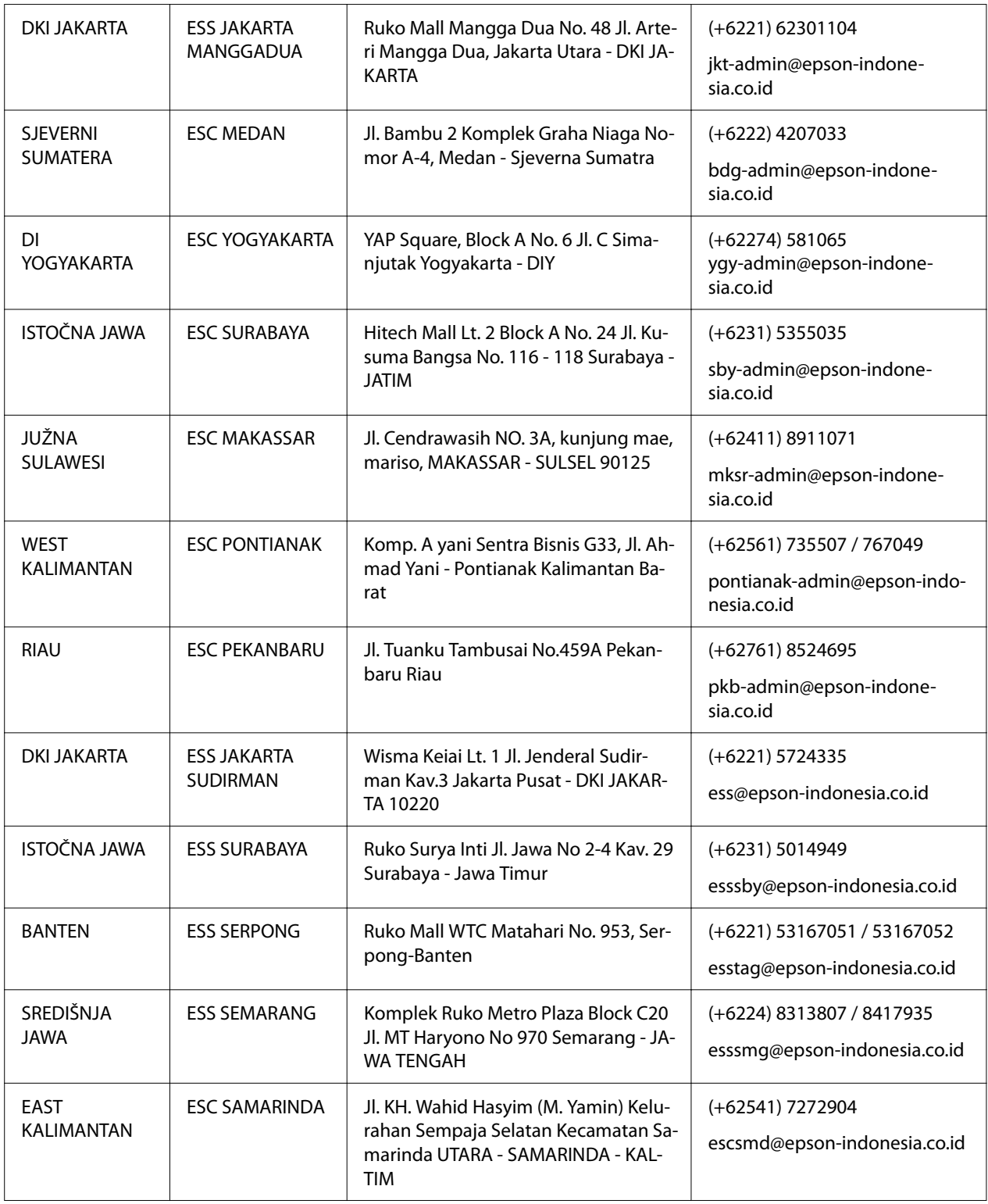

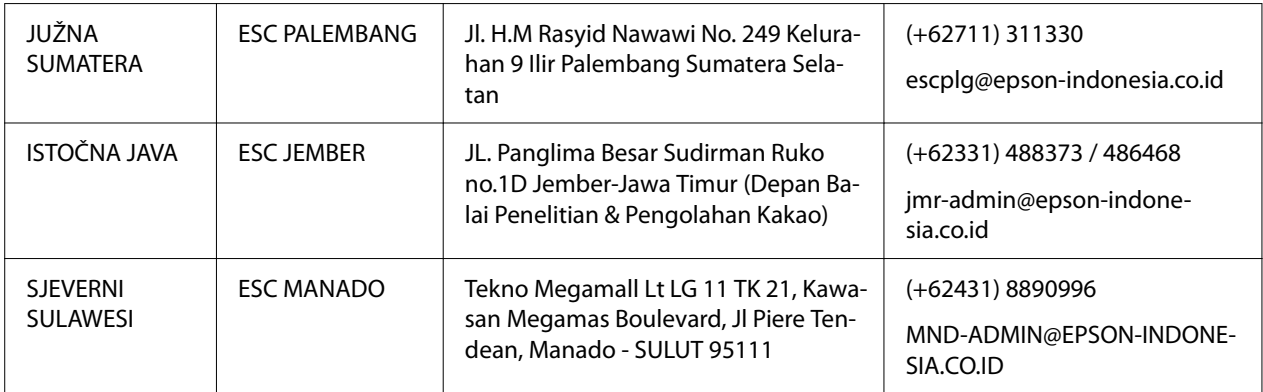

Za gradove koji nisu navedeni, nazovite dežurni telefon: 08071137766.

## *Pomoć korisnicima u Maleziji*

Podaci za kontakt u vezi obavijesti, podrške i servisa nalaze se na:

### *Internetske stranice*

<http://www.epson.com.my>

- ❏ Podaci o proizvodima, upravljačkim programima za preuzimanje
- ❏ Često postavljana pitanja (FAQ), upiti o prodaji, pitanja putem e-pošte

### *Epson pozivni centar*

Telefon: +60 1800-8-17349

- ❏ Upiti o prodaji i informacije o proizvodu
- ❏ Pitanja o korištenju proizvoda ili problemima
- ❏ Upiti u vezi s uslugama popravka i jamstvom

### *Glavni ured*

Telefon: 603-56288288

Faks: 603-5628 8388/603-5621 2088

### *Pomoć korisnicima na Filipinima*

Kako bi dobili tehničku podršku kao i ostale usluge nakon prodaje, korisnici se mogu obratiti tvrtki Epson Philippines Corporation na telefonski broj, brojeve faksa i adresu e-pošte u nastavku:

#### *Internetske stranice*

<http://www.epson.com.ph>

Dostupni su podaci o proizvodima, upravljačkim programima za preuzimanje, često postavljana pitanja i upiti putem e-pošte.

#### *Epson Philippines Služba za korisnike*

Besplatni telefon: (PLDT) 1-800-1069-37766

Besplatni telefon: (Digitalni) 1-800-3-0037766

Metro Manila: (+632)441-9030

Internetska stranica:<https://www.epson.com.ph/contact>

E-pošta: customercare@epc.epson.som.ph

Dostupno od 9 h do 18 h, od ponedjeljka do subote (osim državnih praznika)

Naša služba za korisnike može vam pomoći sa sljedećim putem telefona:

- ❏ Upiti o prodaji i informacije o proizvodu
- ❏ Pitanja o korištenju proizvoda ili problemima
- ❏ Upiti u vezi s popravkom i jamstvom

#### *Tvrtka Epson Philippines Corporation*

Međumjesna linija: +632-706-2609

Faks: +632-706-2663

# <span id="page-105-0"></span>Poglavlje 6 *Dodatni pribor i potrošni materijal*

## *Zamjena pisaće vrpce*

## *Originalna kaseta Epson pisaće vrpce*

Kada uočite da je ispis postao blijed, potrebno je zamijeniti pisaću vrpcu. Originalne kasete Epson pisaće vrpce oblikovane su i proizvedene za besprijekorni rad s Epson pisačem. Samo one jamče ispravan rad i dugi vijek trajanja ispisne glave i ostalih dijelova pisača. Drugi proizvodi koje nije proizvela tvrtka Epson mogu oštetiti pisač što nije obuhvaćeno jamstvima tvrtke Epson.

Pisač koristi sljedeće pisaće vrpce:

Epson crna pisaća vrpca: S015610

## *Zamjena pisaće vrpce*

Slijedite dolje navedene korake za zamjenu iskorištene pisaće vrpce:

!*Oprez:* Prije zamjene pisaće vrpce provjerite da papir nije umetnut.

1. Provjerite svijetli li žaruljica **Pause**, a zatim otvorite poklopac pisača.

Ispisna glava automatski se pomiče u položaj za zamjenu pisaće vrpce.

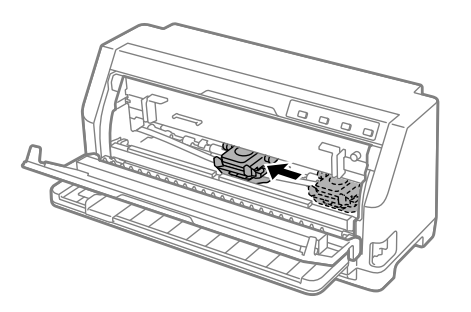

# !*Oprez:*

Ako otvorite poklopac pisača dok je napajanje uključeno, oglašava se zvučni signal, pa zato pričekajte dok se ispisna glava ne pomakne i dok se ne zaustavi.

2. Provjerite nalazi li se ispisna glava blizu sredine, a zatim isključite pisač.

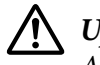

### !*Upozorenje:*

Ako ste upravo koristili pisač, ispisna glava je vjerojatno zagrijana, ostavite neka se ohladi nekoliko minuta prije zamjene pisaće vrpce.

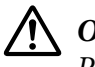

### !*Oprez:*

Provođenje sljedećih postupaka dok je pisač uključen može prouzročiti kvar. Obvezno isključite pisač.

3. Povucite nosač papira prema naprijed.

Učvrstite ga na mjestu pomicanjem prema naprijed dok se prednji rub ne spusti i stigne do graničnika.

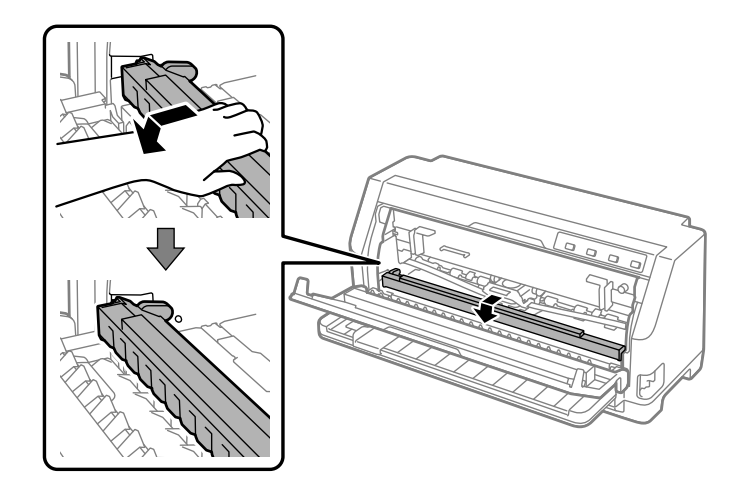

4. Primite vodilicu pisaće vrpce i izvucite je iz ispisne glave.

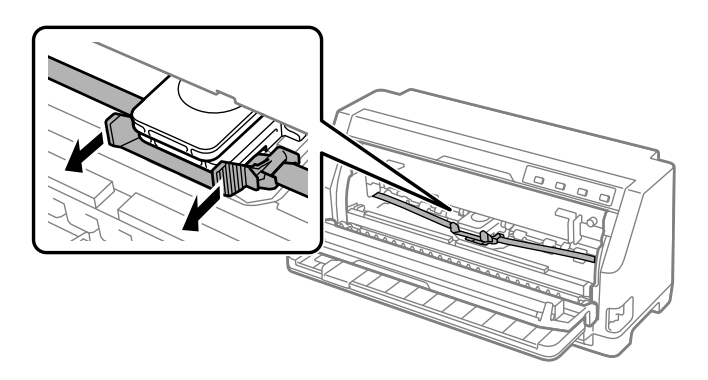

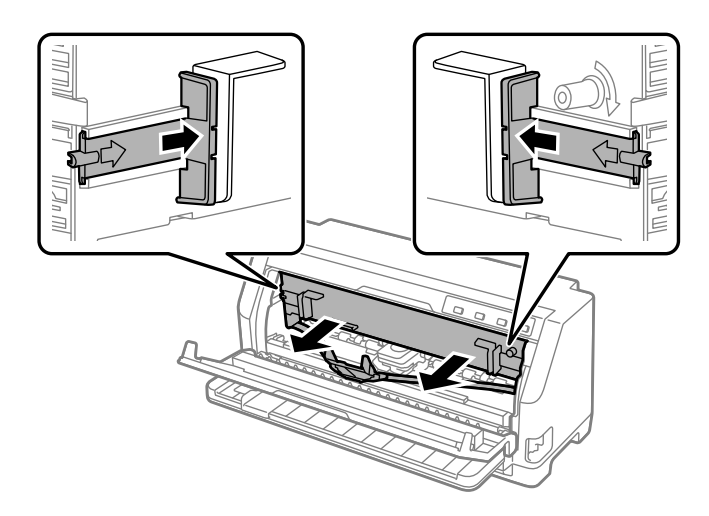

5. Držite jezičce na obje strane pisaće vrpce i izvucite je iz pisača.

- 6. Izvadite novu pisaću vrpcu iz pakiranja.
- 7. Uzmite pisaću vrpcu i umetnite je u pisač kao što je prikazano u nastavku, zatim čvrsto pritisnite obje strane pisaće vrpce kako bi se smjestila na plastične kukice u utorima pisača.

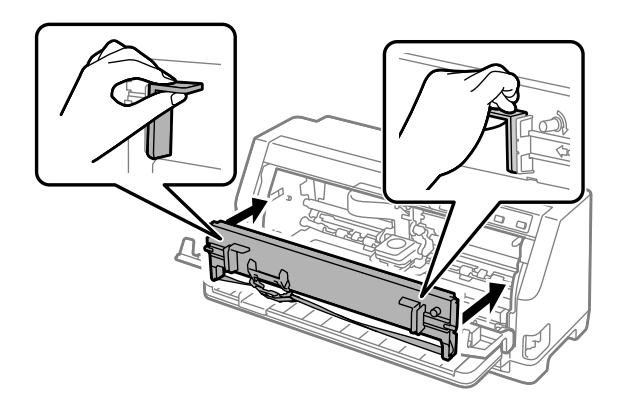
8. Pričvrstite vodilicu pisaće vrpce na ispisnu glavu klizanjem i istodobno umetnite zupce vodilice tako da kliknu na svoje mjesto.

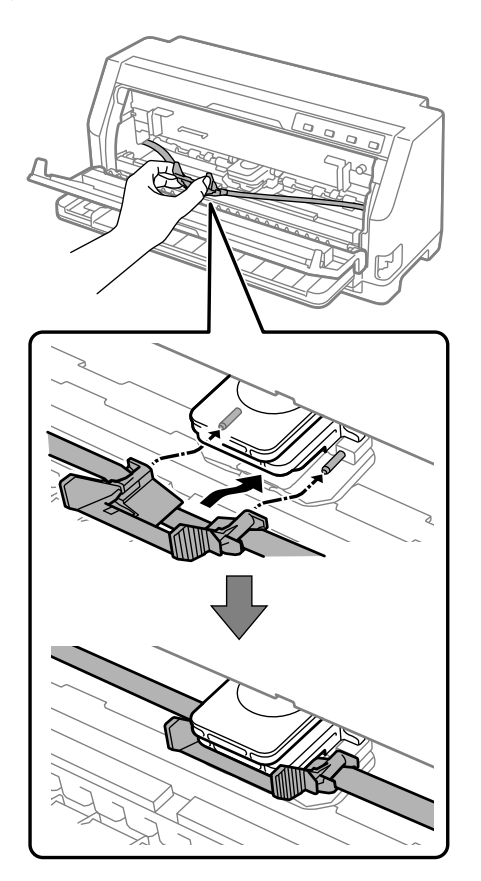

#### *Napomena:*

Vrpca ne smije biti savijena kada umećete vodilicu vrpce u ispisnu glavu.

9. Okrenite gumb za napinjanje pisaće vrpce kako biste nategnuli vrpcu i kako bi se ona mogla slobodno kretati.

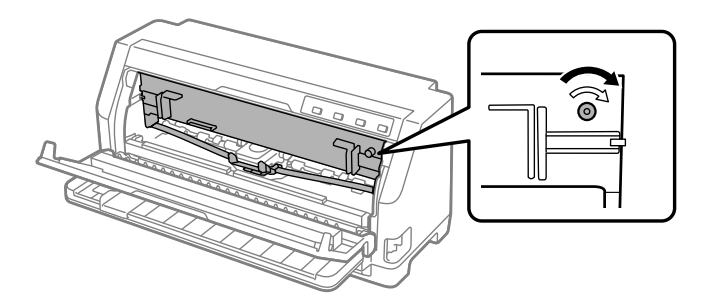

10. Podignite prednji dio nosača papira i pustite neka se pomakne unatrag kako bi se vratio u početni položaj.

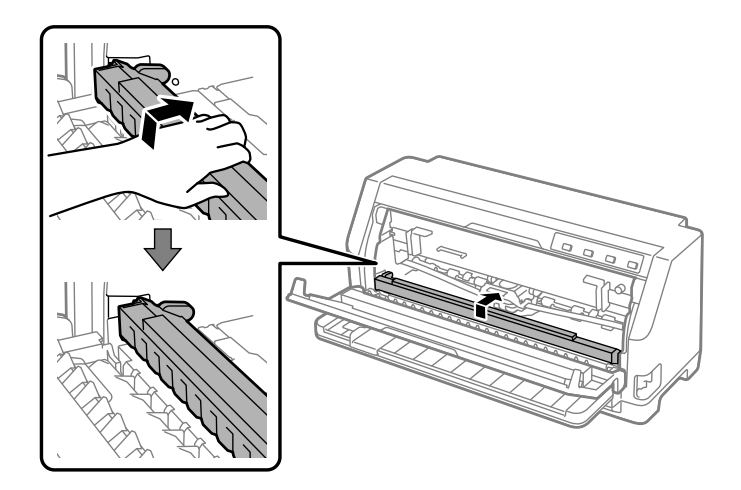

11. Zatvorite poklopac pisača.

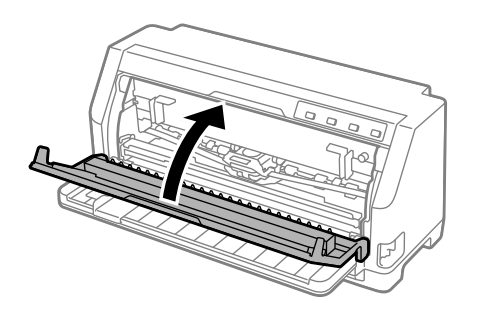

# *Držač papira u kolutu*

Dodatni držač papira u kolutu (C811141) omogućava upotrebu 8,5-inčnog papira u kolutu poput onog koji su koristili telegrafski strojevi. To je jeftinija alternativa od korištenja beskonačnog papira u slučajevima kada je potrebna promjenjiva duljina papira. Prije ugradnje i korištenja, držač papira u kolutu potrebno je sastaviti.

# *Sastavljanje držača papira u kolutu*

Postupak sklapanja držača papira u kolutu:

1. Ležajeve u obliku slova U uvucite u otvore na držaču, kako je prikazano na crtežu.

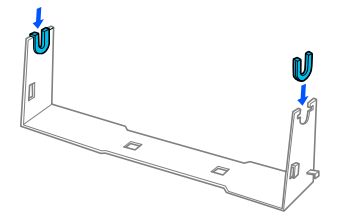

2. Na držač postavite nosivu ploču i pričvrstite je plastičnim kvačicama. Držač i nosiva ploča moraju biti postavljeni prema donjem crtežu.

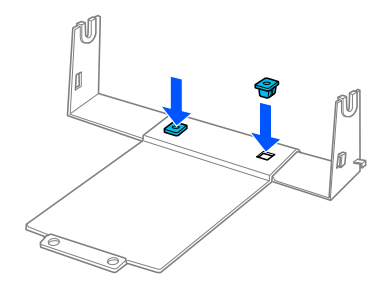

3. Ručicu za napinjanje zakvačite na oba kraja držača, kako je prikazano na donjem crtežu. Dok povlačite ručicu za napinjanje, žičane krajeve ručice uvucite u otvore na držaču. Držač papira u kolutu sada je sastavljen.

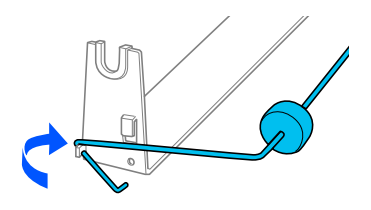

# *Ugradnja držača papira u kolutu*

Postavljanje držača papira u kolutu na pisaču:

1. Provjerite je li pisač isključen.

2. Povucite vodilicu ruba do kraja ulijevo i gledajući sa stražnje strane pisača, povucite obje zaklopke vodilica do kraja udesno.

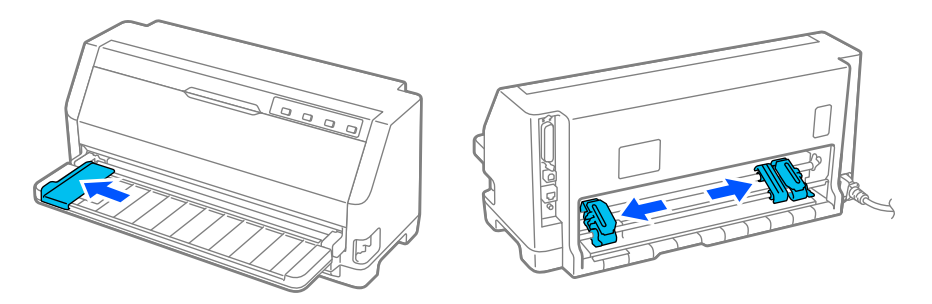

3. Držač papira u kolutu postavite ispod pisača, kako je prikazano na donjem crtežu. Namjestite dva otvora u podnožju držača papira u kolutu ispod dva pozicionirajuća klina s donje strane pisača.

Nježno spustite pisač tako da se pozicionirajući klinovi namjeste u rupice.

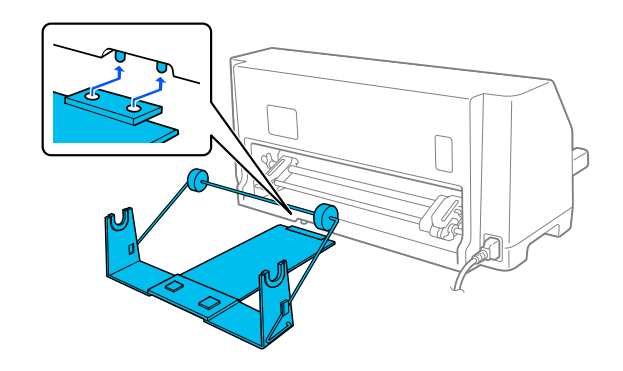

## !*Oprez:*

Držač papira u kolutu nije čvrsto pričvršćen za pisač; na mjestu ga drži samo težina pisača i klinovi. Podignete li pisač, pazite da vam ne ispadne držač papira u kolutu.

# *Ulaganje papira u kolutu*

Slijedite ove korake za umetanje papira u kolutu nakon što ste ugradili držač papira u kolutu:

- 1. Provjerite je li pisač isključen. Provjerite je li ugrađen uređaj za napinjanje papira.
- 2. Ručicu za oslobađanje papira pomaknite u položaj za pojedinačne listove. Postavite ručicu za debljinu papira (nalazi se ispod poklopca pisača) na pravilan položaj prema debljini papira koji koristite. Pogledajte ["Namještanje ručice za debljinu papira" na strani 32](#page-31-0) radi uputa.

3. Odrežite početni dio papira u kolutu.

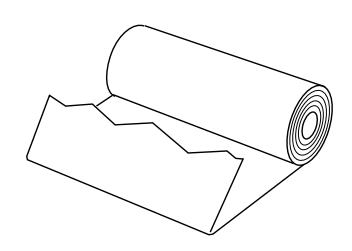

4. Osovinu držača papira uvucite u kolut papira, kako je prikazano na crtežu.

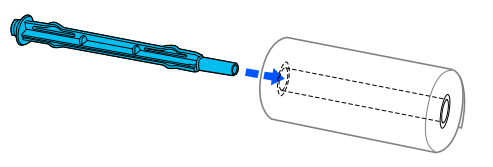

5. Postavite osovinu i kolut papira na držač papira u kolutu. Uložite kolut tako da se papir uvlači s vrha koluta i da rub papira u kolutu prolazi preko ručice za napinjanje.

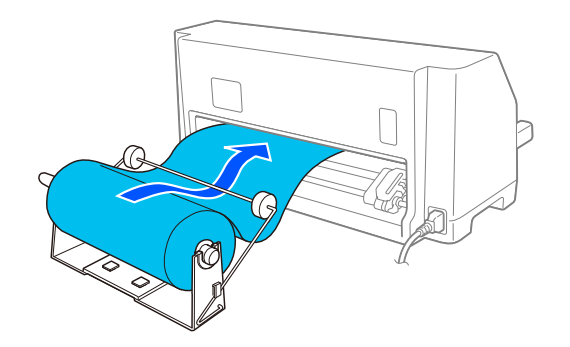

- 6. Uključite pisač i provjerite je li uvlačenje pojedinačnih listova odabrano na način opisan u dijelu ["Odabir načina ulaganja papira" na strani 30](#page-29-0).
- 7. Postavite vodeći rub papira na vodilicu za hod papira i umetnite ga u pisač dok ne naiđete na otpor. Pisač će automatski uvući papir u kolutu.

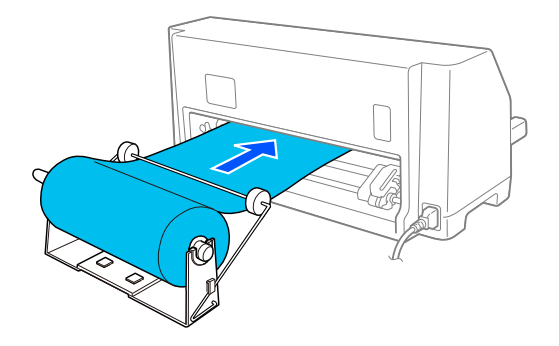

# *Vađenje papira u kolutu*

Papir u kolutu ne može se izvući unatrag. Kako biste izvadili papir u kolutu izrežite papir u kolutu na mjestu gdje se uvlači u pisač, zatim pritisnite gumb **Load/Eject** za izbacivanje preostalog papira.

# Poglavlje 7 *Informacije o proizvodu*

# *Podaci pisača*

# *Mehaničke*

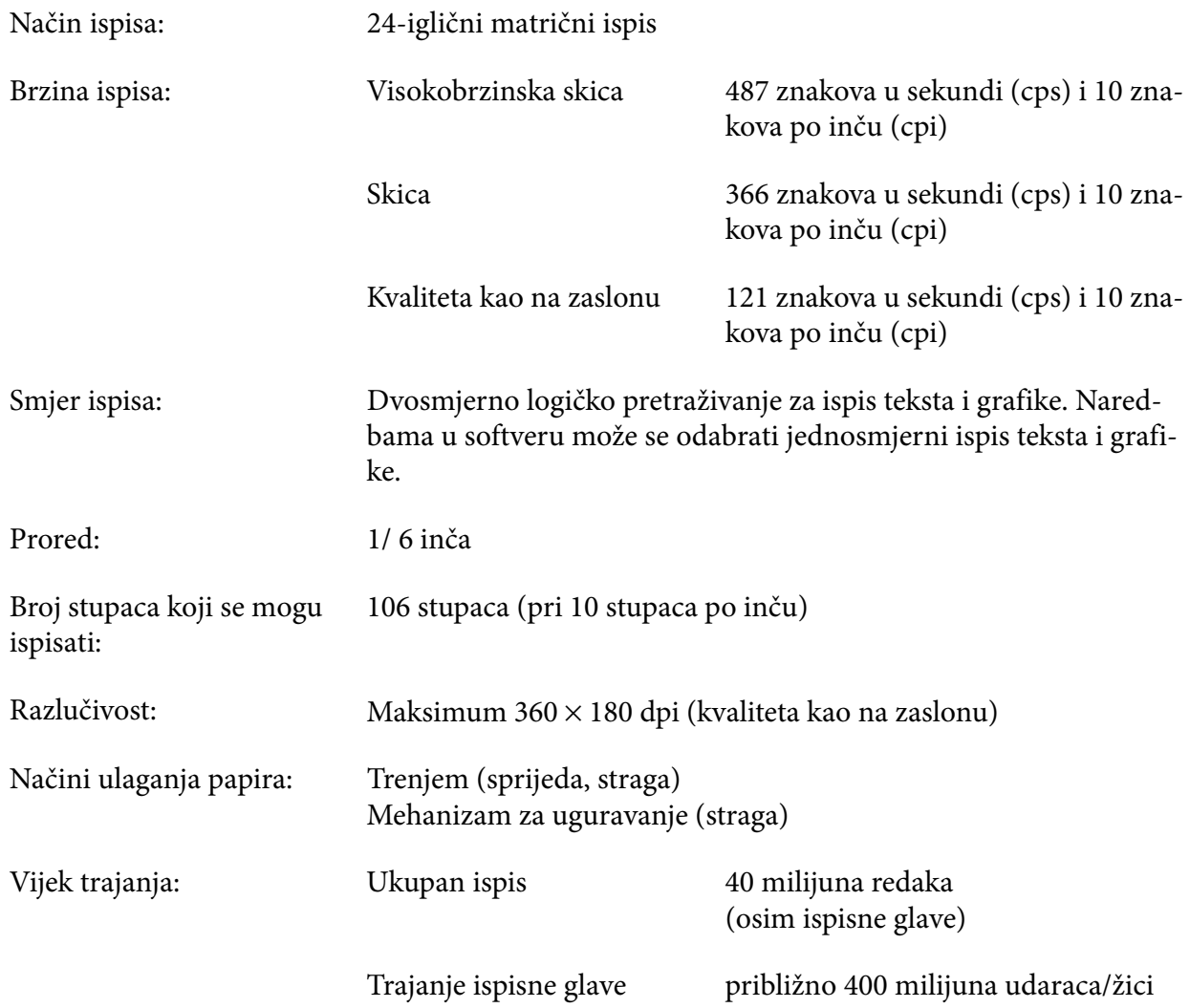

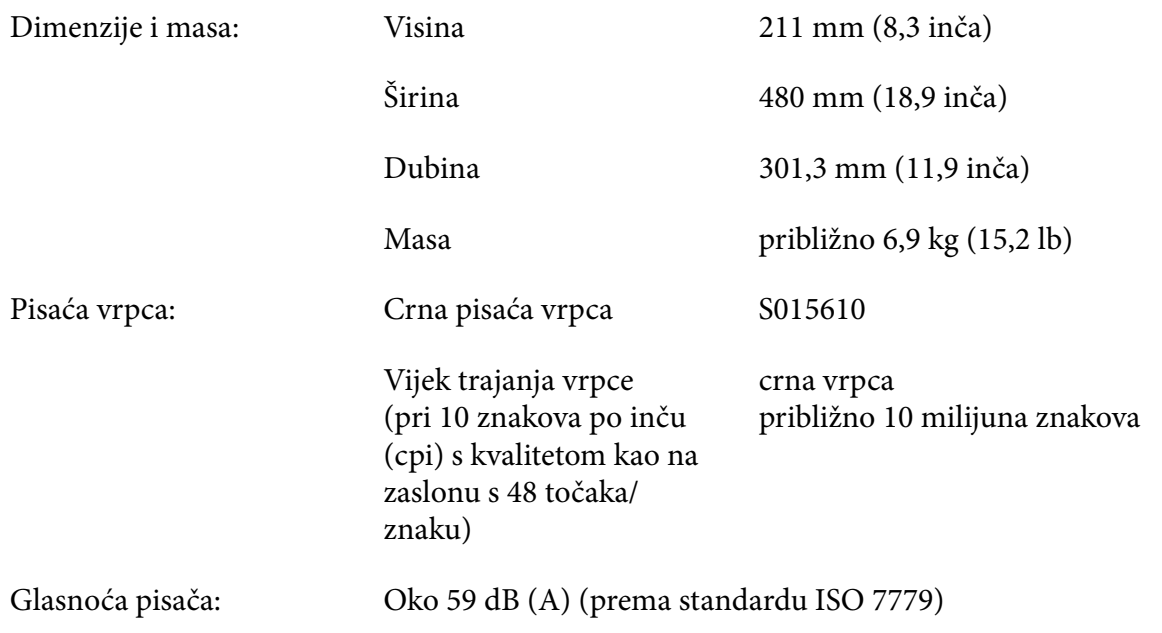

# *Elektroničke*

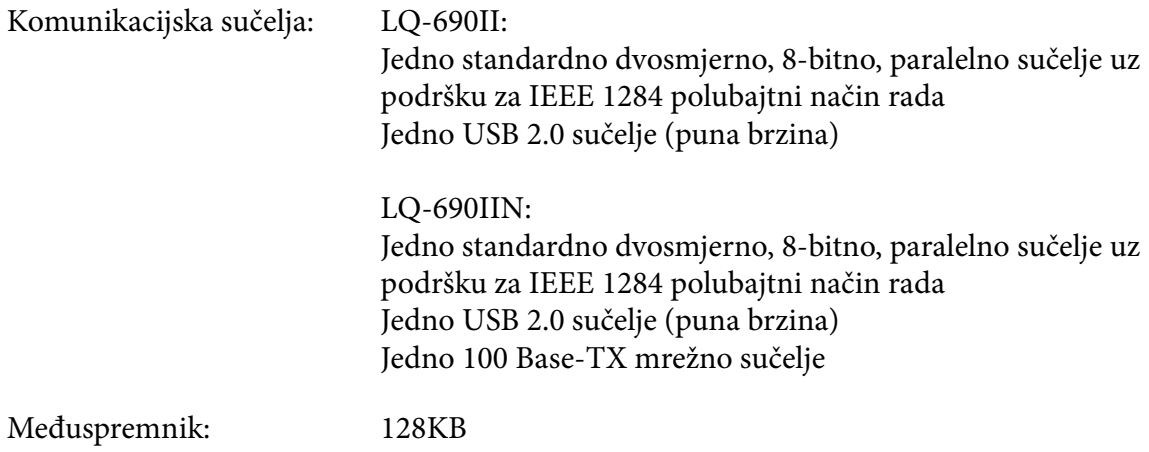

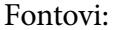

Točkasti fontovi:

Epson High Speed Draft 10 cpi (Visokobrzinska skica) Epson Draft 10, 12, 15 zpi Epson Roman 10, 12, 15 zpi, proporcionalni Epson Sans Serif 10, 12, 15 zpi, proporcionalni Epson Courier 10, 12, 15 cpi Epson Prestige 10, 12 cpi Epson Script 10 cpi Epson OCR-B 10 cpi Epson Orator 10 cpi Epson Orator-S 10 cpi Epson Script C proporcionalni

Skalabilni fontovi:

Epson Roman 10,5 pt., 8 pt. - 32 pt. (svake 2 točke) Epson Sans Serif 10,5 pt., 8 pt. - 32 pt. (svake 2 točke) Epson Roman T 10,5 pt., 8 pt. - 32 pt. (svake 2 točke) Epson Sans Serif H 10,5 pt., 8 pt. - 32 pt. (svake 2 točke)

Fontovi crtičnog koda:

EAN-13, EAN-8, Interleaved 2 od 5, UPC-A, UPC-E, Code 39, Code 128, POSTNET

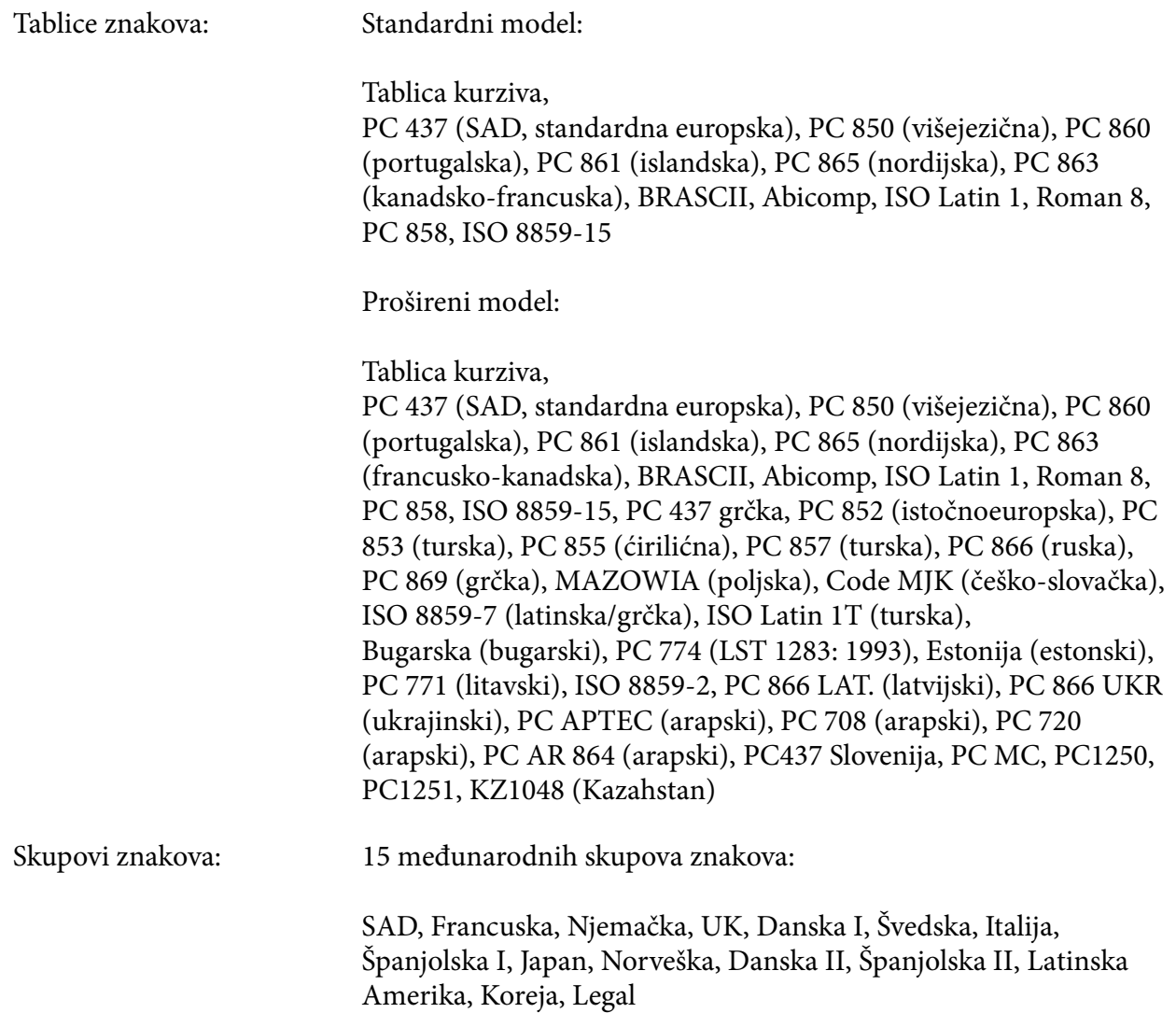

# *Električne*

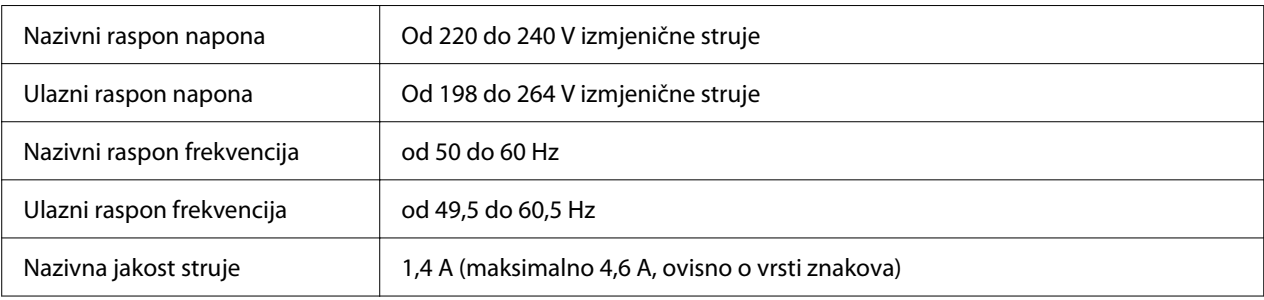

<span id="page-118-0"></span>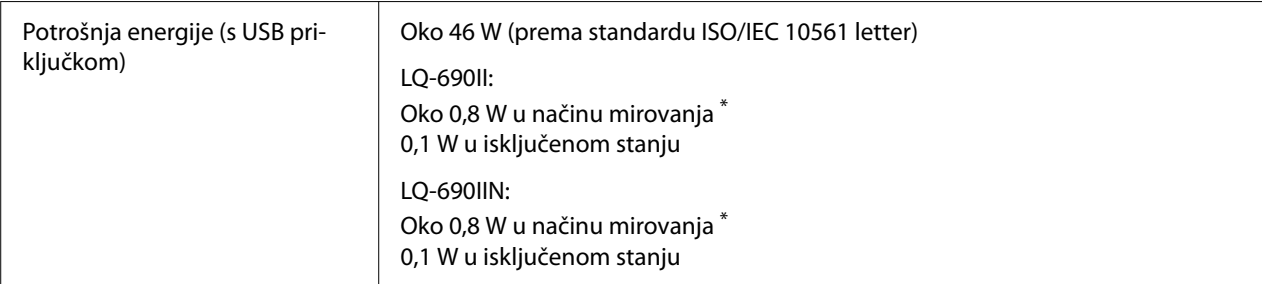

\* Nakon što prođe konfigurirano vrijeme u sljedećem stanju, pisač će pokrenuti stanje mirovanja.

- nema pogreške.

- nema podataka u ulaznom međuspremniku.

#### *Napomena:*

Ispravan napon naznačen je na naljepnici koja se nalazi na stražnjoj strani pisača.

### *Radni uvjeti*

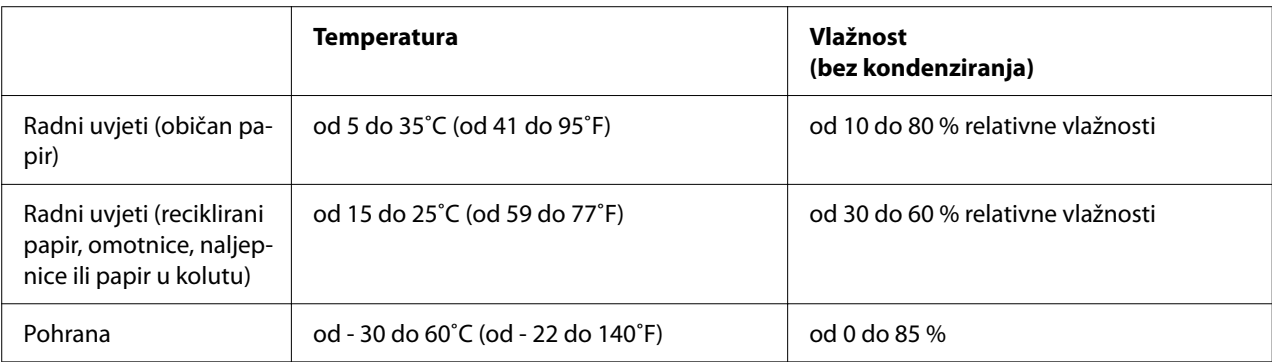

### *Papir*

#### *Napomena:*

- ❏ Reciklirani papir, višedijelni papir, naljepnice, omotnice i razglednice koristite samo unutar dolje navedenog raspona temperatura i vlažnosti. Temperatura: od 15 do 25˚C (od 59 do 77˚F) Vlažnost: od 30 do 60 % relativne vlažnosti
- ❏ Nemojte ulagati uvijeni, presavijeni ili zgužvani papir.

#### *Pojedinačni listovi*

Također pogledajte ["Višedijelni obrasci" na strani 122](#page-121-0) za detaljnije informacije o tehničkim podacima za višedijelne obrasce s pojedinačnim listovima.

<span id="page-119-0"></span>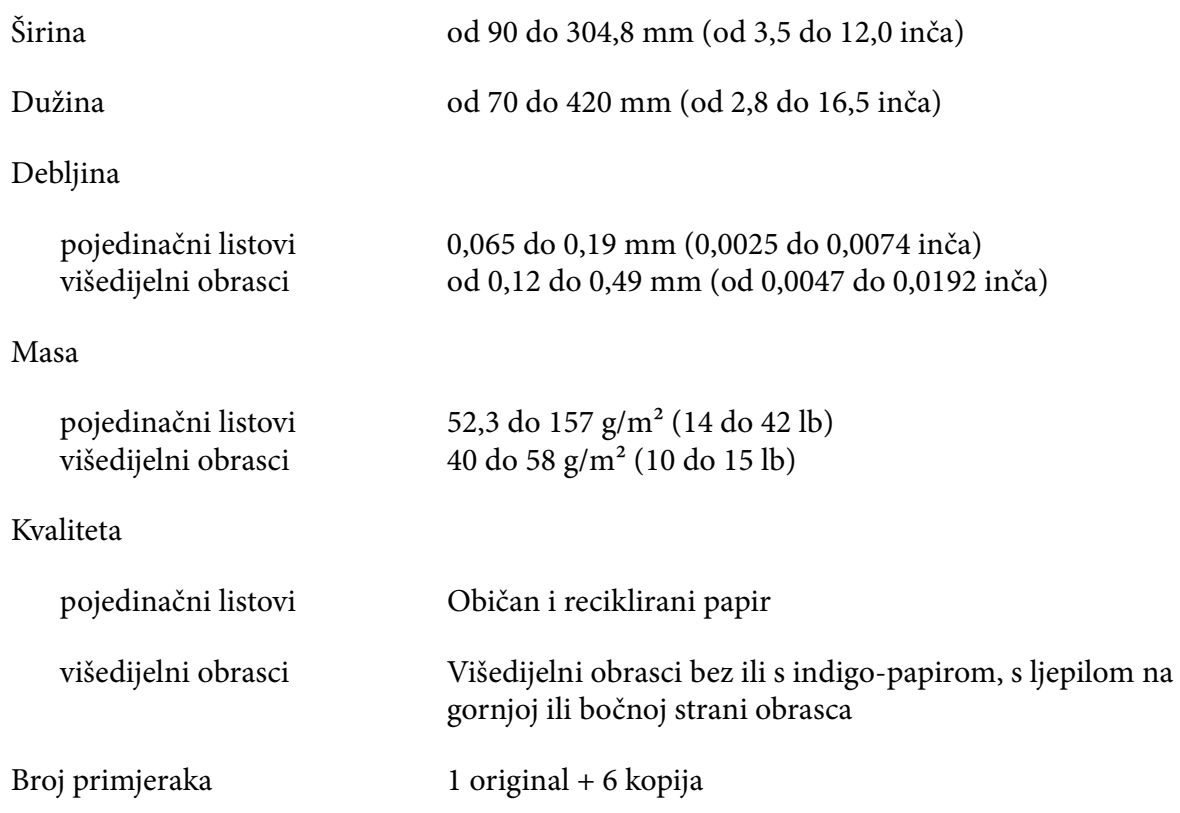

### *Beskonačni papir*

Također pogledajte ["Višedijelni obrasci" na strani 122](#page-121-0) za detaljnije informacije o tehničkim podacima za beskonačne višedijelne obrasce.

- ❏ Otvor vodilice mora biti krug ili zarezani krug.
- ❏ Otvori moraju biti čisto izrezani.
- ❏ Ako su vodoravna i okomita perforacija križane, ne smije se ispisivati na zasjenjeno područje ispod. Neprekrižene perforacije nemaju ovo zabranjeno područje.

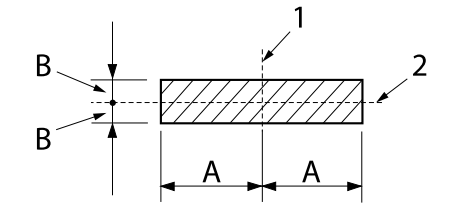

- A: 28 mm (1,1 inča)
- B: 3 mm (0,12 inča)
- 1. okomita perforacija
- 2. vodoravna perforacija

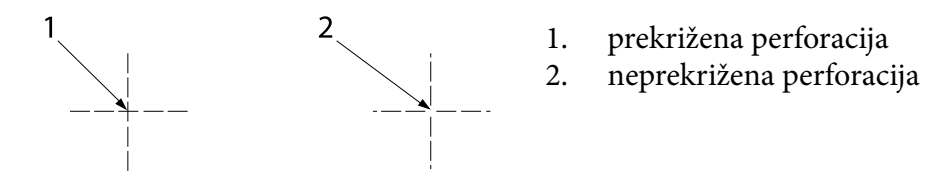

❏ Omjer odrezane/neodrezane duljine papira na perforaciji treba biti između 3:1 i 5:1. Proširenje na perforaciji (kad je papir ravan) mora bi biti manje od 1 mm (0,04 inča), kako slijedi.

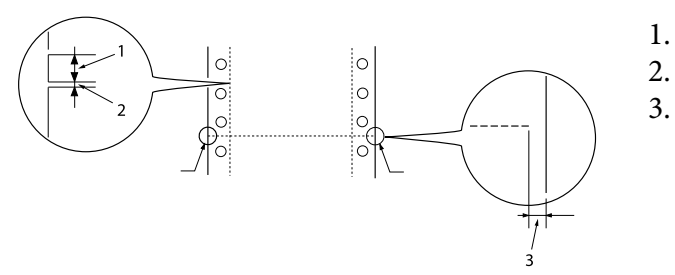

- 1. 3 mm odrezano
- 2. 1 mm neodrezano
	- 1 mm ili više
- ❏ Ako koristite beskonačni papir čija je duljina stranice (A na sljedećoj slici) manja od 101,6 mm (4,0 inča), provjerite je li duljina između zaklopki (B) veća od 101,6 mm (4,0 inča).

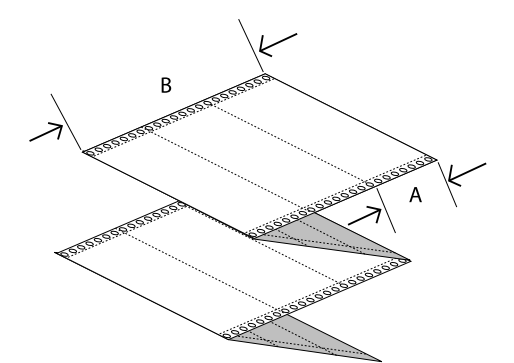

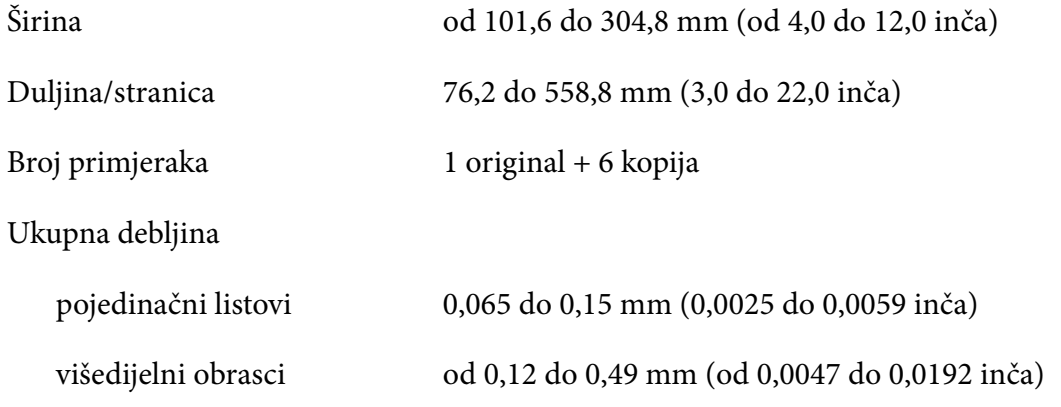

<span id="page-121-0"></span>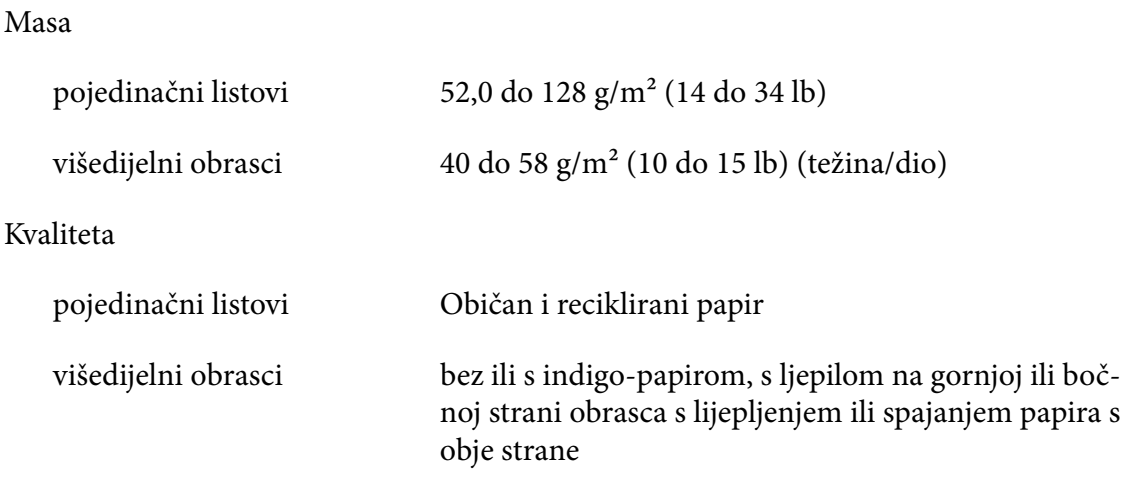

### *Višedijelni obrasci*

Karakteristike dimenzija višedijelnih obrazaca su iste kao za pojedinačne listove i beskonačni papir. Pogledajte ["Pojedinačni listovi" na strani 119](#page-118-0) i ["Beskonačni papir" na strani 120](#page-119-0) za detaljnije informacije.

❏ Listovi obrazaca beskonačnih višedijelnih obrazaca trebaju biti sigurno spojeni duž lijevog ili desnog ruba stezanjem ili točkastim lijepljenjem. Za najbolju kvalitetu ispisa koristite višedijelne obrasce spojene točkastim lijepljenjem.

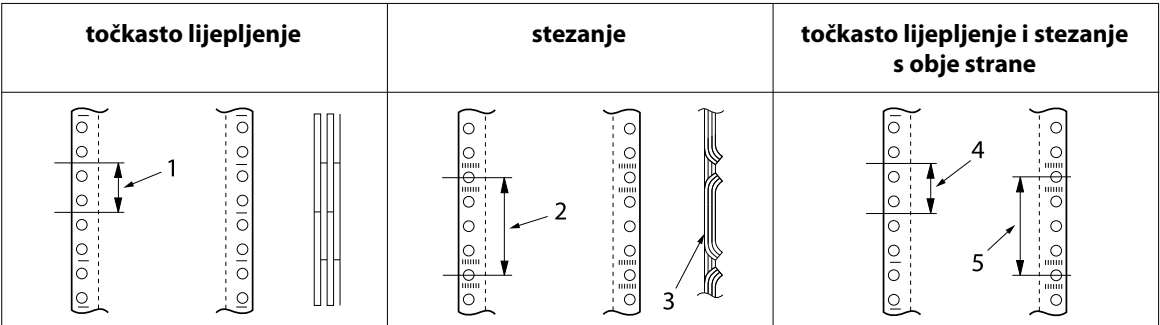

- 1. 1 inč ili manje
- 2. 3 inča ili manje
- 3. ispisna strana
- 4. 1 inč ili manje
- 5. 3 inča ili manje

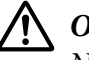

### !*Oprez:*

Nikada nemojte upotrebljavati višedijelne obrasce koji su spojeni metalnim spajalicama ili tračnim lijepljenjem.

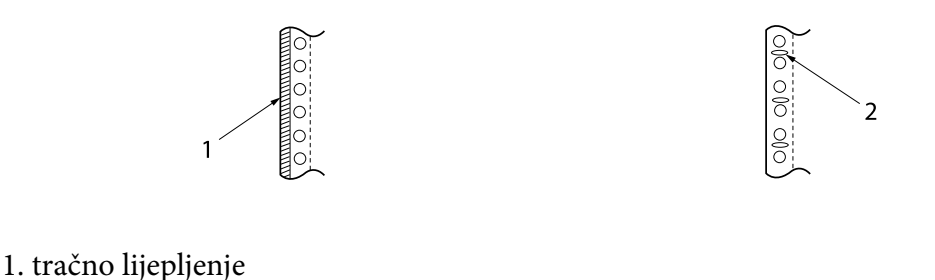

❏ Debljina presavijenog dijela u raširenom stanju mora biti 1 mm ili manje.

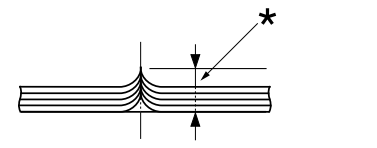

2. metalne spajalice

\* 1 mm ili manje

- ❏ Područje uvezivanja treba biti ravno i bez nabora.
- ❏ Otvori za vodilice trebaju biti krugovi ili zarezani krugovi.
- ❏ Otvori za vodilice na svim listovima u obrascu trebaju biti pravilno poravnati.
- ❏ Položaj za vezanje mora biti izvan područja za ispis. Pojedinosti o tomu pogledajte u odjeljku ["Područje ispisa" na strani 126](#page-125-0).

#### *Naljepnice*

- ❏ Naljepnice moraju biti čvrsto pričvršćene na podlogu, a površina naljepnica mora biti ravna.
- ❏ Naljepnice se ne smiju odlijepiti s podloge u sljedećim uvjetima.

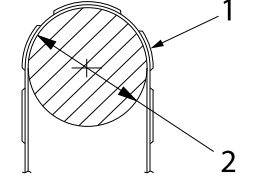

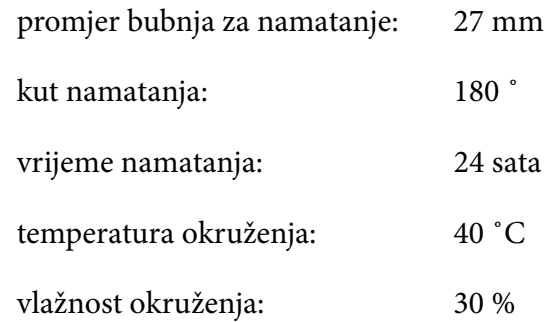

1. naljepnica

❏ Kad koristite naljepnice čija je podloga u potpunosti prekrivena, pobrinite se da su rezovi oko rubova naljepnica perforirani.

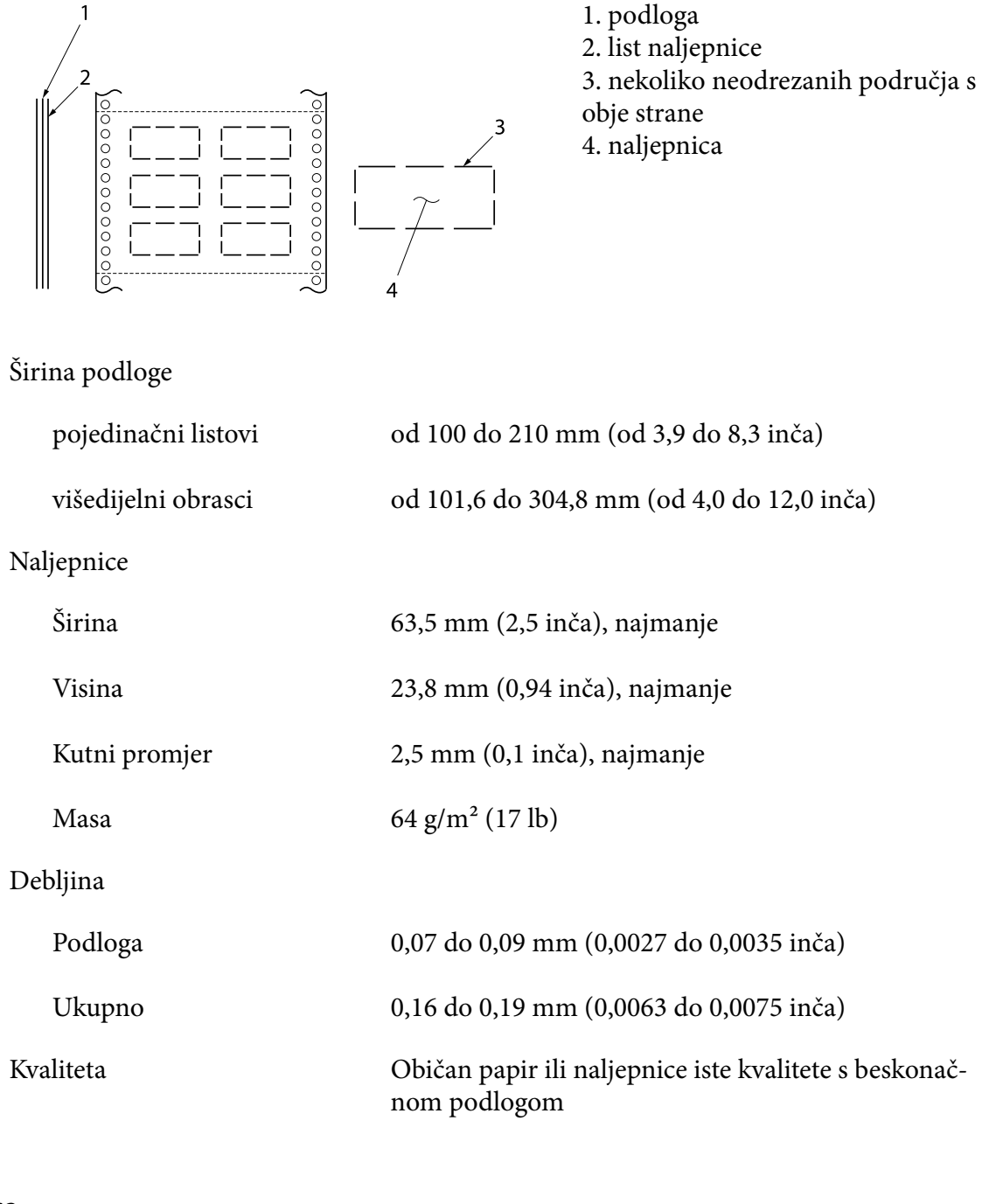

### *Omotnice*

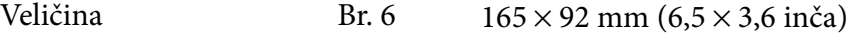

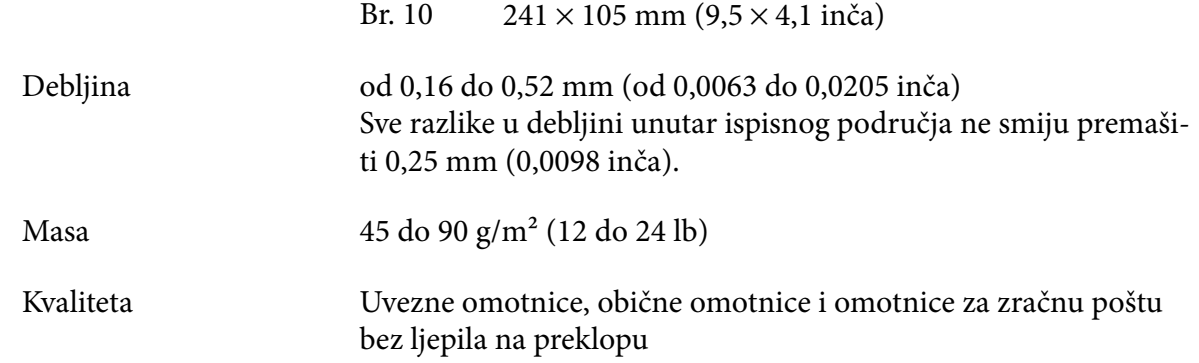

# *Razglednice*

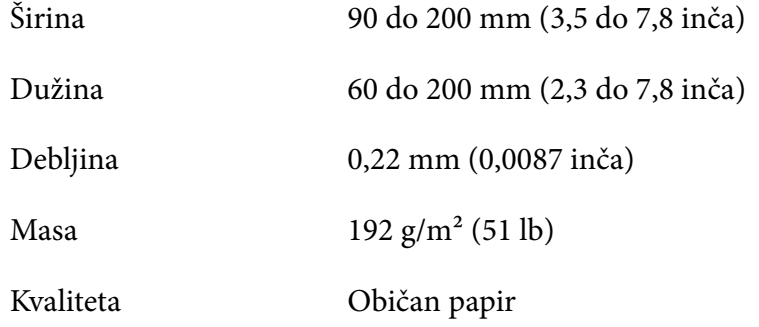

# *Papir u kolutu*

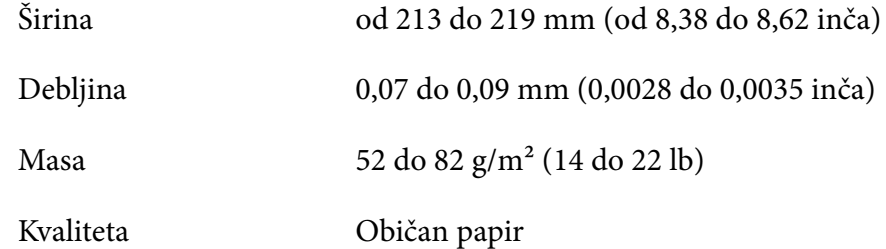

# <span id="page-125-0"></span>*Područje ispisa*

### *Pojedinačni listovi (uključujući višedijelne obrasce s pojedinačnim obrascima)*

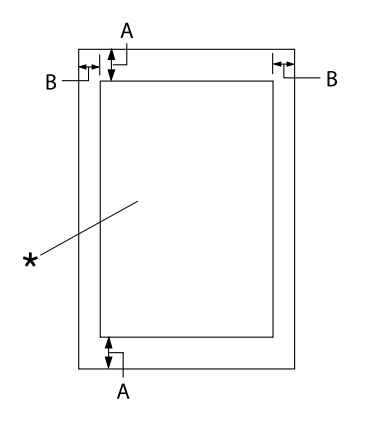

- A: 4,2 mm (0,17 inča) ili više
- B: Lijeva i desna margina moraju iznositi najmanje 3,0 mm (0,12 inča) svaka.

Maksimalna širina ispisa je 269,24 mm (10,6 inča). Za pojedinačne listove šire od 304,8 mm (12,0 inča), bočne se margine mogu razmjerno povećati prema širini pa‐ pira.

\* područje ispisa

### *Beskonačni papir (uključujući beskonačne višedijelne obrasce)*

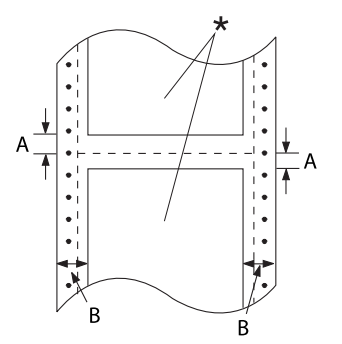

- A: Gornja i donja margina (iznad i ispod perforacije) moraju iznositi najmanje 4,2 mm (0,17 inča).
- B: Lijeva i desna margina moraju iznositi najmanje 13 mm (0,51 inča). 18 mm za papir čija je širina stranice 304,8 mm (12,0 inča).
- \* područje ispisa

### *Naljepnice (pojedinačni listovi)*

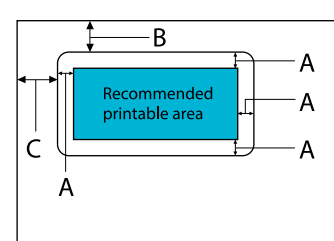

- A: 3 mm (0,118 inča) ili više
- B: 18 mm (0,709 inča) ili više
- C: 23 mm (0,906 inča) ili više

### *Naljepnice (beskonačan papir)*

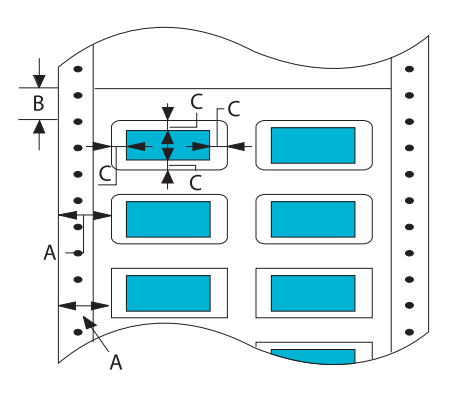

- A: 13 mm (0,51 inča) ili više
- B: 1,2 mm (0,0472 inča) ili više
- C: 3 mm (0,118 inča) ili više

### *Omotnice i razglednice*

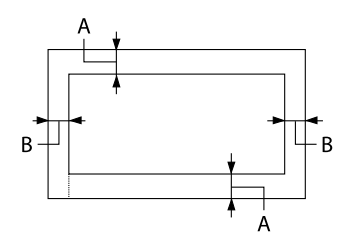

#### *Papir u kolutu*

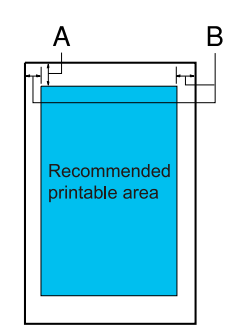

- A: Minimum za gornju marginu je 4,2 mm (0,17 inča).
- B: 3 mm (0,118 inča) ili više

- A: Minimum za gornju marginu je 4,2 mm (0,17 inča).
- B: Minimum za lijevu marginu je 3,0 mm (0,12 inča). Minimum za desnu marginu je 3,0 mm (0,12 inča). Maksimalna širina ispisa je 269,24 mm (10,6 inča).

### *Zahtjevi sustava*

Windows 11/Windows 10 (32-bit, 64-bit)/Windows 8.1 (32-bit, 64-bit)/Windows 8 (32-bit, 64-bit)/ Windows 7 (32-bit, 64-bit)/Windows Vista (32-bit, 64-bit)/Windows XP SP3 ili noviji (32-bit)/ Windows XP Professional x64 Edition SP2 ili noviji/Windows Server 2022/Windows Server 2019/ Windows Server 2016/Windows Server 2012 R2/Windows Server 2012/Windows Server 2008 R2/ Windows Server 2008/Windows Server 2003 R2/Windows Server 2003 SP2 ili noviji

# *Standardi i odobrenja*

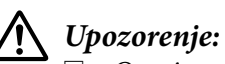

❏ Ovo je proizvod A klase. U kućanskom okruženju ovaj proizvod može izazvati radijske smetnje, u kojem slučaju korisnik treba poduzeti odgovarajuće mjere.

- ❏ Spajanje nezaštićenog kabela sučelja pisača na ovaj pisač poništit će EMC standarde ovog uređaja.
- ❏ Upozoravamo vas da promjene ili izmjene koje izričito nije odobrila tvrtka Seiko Epson Corporation mogu poništiti vaše ovlaštenje za rukovanje opremom.

## *Sigurnosna odobrenja*

Sigurnost IEC60950-1, IEC62368-1 EMC CISPR32 Klasa A, CISPR 24 EN55032 Klasa A, EN55035 EN61000-3-2, EN610003-3

#### *Za korisnike u Europi*

Navedeni modeli su označeni s CE i u skladni s primjenjivim direktivama EU. Više pojedinosti potražite na navedenom web-mjestu za pristup potpunoj izjavi o sukladnosti koja sadrži reference na direktive i usklađene standarde prema kojima se izjavljuje sukladnost.

<https://www.epson.eu/conformity>

LQ-690II: PB61A

LQ-690IIN: PB61B

# *Čišćenje pisača*

Kako bi pisač mogao raditi bez problema, potrebno ga je nekoliko puta godišnje temeljito očistiti.

Postupak čišćenja pisača:

- 1. Izvadite papir uložen u pisač i isključite ga.
- 2. Mekom četkicom pažljivo očistite naslage prašine i prljavštine na vanjskom kućištu i vodilici listova.
- 3. Ako su vanjsko kućište i vodilica listova i dalje prljavi ili prašnjavi, očistite ih mekom i čistom krpom navlaženom u blagu otopinu deterdženta. Poklopac pisača i prednji poklopac neka ostanu zatvoreni kako voda ne bi ušla u pisač.

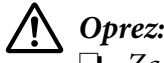

❏ Za čišćenje pisača nemojte koristiti alkohol ili razrjeđivače; te kemikalije mogu oštetiti unutarnje i vanjske dijelove pisača.

- ❏ Pripazite da voda ne dospije do mehanizma unutar pisača ili na elektroničke dijelove.
- ❏ Nemojte koristiti tvrdu ili oštru četkicu.
- ❏ U unutrašnjost pisača nemojte raspršivati sredstva za podmazivanje; neprikladna maziva mogu oštetiti mehanizam unutar pisača. Smatrate li da je potrebno podmazivanje, obratite se prodavaču opreme tvrtke Epson.

# *Transport pisača*

Trebate li pisač transportirati na veću udaljenost, pažljivo ga zapakirajte u originalno pakiranje i kutiju.

Postupak pakiranja pisača u originalno pakiranje:

# !*Upozorenje:*

Potrebno je ukloniti pisaću vrpcu. Ako ste upravo koristili pisač ispisna glava vjerojatno je zagrijana, ostavite je neka se ohladi nekoliko minuta.

- 1. Pritisnite gumb **Load/Eject** i uklonite papir uložen u pisač.
- 2. Provjerite da ispisna glava nije zagrijana. Zatim uklonite pisaću vrpcu kako je opisano u ["Zamjena pisaće vrpce" na strani 106](#page-105-0).
- 3. Isključite pisač.
- 4. Iskopčajte kabel za napajanje iz električne utičnice, a zatim iskopčajte priključni kabel iz pisača.
- 5. Skinite vodilicu listova. Ako je ugrađena bilo kakva dodatna oprema, skinite je i zapakirajte u njihovo originalno pakiranje.

6. Povucite nosač papira prema naprijed. Učvrstite ga na mjestu pomicanjem prema naprijed dok se prednji rub ne spusti i tako stigne do graničnika, a zatim pričvrstite plastični ambalažni materijal kako se glava ne bi pomicala.

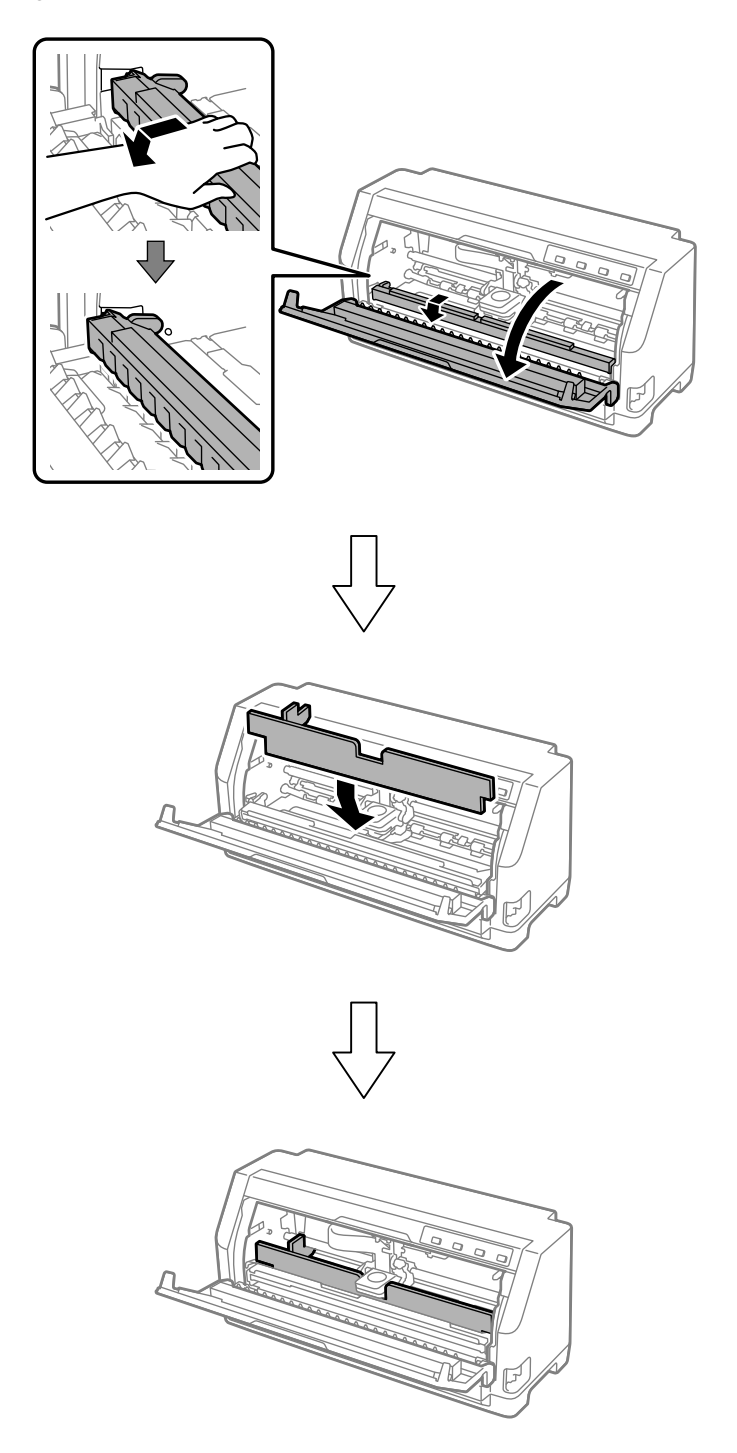

7. Podignite prednji dio nosača papira i pustite neka se pomakne unatrag kako bi se vratio u početni položaj.

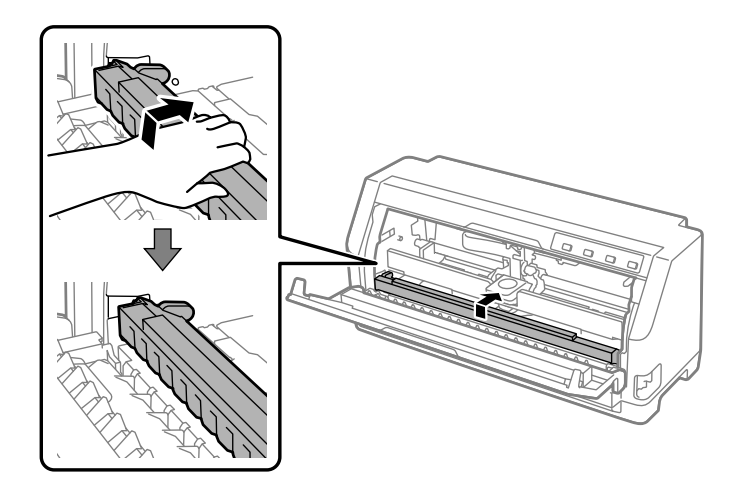

- 8. Pobrinite se da je poklopac pisača zatvoren.
- 9. Pisač, vodilicu listova, pisaću vrpcu kabel za napajanje (ako je potrebno) zapakirajte u njihovo originalno pakiranje i stavite ih u originalnu ambalažnu kutiju pisača.